### デジタルカメラ 保証書 陽込修理

保証期間内に取扱説明書、本体ラベル等の注意書きにしたがって正常な使用状態で使用していて故障した 場合には、本書記載内容にもとづきお買い上げの販売店が無料修理いたします。

お買い上げの日から下記の期間内に故障した場合は、商品と本書をお持ちいただき、お買い上げの販売 店に修理をご依頼ください。

お客様にご記入いただいた保証書の控えは、保証期間内のサービス活動及びその後の安全点検活動のため に記載内容を利用させて頂く場合がございますので、ご了承ください。

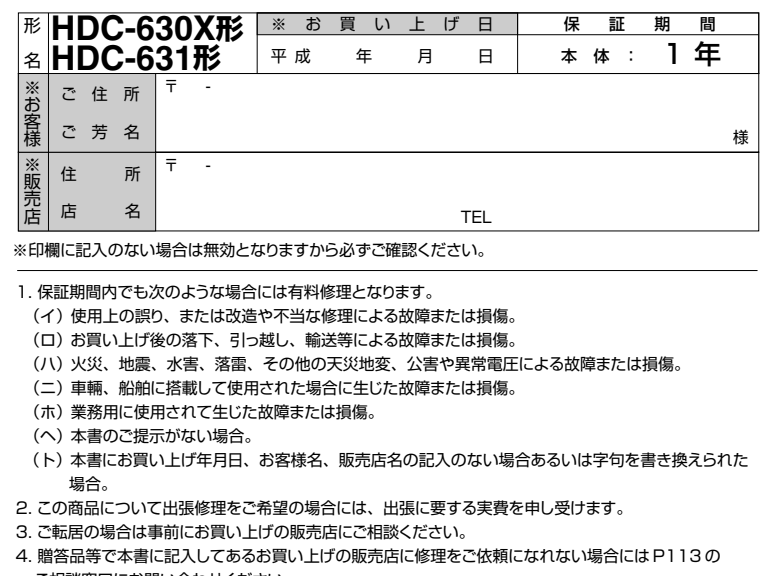

- ご相談窓口にお問い合わせください。 5. 本書は再発行いたしませんので紛失しないよう大切に保管してください。
- 6. 本書は日本国内においてのみ有効です。Effective only in Japan.�

● この保証書は本書に明示した期間、条件のもとにおいて無料修理をお約束するものです。この保証書に よって保証書を発行している者(保証責任者)、及びそれ以外の事業者に対するお客様の法律上の� 権利を制限するものではありません。保証期間経過後の修理等についてご不明の場合は、お買い上げの 販売店または P113 のご相談窓口にお問い合わせください。

- 保証期間経過後の修理によって使用できる製品は、お客様のご要望により有料修理させていただきます。
- このデジタルカメラの補修用性能部品の最低保有期間は製造打切り後 3 年です。
- 補修用性能部品とはその製品の機能を維持するために必要な部品です。

### 株式会社 日立リビングサプライ

〒162-0814 東京都新宿区新小川町6-29(アクロポリス東京) TEL. 03(3260)9611 � FAX.03(3260)9739 �

Hitachi Living Systemsは日立リビングサプライの英文社名です。

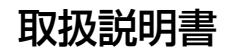

## HITACHI **Inspire the Next**

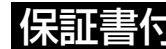

保証書付� 保証書はこの取扱説明書の裏表紙についています。 「お買い上げ日・販売店名」などの記入を必ず確かめ、販売店からお受け取りください。

# デジタルカメラ�

# **HDC-630X**形� **HDC-631**形�

このたびは、デジタルカメラ「HDC-630X」「HDC-631」をお求めいただき、 まことにありがとうございました。

ご使用になる前に、必ずこの「取扱説明書」をよくお読みいただき、正しくご使用ください。

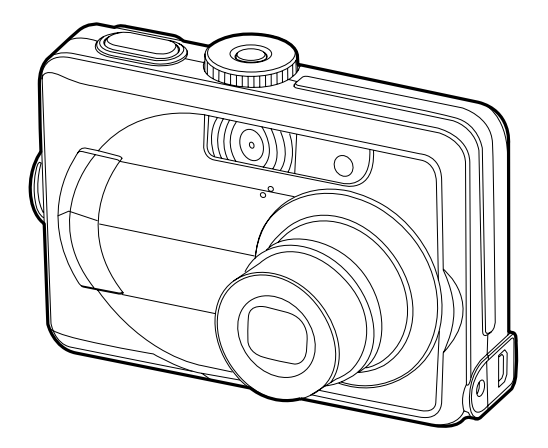

**クイックスタートガイド� 「とにかく使ってみる」�P114**

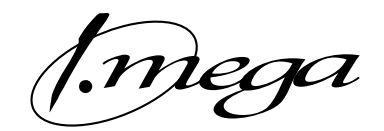

### 目次

### はじめに

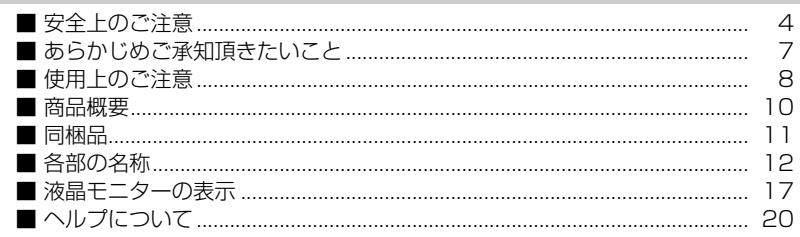

### 基本操作編

21

51

 $\overline{\mathbf{4}}$ 

カメラの基本的な操作を説明します。本項の内容で、カメラの基本的な操作を行う ことができます。

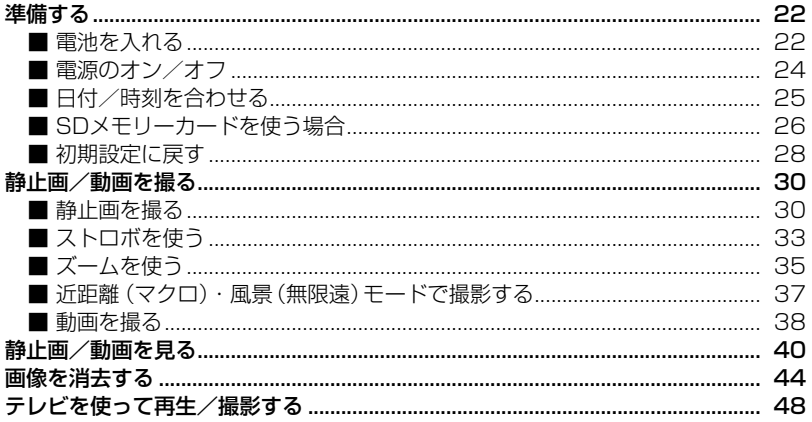

### 応用操作編

より細かいカメラの設定内容について説明します。ご使用の目的に応じてお読み ください。

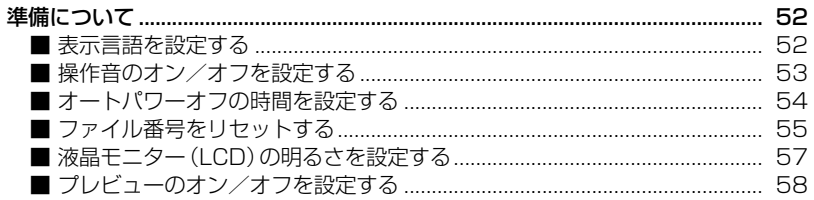

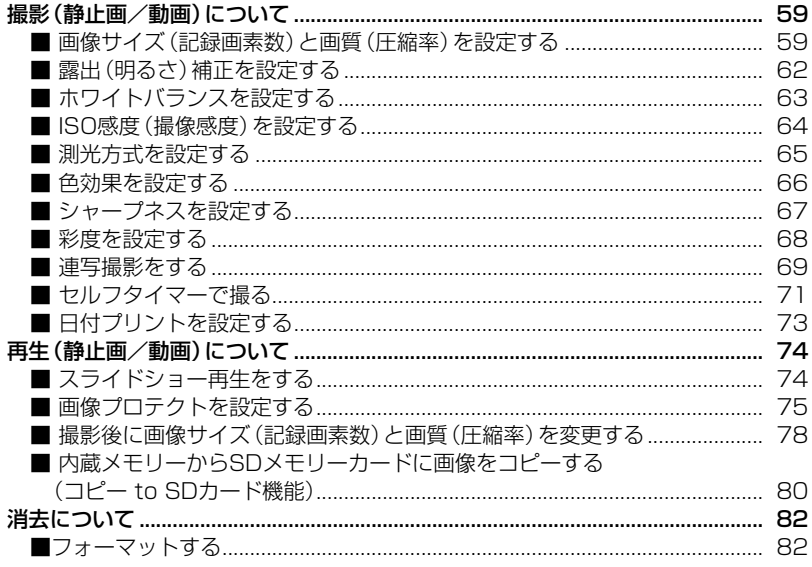

### パソコン接続編

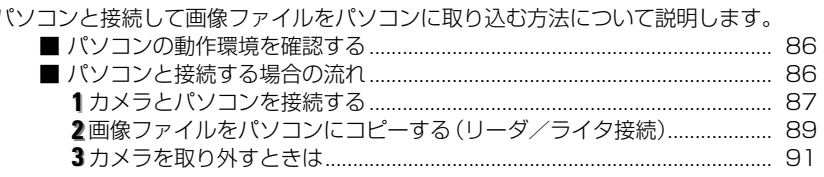

### プリント(印刷)編

付録

PictBridge (ピクトブリッジ) に対応したプリンタに直接接続して、撮影した画像を プリントする方法について説明します。

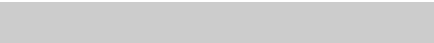

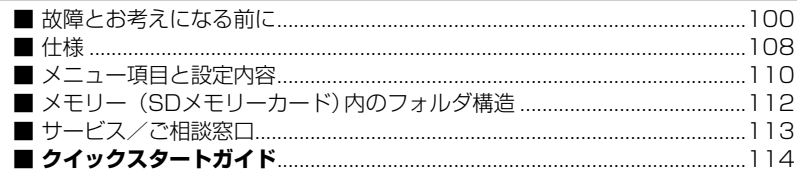

85

93

99

### **■ 安全上のご注意�**

### 絵表示について�

この取扱説明書の表示では、本製品(カメラ本体、他付属品)を正しくお使い� いただき、あなたや他の人への危害や財産への損害を未然に防止するために、 いろいろ絵表示しています。その表示と意味は次のようになっています。内容を よく理解してから本文をお読みください。

### 表示内容を無視して誤った使い方をしたときに生じる 危害や障害の程度を次の表示で説明しています。

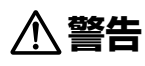

この表示を無視して、誤った取り扱いをすると、人が死亡または重傷 を負う可能性が想定される内容を示しています。

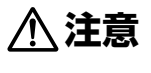

この表示を無視して、誤った取り扱いをすると、人が障害を負う可能 性が想定される内容および物的損害のみの発生が想定される内容 を示しています。

お守りいただく内容の種類を次の絵表示で説明しています。

このような絵表示は、してはいけない「禁止」内容です。

このような絵表示は、必ず実行していただく「強制」内容です。

このような絵表示は、していただきたい「注意」内容です。

### 安全にご利用いただくために、下記の注意事項を必ずお守りください。

**警 告�**

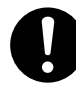

異常が起きたら、電池を外す。

煙が出ている、異臭がするなど異常状態のまま使用すると、火災・感電の原因になります。 ●お買上げ店にご相談ください。

### 移動しながらの撮影は絶対にしない。

歩行中や自動車などの乗り物を運転しながらの使用はしないでください。転倒、交通事故など の原因になります。

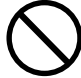

不安定な場所に置かない。 バランスがくずれて倒れたり落下したりして、けがの原因になります。 はじめに� はじ

内部に水や異物を落とさない。

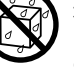

水・異物が内部に入ったら電池を外す。そのまま使用すると、ショートして火災・感電の原因 になります。

●お買上げ店にご相談ください。

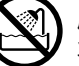

風呂、シャワー室では使用しない。 火災・感電の原因になります。

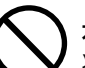

水や海水につけたり、端子部を濡らさない。 火災・感電の原因になります。

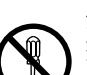

分解や改造は絶対にしない(ケースは絶対に開けない)。 落としたり、ケースが破損したときは使用しない。 火災・感電の原因になります。 ●お買上げ店にご相談ください。

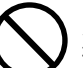

火に近づけたり、火の中に投げ込まない。 破裂・液漏れにより、火災やけがの原因になります。

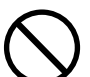

種類の違う電池や新しい電池と古い電池を混ぜて使用しない。 また指定外の電池を使用しない。 電池の破裂・液漏れにより、火災やけがの原因になります。

### アルカリ電池に注意する。

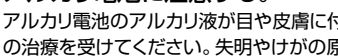

アルカリ電池のアルカリ液が目や皮膚に付着したときは、すぐに多量の水で洗い流し、医師 の治療を受けてください。失明やけがの原因になります。

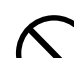

電池を分解、加工、加熱しない。電池を落としたり、衝撃を加えない。 アルカリ電池は充電しない。

電池を金属製品と一緒に保管しない。 電池の破裂・液漏れにより、火災・けがの原因になります。

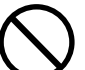

指定外の方法で電池を使用しない。 電池は極性(⊕→)表示どおりに入れてください。

### お子様の手の届かないところで使用・保管する。

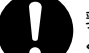

乳幼児が誤って電池を飲み込まないよう、乳幼児の手の届かないところで使用・保管して ください。

万一飲み込んだ場合は、直ちに医師の治療を受けてください。

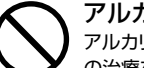

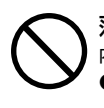

落下などにより、ストロボ部分が破損した場合は、内部には触れない。 内部が露出した場合は、絶対に手を触れないでください。感電の原因になります。 ●お買上げ店にご相談ください。

ストロボを人の目に近づけて発光しない。

目の近くでストロボを発光すると、視力障害を起こす可能性があります。 特に乳幼児を撮影する場合は1m以上離れてください。

### **注 意�**

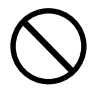

コネクタ(端子)部には、指定以外のものを接続しない。 火災・感電の原因になります。

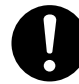

大切な画像は、パソコンに取り込み保管する。

電池の消耗や故障・修理などにより、撮影した画像が消えることがあります。

飛行機の中など使用が制限または禁止されている場所では、使用しない。 事故の原因になることがあります。

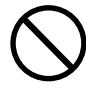

油煙、湯気、湿気、ほこりなどが多い場所に置かない。 火災・感電の原因になることがあります。

### 異常な高温になる場所に置かない。

暖房器具の近く、ホットカーペットの上、窓を閉めきった自動車の中や、直接日光に当たる 場所に置かないでください。火災の原因になることがあります。

### 本製品の上にものを置かない。

バランスがくずれて倒れたり、落下したりして、けがの原因になることがあります。

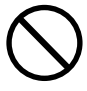

ストロボの発光部を手や布で覆ったまま発光しない。

故障の原因になります。また、連続発光後は発光部に触らないでください。やけどの原因に� なる場合があります。

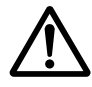

カメラをネックストラップで下げている場合は、他のものに引っ掛かったり、 強い衝撃や振動を与えないように注意する。 けがや本体の故障の原因になります。

### **▲ 警 告 ● ■ ● ■ ■ ■ ■ ■ あらかじめご承知頂きたいこと**

### **免責事項**

● 本書の内容については、将来予告なしに変更することがあります。 ● 本書の一部または全部を無断で複写することは禁止されています。

● 万一、本機または関連のソフトウェア使用により生じた損害、逸失利益または第三者 からのいかなる請求についても、当社では一切その責任を負えませんので、あらかじめ ご了承ください。

● 故障、修理、その他の理由に起因するメモリー内容の消去による、損害及び逸失利 益等につきまして、当社では一切その責任を負えませんので、あらかじめご了承く ださい。

### **著作権について**

あなたがカメラで撮影したものは、個人として楽しむほかは、著作権上、権利者に無断 で使用できません。なお、実演や興行、展示物などの中には、個人として楽しむなど の目的であっても、撮影を制限している場合がありますのでご注意ください。

### **商標について**

- MicrosoftおよびWindowsは、米国Microsoft Corporationの米国およびその他の 国における登録商標または商標です。
- SDロゴは登録商標です。
- QuickTimeは、ライセンスに基づいて使用される商標です。QuickTimeは、米国 およびその他の国々で登録された商標です。
- その他記載された社名および商品名は、各社の商標または登録商標です。 なお、 本文 中には™、®マークは明記しておりません。

### **■ 使用上のご注意**

### **使用環境について**

使用できる温度の範囲は、0℃~40℃(結露しないこと)です。

急激に温度差の大きい場所へ移動すると、本製品の内部や外部に水滴が付く(結露) ことがあります。結露は故障や正常な撮影ができなくなる原因となりますので、 ご注意ください。

温度差の大きい場所へ移す場合は、結露の発生を防ぐために、本機をビニール袋に 入れて密封しておき、周囲の温度になじませてから、袋から取り出してください。 また、結露が発生した場合は、故障の原因となりますので、電池、SDメモリー カード(使用時)をカメラから取り外し、水滴が消えるまで待ってから、お使い ください。

### **ためし撮り**

必ず事前にためし撮りをし、画像が正常に記録されていることを確認してください。 本パッケージに同梱の単3形アルカリ乾電池2本は、最初に基本操作をご確認頂く ために同梱しているものです。実際に撮影される場合は、市販の単3形アルカリ 乾電池もしくは単3形ニッケル水素電池をご使用ください。

また、単3形マンガン乾電池は使用できません。

万一、このカメラやSDメモリーカードなどの不具合により、画像の記録やパソコン への取り込みがされなかった場合、記録内容の補償については、当社では一切その 責任を負えませんのであらかじめご了承ください。

### **データエラーについて**

- 本機は精密な電子部品で構成されており、以下のお取り扱いをすると内部のデータ が破損する恐れがありますので、操作にはご注意ください。
	- 通信中にUSBケーブルをはずした。
	- USB接続中に電池をはずした。
	- 消耗した電池を使用し続けた。
	- 電源オンの状態で、SDメモリーカードを出し入れした。
	- ●その他の異常動作
- 万一の誤消去や破損に備え、大切なデータは別のメディア(MOディスク、ハード ディスク、CD-Rなど)へ、バックアップとしてコピーされることをおすすめします。

### **メンテナンスについて**

- レンズ面がゴミなどで汚れていると、カメラの性能が十分に発揮できません。 レンズ面の汚れは、ブロアーでゴミやホコリを吹きとってから、乾いた柔らかい布 で軽く拭いてください。
- シンナーやベンジンなどで拭かないでください。本体の塗装がはげたり、変質する 原因になります。

### **液晶モニターについて**

- 液晶モニターは、夜間や暗めの室内撮影時などにおいて、センサーから十分な 明るさが確保されない場合は、見えにくくなる場合がありますが、故障では ありません。その場合は、なるべく明るい場所へ移動して撮影してください。
- ●液晶モニターを強く押さないでください。液晶モニターにムラが出たり、 液晶パネルの故障の原因になります。
- 液晶モニターは太陽や強い光が当たると、表示が黒くなることがありますが、故障 ではありません。
- 液晶モニターは、非常に精密度の高い技術で作られており、99.99%以上の 有効画素数がありますが、0.01%以下の画素欠けや、黒や赤、白、青、緑の点が 現われたままになる場合があります。これは故障ではありません。記録される画像 には影響はありませんので安心してお使いください。
- ●使用中に液晶モニターのまわりが熱くなる場合がありますが、故障ではありません。

### **SDメモリーカードについて**

- 本機はSDメモリーカード(別売)を使用できます。 (32/64/128/256/512MB/1GB対応) (株)アイ・オー・データ機器、(株)ハギワラシスコム、 (株)アドテックのSDメモリーカードを推奨します。 ご使用の場合は、SDメモリーカードに付属の取扱説明書をあわせてお読みください。 ●新しいSDメモリーカードや、他のデジタルカメラやパソコンで使用されたSD
- メモリーカードを使用する場合は、本機で**フォーマット(初期化) P82** > してから 使用してください。
- SDメモリーカードの種類によって、処理速度が遅くなる場合があります。
- ●SDメモリーカードは撮影や消去を繰り返すとデータ処理能力が落ちる場合が あります。定期的に**フォーマットする |P82** > ことをおすすめします。
- ●静電気、電気的ノイズ等により、記録したデータが消滅または破損することが ありますので、大切なデータは別のメディア(MOディスク、ハードディスク、 CD-Rなど)へ、バックアップとしてコピーされることをおすすめします。
- SDメモリーカードの接触面(コンタクトエリア)にゴミや異物を付着させないで ください。汚れは乾いた柔らかい布などで、軽く拭いてください。

# 以下の通りカメラ本体及び付属品が同梱されていることを確認してください。

### **■ 商品概要**

本製品は、600万画素CCDイメージセンサー搭載による高画質はもちろん、 2.4型の大画面液晶モニターや、光学3倍ズームを搭載したデジタルカメラです。

主な特長は以下の通りです。

### **主な特長**

- A4プリントにも対応の600万画素CCDイメージセンサー搭載
- 約11万画素の2.4型TFTカラー液晶モニター搭載
- 光学3倍ズーム&デジタル4倍ズーム撮影(デジタルズーム併用時最大12倍) **P35** ○ 手ぶれ軽減機能 **P32**
- モードダイヤルで簡単に選べる6つの撮影モード(オート/手ぶれ軽減/
	- プログラム/スポーツ/夜景/動画撮影) **P32**
- 初心者にもやさしいヘルプモード **P20**
- 保存も安心の16MB内蔵フラッシュメモリー&コピー to SDカード機能 **P80**
- 現像も簡単なSDメモリーカード※1対応(SDメモリーカードスロット搭載) **P26**
- テレビで見られる、見ながら撮れる、みんなで楽しめるAV出力端子付き

(専用ビデオケーブル付属) **P48**

- 季節の草花やメモ代わりに便利なマクロ撮影機能(5cm~) **P37**
- 最大3枚の連写撮影 **P69**

&露出補正の段階を自動的に変えながら撮影するAE連写撮影機能 **P69**

○ 多彩なプリセット、マニュアル撮影機能

(露出補正 P62 〉、ホワイトバランス P63 〉、ISO感度 P64 〉、測光方式 P65 〉、

- 色効果 (鮮明・モノクロ・セピア) P66 〉、シャープネス P67 〉、彩度 P68 〉など) ○ 多彩な再生モード
	- (シングル再生、ズーム再生 ( 1.5倍〜4倍 (0.5ステップ) ) **P41** 入

インデックス再生(9分割) **P42** > 、スライドショー再生 **P74** > 、動画再生 **P43** >)

- 撮影後でも画像サイズ・画質変更可能※2 **P78**
- ダイレクトプリント可能のPictBridge(ピクトブリッジ)対応 **P94**
- すぐに使えるオールインワンパッケージ **P11**
- (※1) SDメモリーカードは別売です。

HDC-631形はSDメモリーカード(256MB)を同梱しています。

(※2)画像サイズ・画質は大きくすることはできません。

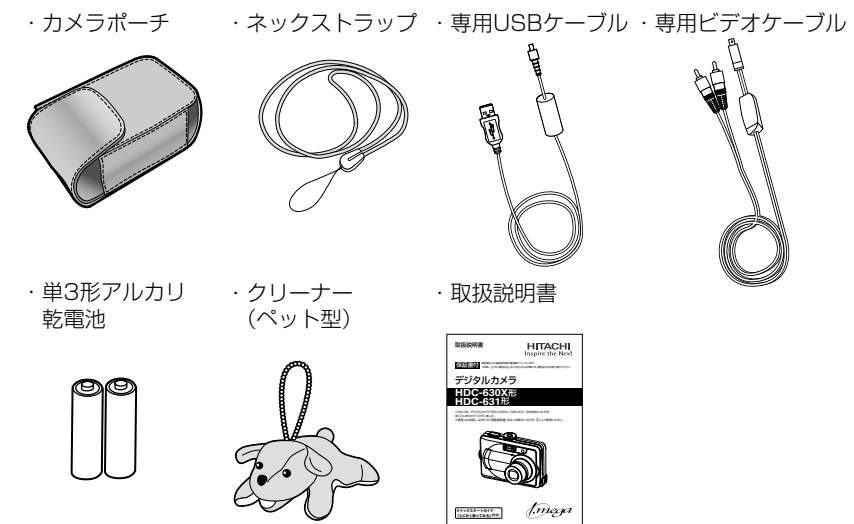

**■同梱品**

● SDメモリーカードは別売です。HDC-631形はSDメモリーカードを同梱しています。 **SDメモリーカードを使う場合** 、**SDメモリーカードについて P26 P9** ● 以降、この取扱説明書では、各々の同梱品について"専用" という表記は省略します。

は

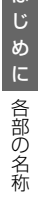

は

### ■ 各部の名称

**正面**

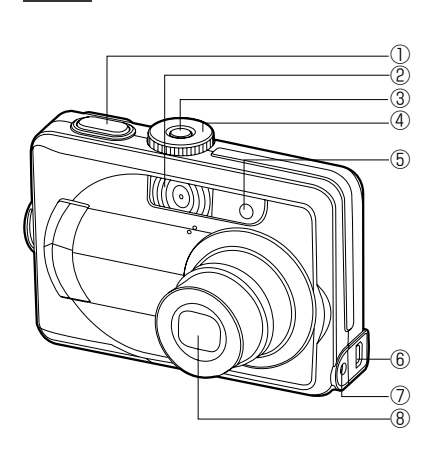

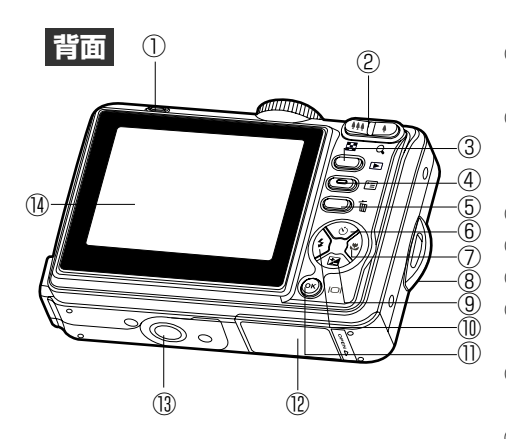

**ネックストラップの取り付け方**

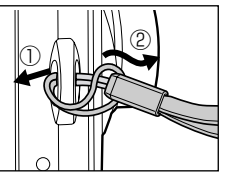

①シャッターボタン ②ストロボ ③電源スイッチ ④モードダイヤル オートモード 手ぶれ軽減モード P プログラムモード スポーツモード 夜景モード 設定モード ■ヘルプモード 動画撮影モード ⑤セルフタイマーランプ ⑥USB/AV端子 ⑦DC入力端子

⑧レンズ

**⑤** 3■再生ボタン ⑧ ⑤ 面 消去ボタン **⑨ 6 ふセルフタイマーボタン** ①動作確認用ランプ (グリーン/レッド/オレンジ) ②ズームボタン ■ 広角 (■インデックス再生) ● 望遠 (Qデジタルズーム) ④ メニューボタン (【M】上ボタン) ⑦ 撮影距離切替ボタン (【P】右ボタン) ⑧ネックストラップ取付部 ⑨ 2 露出設定ボタン(【▼】下ボタン) 10 ↓ ストロボボタン(【◀】左ボタン) ⑪ OK( ディスプレイ)ボタン

⑫電池/メモリーカードカバー ⑬三脚ねじ穴

⑭液晶モニター

### **モードダイヤル**

カメラの動作するモードを切り替える場合に使用します。

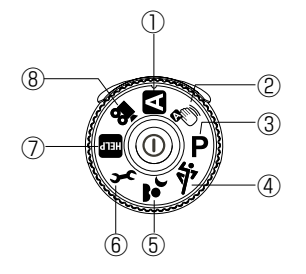

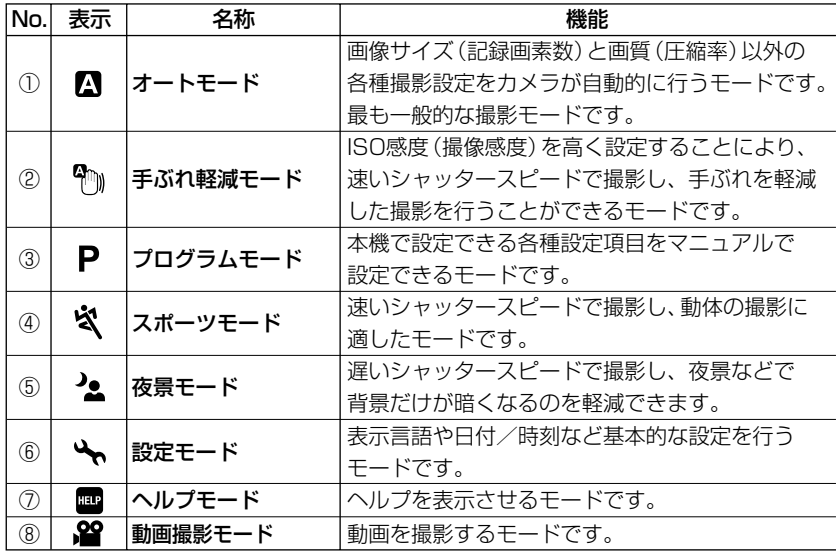

### **/ ズームボタン**

 $\Box$ /  $\mathfrak{D}$  /  $\Box$   $\Diamond$   $\Diamond$   $\Diamond$   $\Diamond$  静止画撮影モード、 留動画撮影モード時に  $\overline{\overline{\mathbb{Q}}}$  $\widehat{(\Omega)}$ ズーム撮影をする場合 P35 ≫や、Dコ再生モード時にはインデックス ĐΟ. **再生** や**ズーム再生**(静止画像のみ) をする場合に使用します。 **P42 P41**

### **再生ボタン**

撮影した静止画や動画を再生する場合や、再生モードから撮影モード  $\Box$ に戻る場合に使用します。

### **メニューボタン** 恒

各モード時に設定可能な項目(メニュー)を表示させます。 各メニュー表示時に、再度 ボタンを押すと、メニュー表示が キャンセルされ、各モードに戻ります。

### **消去ボタン**

■再生モード時に[消去]メニューを表示させます。 2/1/1/ P/< /2/22撮影モード時には、 **クイック消去 p47** > をする場合に使用します。

### **コントロールパネル**

コントロールパネルの各ボタンにはご使用のモードによって、複数の役割があります。 右表の内容をしっかりと確認して操作してください。

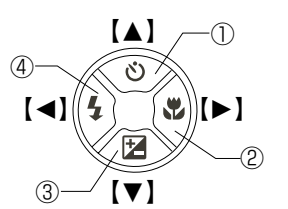

この取扱説明書では、コントロールパネルでの各操作の説明に、【▲】【▼】【▲】【▶】と 表記していますが、カメラ本体(コントロールパネル部)には【▲】【▼】【▲】【▶】の 表示はありませんのでご注意ください。

### **〈 //// / 撮影モード時〉**

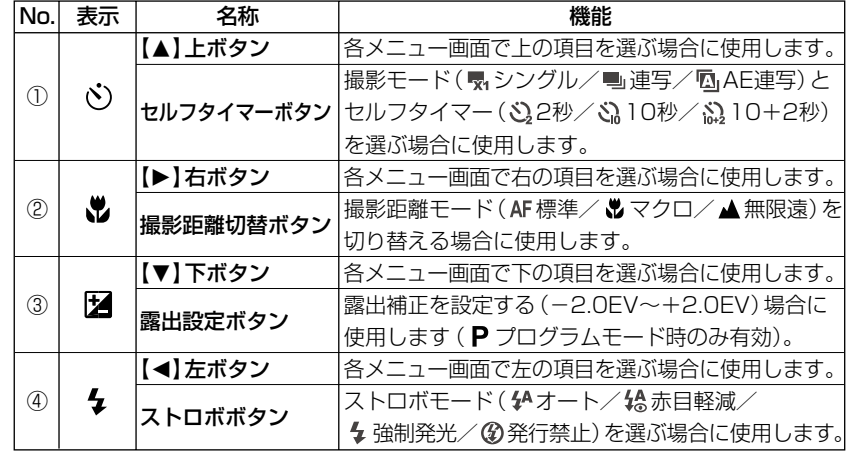

### **〈 再生モード時〉**

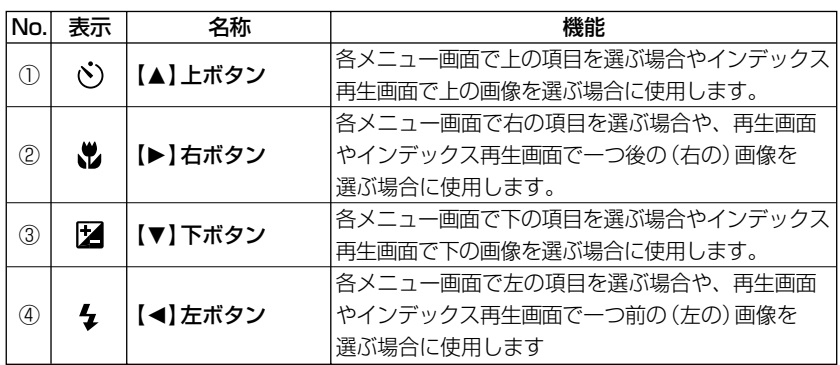

### **OKボタン( ディスプレイボタン)**

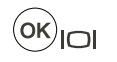

各メニュー画面で決定する場合や画面表示を切り替える場合に 使用します。

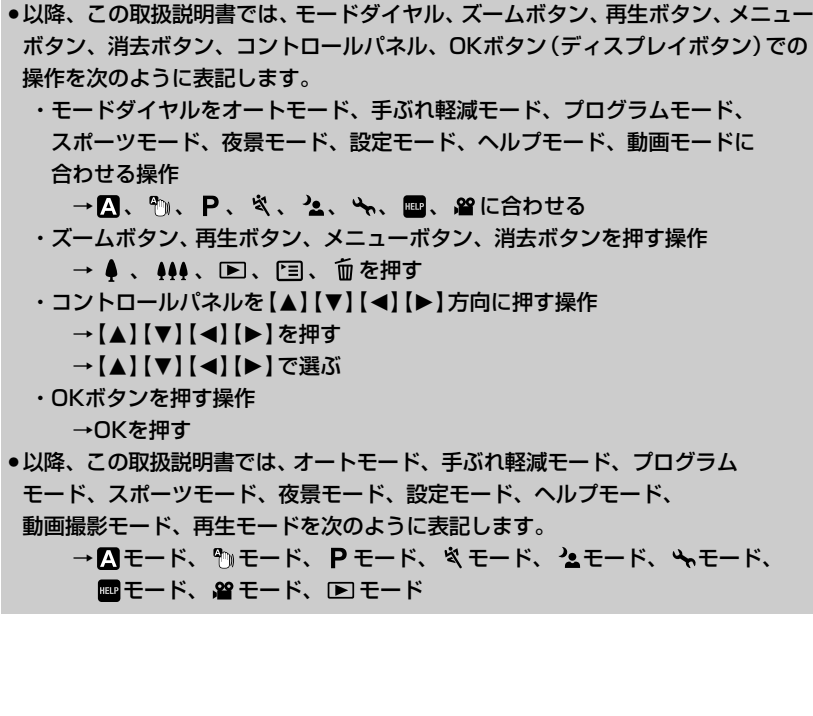

### **動作確認用ランプ**

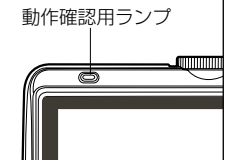

動作確認用ランプ(グリーン/レッド/オレンジ)は、本機の 状態や操作を点灯や点滅表示でおしらせします。

グリーン点灯:カメラ起動時/撮影スタンバイ中/再生中など レッド点灯:カメラ終了時など

グリーン・オレンジ交互点滅:画像記録中/ストロボ充電中/ 画像消去中/動画撮影中/ フォーマット中など

**■ 液晶モニターの表示**

### 静止画撮影モード時 静止画を撮る P30

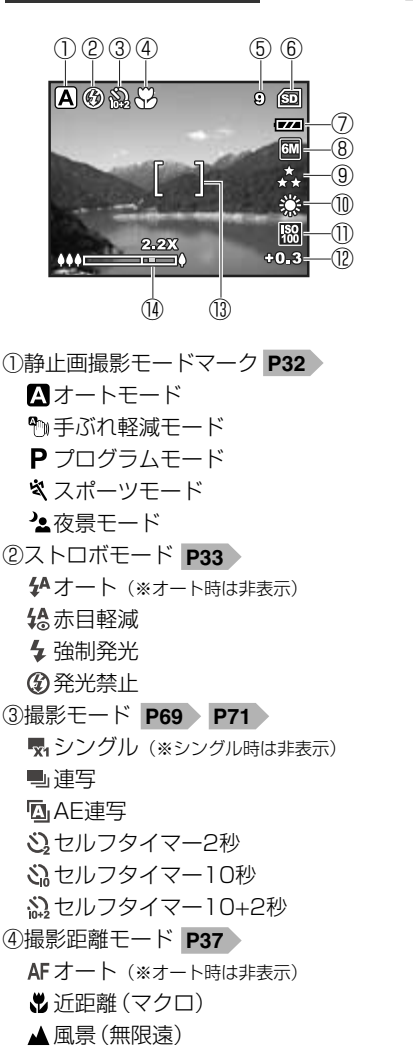

⑤撮影可能枚数 **P109**

⑥メモリー **P26** △内蔵メモリー使用 **6mSDメモリーカード使用** ⑦電池残量 **P23** ■電池の残量は十分です。 電池の残量が少なくなっています。 まもなく電池の残量がなくなります。 □電池の残量がありません。 ACアダプター使用 ⑧画像サイズ **P59** 2816×2112(約600万画素) 2272×1704(約400万画素) 1600×1200(約200万画素) 640×480(約31万画素) ⑨画質 **P59** ファイン(低圧縮(1/4)モード) ノーマル(標準圧縮(1/8)モード) ★ エコノミー (高圧縮 (1/12) モード) ⑩ホワイトバランス **P63** オート(※オート時は非表示) 晴天 曇天 白熱灯 蛍光灯 ⑪ISO感度(撮像感度) **P64** オート **215064** 图ISO100 **圖ISO200** ⑫露出補正 **P62** (※オート時は非表示) -2.0EV~+2.0EV(1/3ステップ) ⑬フォーカスフレーム **P30** ⑭ズームバー **P35**

は

は

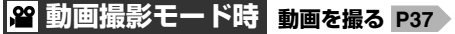

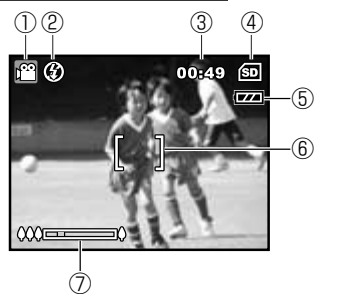

① 29 動画撮影モードマーク ②ストロボモード **P33** 発行禁止

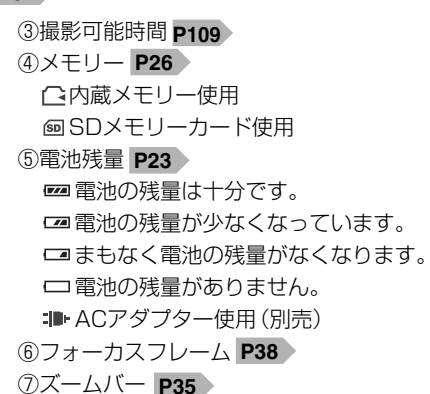

### **静止画・動画を見る 再生モード時(静止画像) P40**

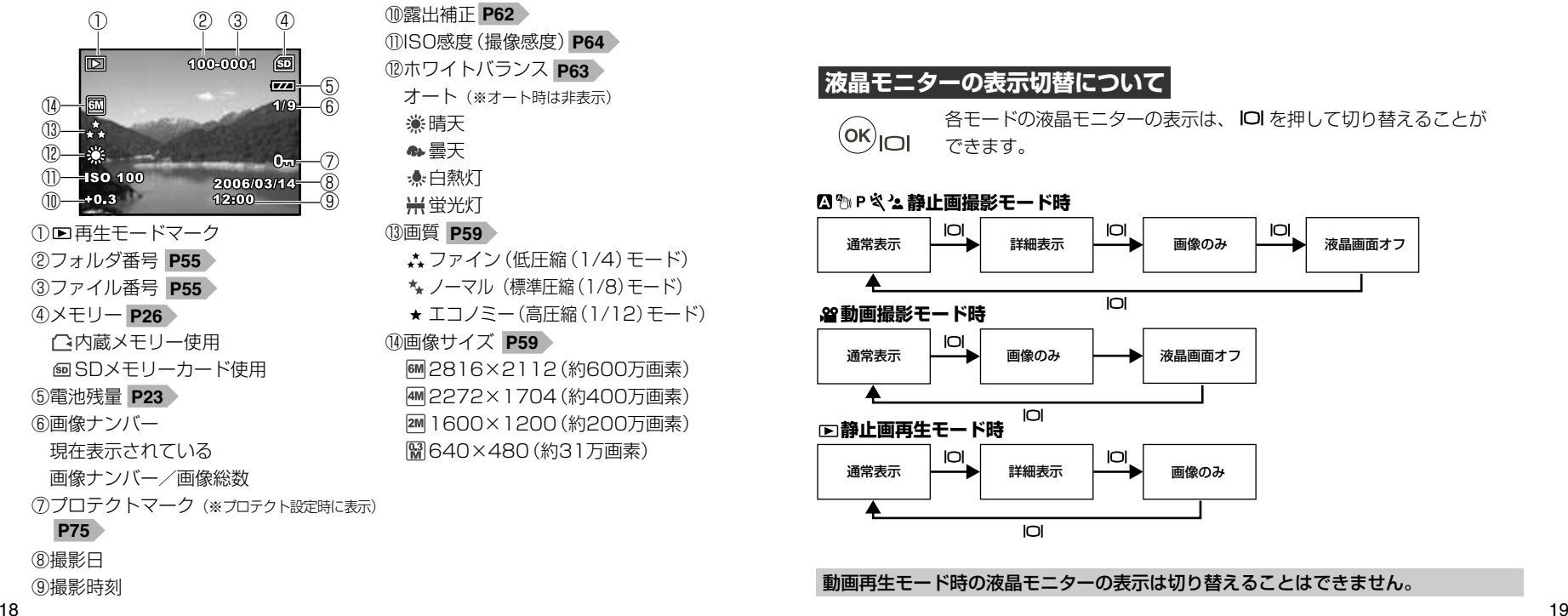

### ⑩露出補正 **P62** ⑪ISO感度(撮像感度) **P64** ⑫ホワイトバランス **P63** オート(※オート時は非表示) 晴天 曇天 白熱灯 蛍光灯 ⑬画質 **P59** ファイン(低圧縮(1/4)モード) ノーマル(標準圧縮(1/8)モード) エコノミー(高圧縮(1/12)モード) ⑭画像サイズ **P59** 2816×2112(約600万画素) 2272×1704(約400万画素) 1600×1200(約200万画素) 640×480(約31万画素)

### **動画を再生する場合は 再生モード時(動画) P43**

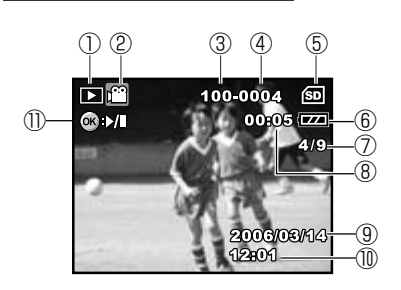

① ■ 再生モードマーク ② 29 動画再生モードマーク ③フォルダ番号 **P55**

④ファイル番号 **P55** ⑤メモリー **P26** △内蔵メモリー使用 **6** SDメモリーカード使用 ⑥電池残量 **P23** ⑦画像ナンバー 現在表示されている 画像ナンバー/画像総数 ⑧経過時間 ⑨撮影日 ⑩撮影時刻 ⑪再生/停止表示

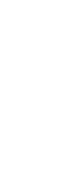

### **液晶モニターの表示切替について**

各モードの液晶モニターの表示は、 IOI を押して切り替えることが  $\overline{\text{(ok)}}$ וסו できます。

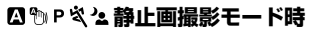

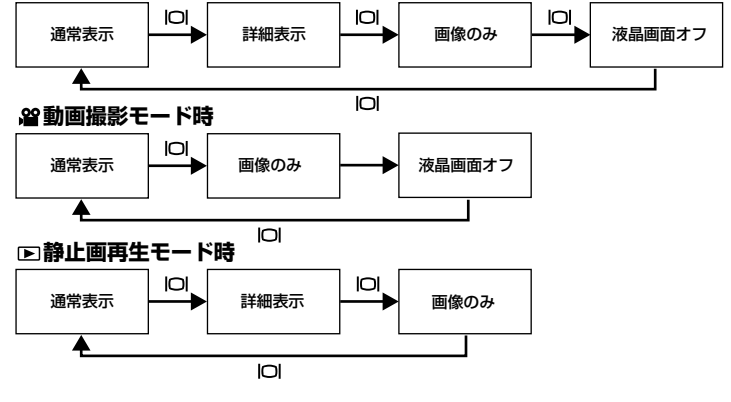

動画再生モード時の液晶モニターの表示は切り替えることはできません。

### ■ ヘルプについて

本機にはヘルプ画面が搭載されています。 各干ードでの操作時にボタンの機能や役割を確認する際に便利です。

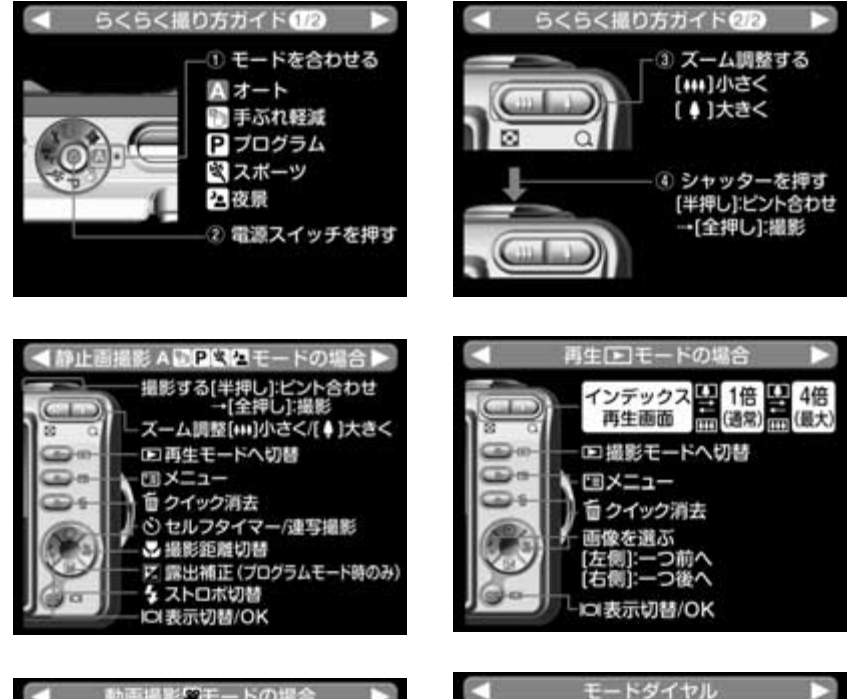

Aオート

●手ぶれ軽減

日プログラム

図 スポーツ

四夜景

メ 防治 ■ヘルプ

**32 MAI** 

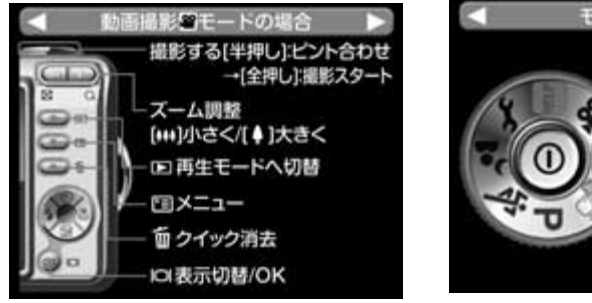

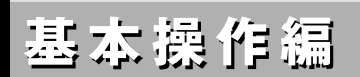

カメラの基本的な操作を説明します。本項の内容で、カメラの基本的な操作を行うこと ができます。

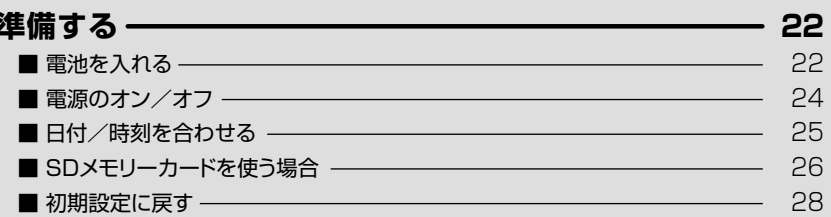

### 静止画/動画を撮るー 30 30 ■ 静止画を撮る –––––––

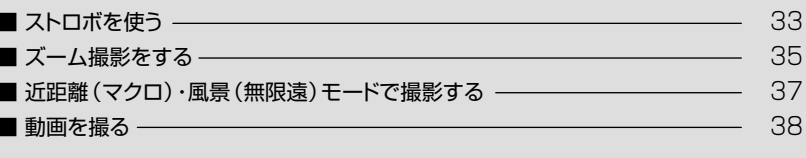

### 静止画/動画を見る-40

画像を消去するー 44

テレビを使って再生/撮影する-48

### 準 備 す る 電池を入れる

### 準備する�

### **■ 電池を入れる**

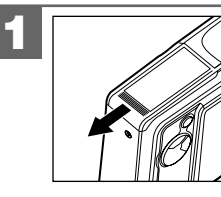

電池/メモリーカードカバーを矢印の方向へ スライドさせて開きます。

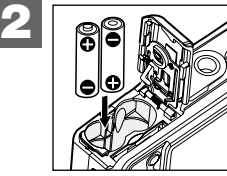

図のように+とーのしるしにあわせて電池を 入れます。

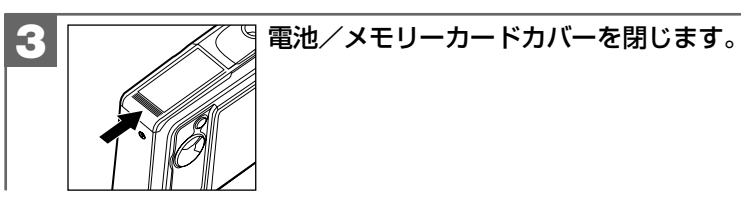

- 電池/メモリーカードカバーが完全に閉まらない場合は、一度電池を取り出してから、 もう一度入れ直してください。
- 電池の交換は電源をオフにして行ってください。また、電池が落下しないように ご注意ください。
- 電池/メモリーカードカバーを乱暴に開かないでください。 破損する恐れがあります。
- 本機は電源オフ時でも内部時計のバックアップ用として微電流が流れています。 長期間使用しない場合は電池をはずして保管することをおすすめします。

### **使用できる電池**

本機は単3形アルカリ乾電池以外に、単3形ニッケル水素電池(充電式)を使用できます。 (日立マクセル(株)HR-3SD推奨)

液晶モニターに表示される電池残量表示については、**電池残量の表示**をご覧ください。

### ●単3形マンガン乾雷池は使用できません。

● 本パッケージに同梱の単3形アルカリ乾電池2本は、最初に基本操作をご確認頂くため に同梱しているものです。実際に撮影される場合は、市販の単3形アルカリ乾電池 もしくは単3形ニッケル水素電池をご使用ください。

● 同梱のアルカリ乾電池による電池寿命の目安(CIPA規格による撮影可能枚数 ) **P109** は、約60枚です。

より経済的にご使用になりたい場合は、市販の単3形ニッケル水素電池でのご使用を おすすめします。

### **電池残量の表示**

■ 電池の残量は十分です。

- 電池の残量が少なくなっています。
- □ まもなく電池の残量がなくなります。
	- (この表示の場合は、ストロボの充電中に電源がオフになったり、また、

**フォーマットする**  、**内蔵メモリーからSDメモリーカードに画像をコピー P82 する P80** >場合など、正常に動作せず、SDメモリーカードが正常に使用できなく なったり、記録されているデータが破損するおそれがありますので、新しい電池と 交換することをおすすめします。)

□ 電池の残量がありません。新しい電池と交換してください。

●使用状況や環境によって正しく表示されないことがあります。

● 電池残量の表示はご使用上の目安としてお使いください。

電池寿命の目安については、電**池寿命の目安 p<sub>109</sub> にてご**確認ください。

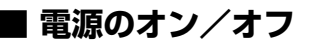

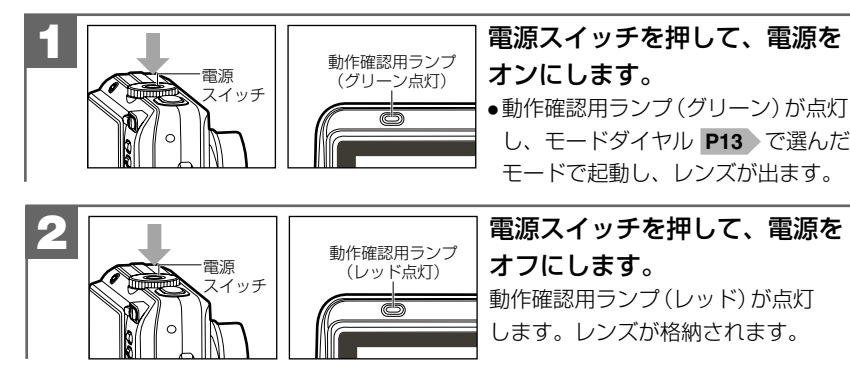

電源スイッチを押す操作が短すぎると、電源がオン/オフしない場合があります。 その場合はゆっくりと操作をやり直してください。

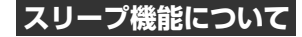

### **本機には節電のために自動的に液晶画面がオフになる機能(スリープ機能)がついて います。**

電源オンのままで一切の操作を行わずにカメラを1分放置すると、自動的に液晶画面が オフになります。

再び使用するときは任意のスイッチを押すと、前の画面に戻ります。

### **オートパワーオフ機能について**

**本機には節電のために自動的に電源がオフになる機能(オートパワーオフ機能)がつい ています。**

電源オンのままで一切の操作を行わずにカメラを放置する(初期設定は [1分] P54 》) と、自動的に電源がオフになります。

再び使用するときは電源スイッチを押して、電源をオンにしてください。

●パソコンとUSB接続している場合や**スライドショー再生 P**74)をしている場合は、 オートパワーオフ機能ははたらきません。

●各項目を設定中にオートパワーオフ機能がはたらき電源がオフになったときは、 その前に設定した内容が保持されていない場合があります。その場合は、再度設定 し直してください。

### **■ 日付/時刻を合わせる**

初めてお使いになる場合や、電池をはずして長時間保管されていた場合などは内部 時計がリセットされ、正しい日付/時刻が表示されない場合があります。その場合や 一度設定した内容を合わせ直す場合は、以下の手順で日付/時刻を設定してください。

● 電池をはずして長時間保管されていた場合などは、必ず時計表示を確認してください。 内部時計は約48時間バックアップしますが、電池の使用時間によっては、日付/ 時刻の設定をクリアにする場合があります。

●設定された日付/時刻は、電源をオフにした後や**初期設定に戻す P28** 操作を 行っても保持されます。

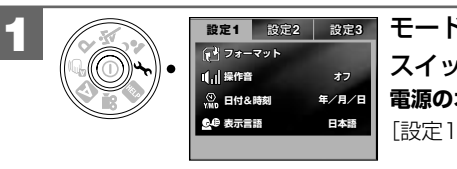

モードダイヤルを へに合わせ、電源 スイッチを押して電源をオンにします。 **電源のオン/オフ P24** [設定1]メニューが表示されます。

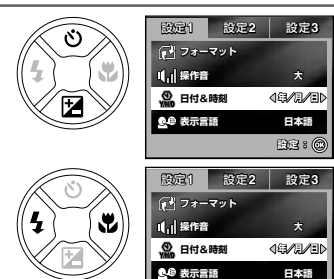

 $($ ok $)$ 

**2**

[▲] 【▼】で「日付/時刻] を選び、

【O】【P】で表示の形式(「年/月/日」 「月/日/月/年1)を選び、

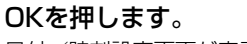

日付/時刻設定画面が表示されます。

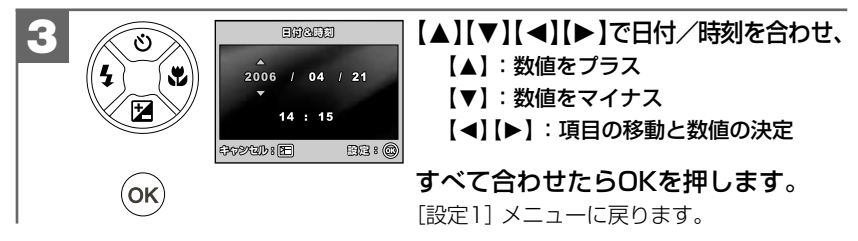

**設定:�**

### **■ SDメモリーカードを使う場合**

**SDメモリーカードについて|pg )**をあわせてご覧ください。 本機はSDメモリーカード(別売)を使用することができます。 (32/64/128/256/512MB/1GB対応) SDメモリーカードを使用しなくても撮影できます。(内蔵16MBフラッシュメモリー搭載) また**内蔵メモリー内の画像データをSDメモリーカードへコピーする P80 >** ことも できます。

### **● 撮影可能枚数・時間の目安については、画像記録枚数・時間 をご覧ください。 P109**

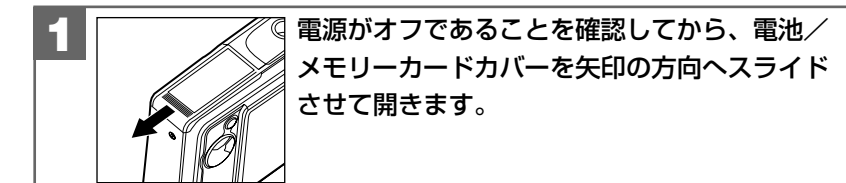

● 電池/メモリーカードカバーが完全に閉まらない場合は、一度SDメモリカードを

SDメモリーカード使用時は、内蔵メモリーに記録したり、内蔵メモリー内の画像を

● SDメモリーカードを入れたり、取り出したりする場合は、必ず電源がオフの状態で 行ってください。SDメモリーカードやSDメモリーカード内のデータが破損する

● SDメモリーカードを使用(挿入)するとSDモリーカードが優先されます。

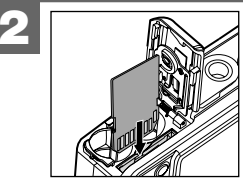

SDメモリーカードをメモリーカードスロットに 挿入します。

SDメモリーカードは図の向き(ラベル面=本体前面側)で 「カチッ」と音がなるまで確実に差し込んでください。

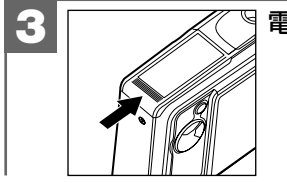

消去することはできません。

原因になります。

取り出してから、もう一度入れ直してください。

**3** | スペッキ池/メモリーカードカバーを閉じます。

### **SDメモリーカードを取り出すには**

電池/メモリーカードカバーを開き、SDメモリーカードを1回押して取り出して ください。

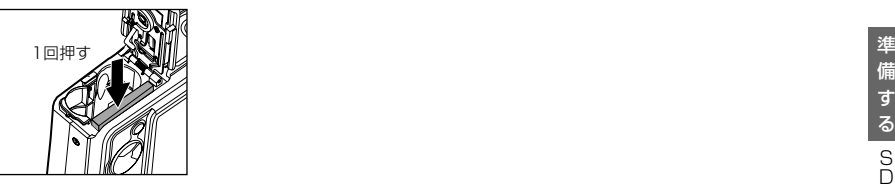

### **SDメモリーカードのライトプロテクト(書き込み禁止)について**

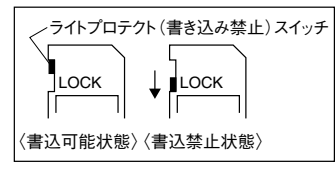

SDメモリーカードにはライトプロテクト(書き込み禁止)スイッチがついています。 ライトプロテクト(書き込み禁止)スイッチが、「LOCK」になっていると液晶モニターに 「カードロック!」と表示され、通常の撮影や消去ができません。

**■ 初期設定に戻す**

ご使用中に様々な設定をしてしまったなど、元の設定に戻したい場合は、以下の操作で 各設定項目を初期設定に戻すことができます。

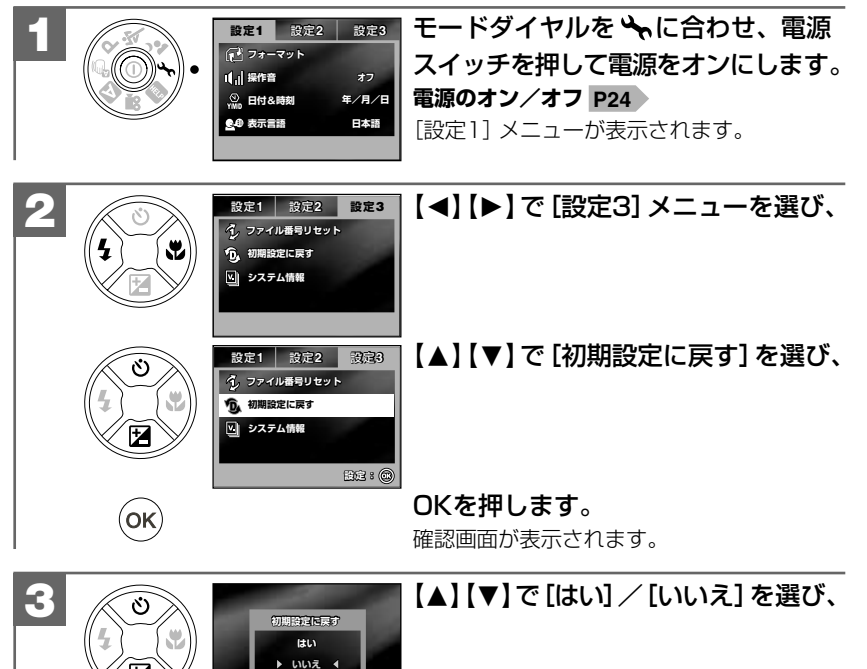

### **各項目の初期設定**

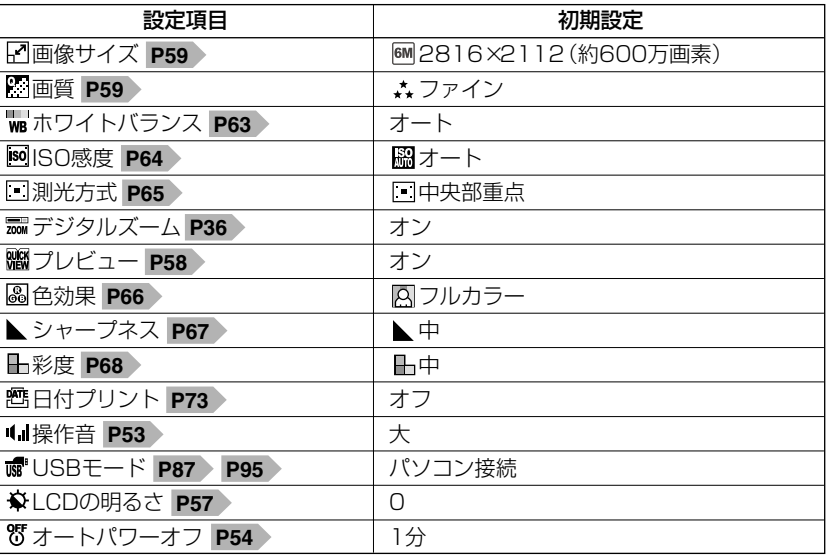

表示言語、日付の表示形式、ビデオモードの項目は**初期設定に戻す**操作を行っても 設定内容が優先され、初期設定には戻りません。

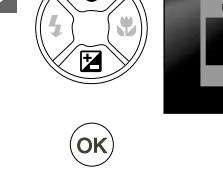

**設定:� �**

### OKを押します。

- ●[はい]を選ぶと、各設定を初期設定に戻し、 [設定3]メニューに戻ります。
- ●「いいえ]を選ぶと、各設定を初期設定に 戻さずに、[設定3]メニューに戻ります。

### 静止画/動画を撮る�

### **■ 静止画を撮る**

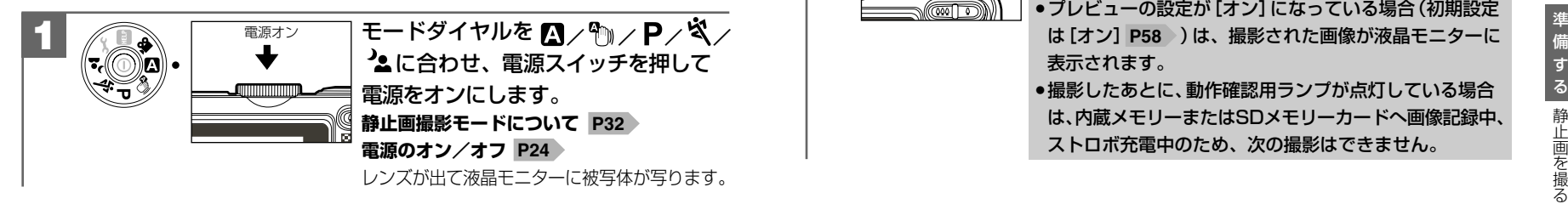

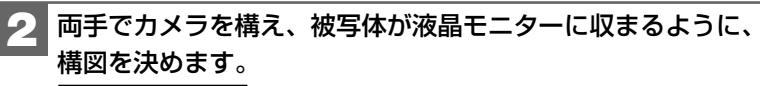

シャッターボタン半押し

னால்

### ● 構に持つ場合

両方の手でカメラを持ち、脇を締めてカメラをしっかり と固定してください。

### ● 縦に持つ場合

縦に持つ場合は、レンズよりストロボが上にくるように して、カメラをしっかりと固定してください。

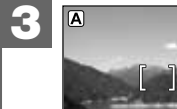

被写体をフォーカスフレームに合わせ、シャッター  $0$   $\boxed{50}$ ボタンを半抻ししてピントを合わせます (フォーカスロック)。

● ピントが合うと、フォーカスフレームの表示がグリーンに なります。

フォーカスフレームの表示がレッドの場合は、ピントが 合っていません。その場合は撮影距離などを確認して、 被写体をフォーカスフレームにあわせ、半押し し直して ... ください。半押し の操作は、シャッターを切る前なら ... 何回でもやり直せます。 **ピントについて P31**

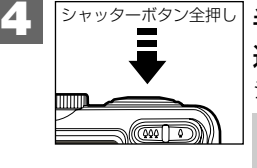

### **半押しのまま、シャッターボタンをさらに押し** 込みます(全押し)。 シャッターが切れます。 ● プレビューの設定が [オン] になっている場合 (初期設定

は [オン] P58 )は、撮影された画像が液晶モニターに 表示されます。

●撮影したあとに、動作確認用ランプが点灯している場合 は、内蔵メモリーまたはSDメモリーカードへ画像記録中、 ストロボ充電中のため、次の撮影はできません。

### **ピントについて**

- ピントが合う範囲は、40cm~∞です ( し 近距離 (マクロ) モード時: 5cm(ワイド端( 広角側))/35cm(テレ端( 望遠側))~40cm)。
- ●ピント合わせ(半押し時)の状況は、フォーカスフレームの色で確認できます。

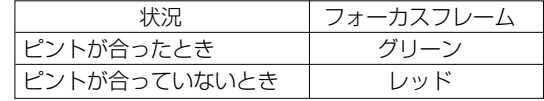

- 本機のオートフォーカス機能は、CCD上のコントラストの状態を検知して距離を 測るコントラスト方式を採用しています。
- ●以下のような被写体はピントが合いにくい場合があります。その場合は、構図を 変更したり、被写体と同距離にあるコントラスとのはっきりしたものでピントを あわせたあと、構図を決めて撮影してください。
	- ― 階調のない壁などコントラストがはっきりしないもの
	- ― 画面中央に極端に明るいものがある
	- ― 鏡や発光物など反射、光沢のある被写体
	- ― 遠いものと近いものが混在する(ガラス越しなど)
	- ― 動きのはやいもの
	- ― ピントを合わせたいものが中央にない
	- ― 暗い場所にある被写体
- ●フォーカスロックされて、ピントが合っても、シャッターボタンを離すとピントが 解除されます。その場合は、もう一度半押ししてピントを合わせてください。
- ●半押ししてピントが合ってないときでも、全押しして撮影することはできますが、 ピント合わせは正しく設定されていません。

### ■ ストロボを使う

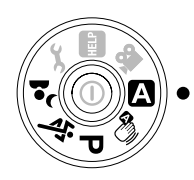

本機は5種類の静止画撮影モードを搭載しています。 状況に応じて、モードダイヤルを切り替えてご使用ください。

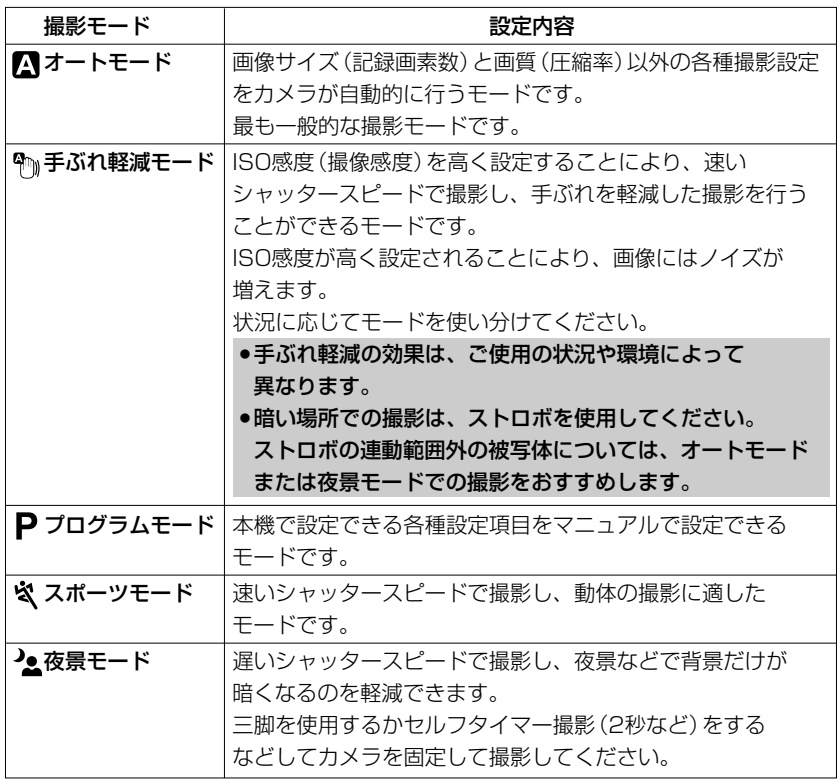

撮影状況、目的に応じてストロボの設定を選んでください。

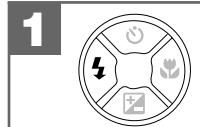

**////** モードから (【O】)を 繰り返し押して、ストロボモードを選びます。 液晶モニターに選んだストロボモードがアイコン表示されます。

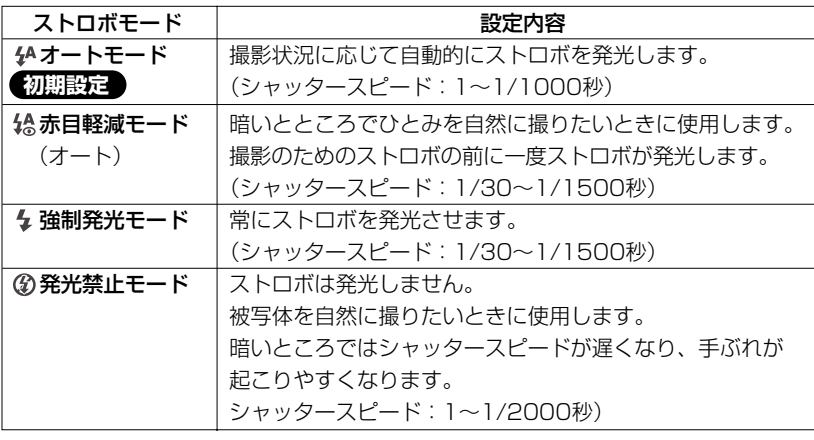

- ストロボモードを <sup>4A</sup> に設定している場合は、アイコンは表示されません。
- ストロボによる連動範囲 (推奨)は、約0.6m~約1.8m (テレ端( ↓ 望遠側)) / 約2.4m(ワイド端( (44 広角側))です。
- この範囲外の被写体に対しては適切な効果が得られません。また、**ISO感度の 設定 P64** > などによって異なります。
- ここで選んだストロボモードは、電源をオフにしたり、**初期設定に戻す P28** 操作を行うとオートモードに戻ります。
- 近くでストロボ発光部を見ないようにご注意ください。
- ストロボ発光部を指などでふさがないようにご注意ください。
- ●撮影距離モードを ▲ (無限遠)に設定している場合 P37 ♪ や、撮影モードを 【連写】、[AE連写] に設定している場合 P69 〉、 **≌** モードの場合は、ストロボは 発光しません。
- 動作確認用ランプが点滅(グリーン・オレンジ交互)している場合、ストロボの 充電中での撮影はできません。

ストロボの充電には約10秒程かかる場合があります。充電時間は使用状況や 電池残量によって異なります。

- 電池残量が少ない場合は、ストロボの充電ができなくなる場合があります。 その場合は、電池を交換してください。
- 赤目軽減の効果には個人差があります。また被写体までの距離や条件によって、 効果が表れにくい場合があります。
- ●ストロボを発光した場合は、外光や蛍光灯など他の光源の影響で色味が変わる 場合があります。

### **■ ズームを使う**

**1**

被写体を光学ズーム倍率3倍(35mmフイルム換算約32mm~約96mm)で拡大して 撮影できます。

デジタルズーム(4倍)と組み合わせて使用すると最大12倍の撮影ができます。 動画撮影モードではデジタルズーム撮影はできません。

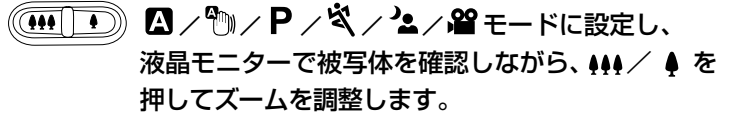

広角側 •••••••••• 広角になります。 望遠側 ♦ ・望遠になります。

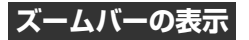

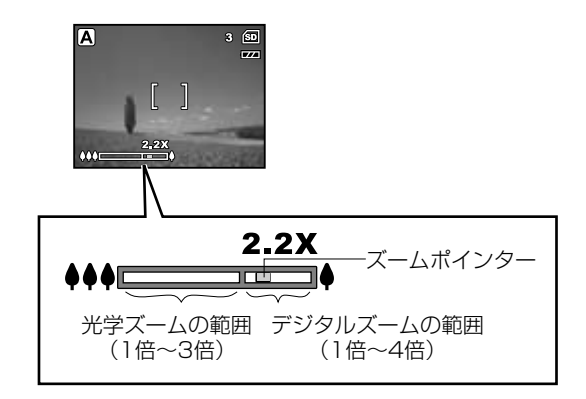

- ここで選んだズームの倍率は、撮影後も有効ですが、電源を入れ直すと、ズームなし (標準)に戻ります。
- 省 モードで、デジタルズーム撮影はできません。
- 省 モード時の光学ズームの調整は撮影前に行います。撮影開始後にズームを調整 することはできません。

### **デジタルズームを使う場合**

光学ズームが最も望遠側(3倍)になった状態から、さらに ● を押すと、中央部分を デジタルズームして撮影することができます。

デジタルズームの初期設定は[オン]が設定されていますが、設定を変更される場合は、 以下の操作で変更します。

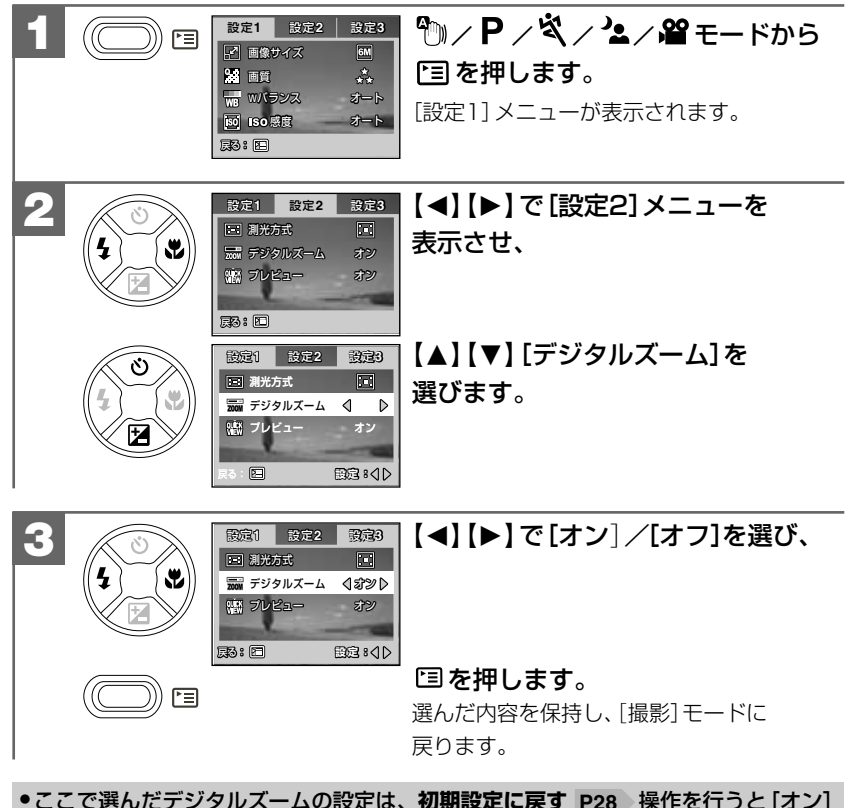

●ここで選んだデジタルズームの設定は、**初期設定に戻す P28** 操作を行うと[オン] に戻ります。

●デジタルズーム撮影は、デジタル処理で被写体を拡大して撮影するため、カメラ本来 の画質性能を十分に発揮することはできません。

### **■ 近距離(マクロ)・風景(無限遠)モードで撮影する**

撮影状況、目的に応じて撮影距離モードの設定を選んでください。

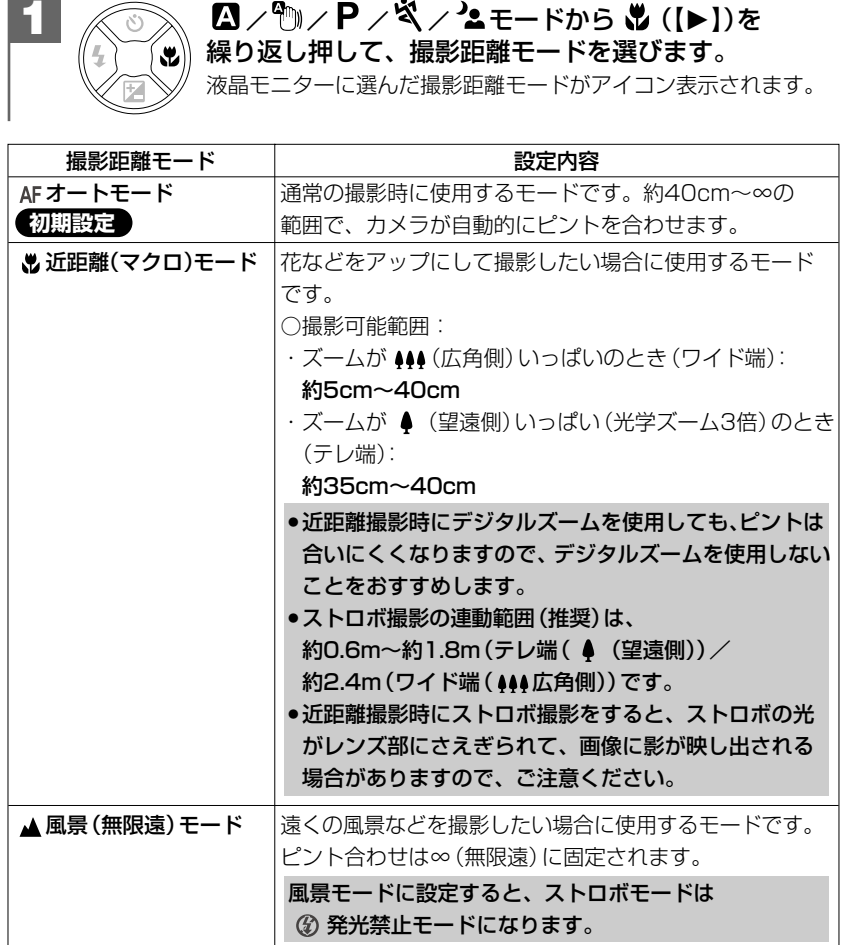

●撮影距離モードをAFに設定している場合は、アイコンは表示されません。 ● ここで選んだ撮影距離モードは、電源をオフにした後も保持されますが、初期設定**に 戻す P28** 操作を行うとオートモードに戻ります。

### **■ 動画を撮る**

**3**

本機は動画(音声なし)を撮影できます。撮影した動画は、カメラで再生したり、 付属のビデオケーブルを使用してテレビで見ることができます。

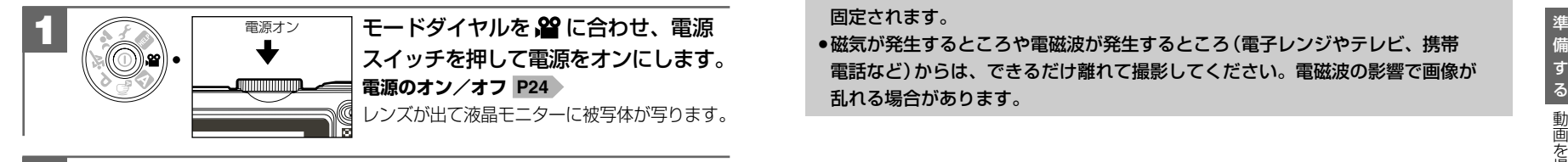

/ でズームを調整します。**ズームを使う** <sup>撮</sup> **2 P35** <sup>る</sup>● 2 モードで、デジタルズーム撮影はできません。 ●光学ズームの調整は撮影前に行います。撮影開始後にズームを 調整することはできません。

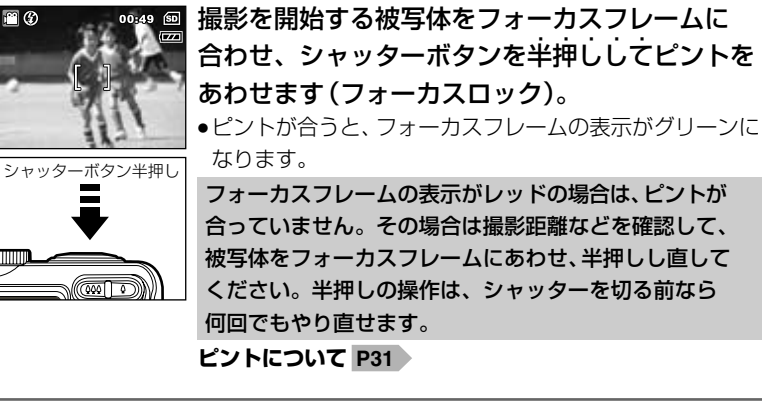

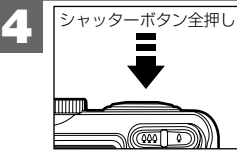

半抻しのまま、シャッターボタンをさらに押し 込みます(全押し)。 ● 液晶モニターに撮影可能秒数がレッドで表示されます。

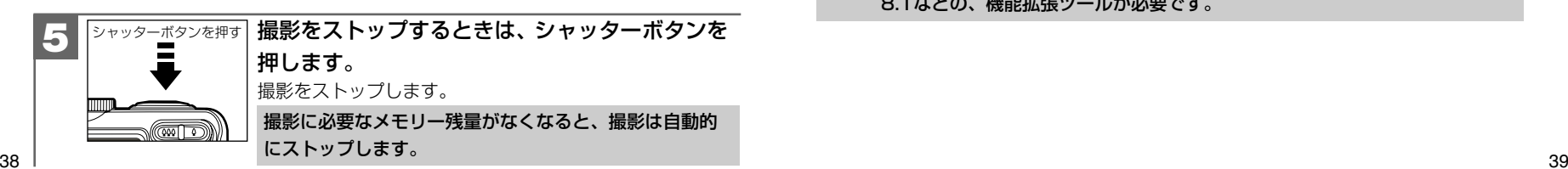

- ●色効果の設定 P66 は動画撮影時も有効ですが、それ以外の設定はできません。
- ストロボ撮影、セルフタイマー撮影はできません。
- 設定可能な項目については、**メニュー項目と設定内容 P110**)をご覧ください。
- ピントやF値、露出補正値などは撮影を開始したとき(最初のフレーム)の設定値に 固定されます。
- 磁気が発生するところや電磁波が発生するところ(電子レンジやテレビ、携帯 電話など)からは、できるだけ離れて撮影してください。電磁波の影響で画像が 乱れる場合があります。

### **動画ファイルについて**

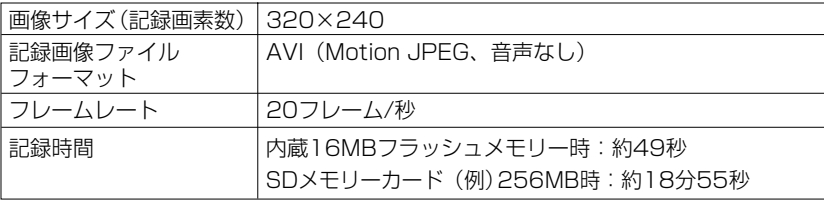

- ●記録時間は、色効果設定が |Q [フルカラー] 時 P66 > のあくまでも目安であり、 被写体や撮影条件によって異なります。
- 記録可能時間は、撮影開始前に、メモリー容量を確認し、一定のデータを記録する ことを考慮して、設定しています。そのため表示している記録可能時間より長く、 記録できる場合があります。その時は、液晶モニター上に、再度設定された記録 可能時間が表示されます。
- 動画ファイル(ファイル形式:AVI、圧縮形式:Motion JPEG)をパソコンで再生 するには、QuickTime3.0以上やWindows Media Player(※)などの記録画像 ファイルフォーマットに対応した再生用のソフトウェアが必要です。
- (※)Windows Media Playerをお使いの場合は、動画ファイルを再生できない 場合があります。

その場合は、コーデック(Compression/Decompressionの略で音声や 動画の圧縮・伸張(再生)を行うための専用プログラム)が含まれるDirectX 8.1などの、機能拡張ツールが必要です。

### 静止画/動画を見る�

撮影した静止画や動画は液晶モニターで再生できます。再生方法には、シングル再生、 ズーム再生(1.5倍~4倍(0.5ステップ))、インデックス再生(9分割)、スライド ショー再生、動画再生があります。

スライドショー再生については、**スライドショー再生をする P**74 をご覧ください。

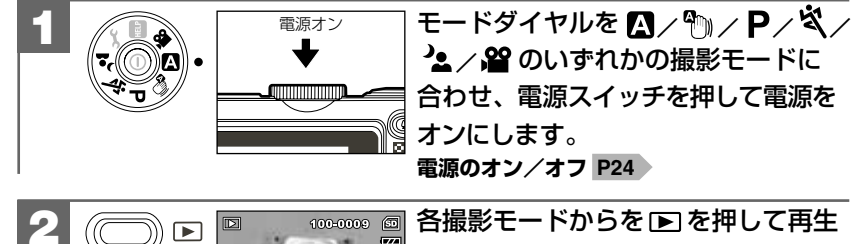

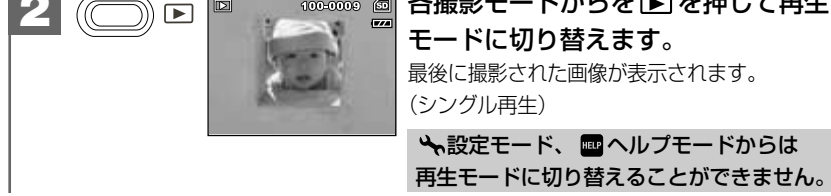

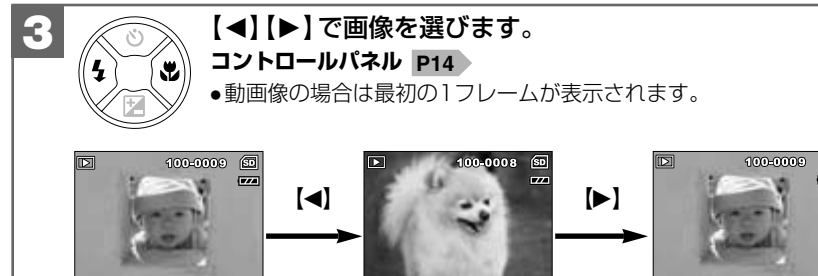

再生モードから撮影モードに戻る場合は、再生 ボタン/シャッターボタンの いずれかを押してください。

### **ズーム再生をする場合は**

シングル再生で表示された画像を、1.5倍~4倍(0.5ステップ)の倍率でズーム再生 することができます。

### 動画像はズーム再生できません。

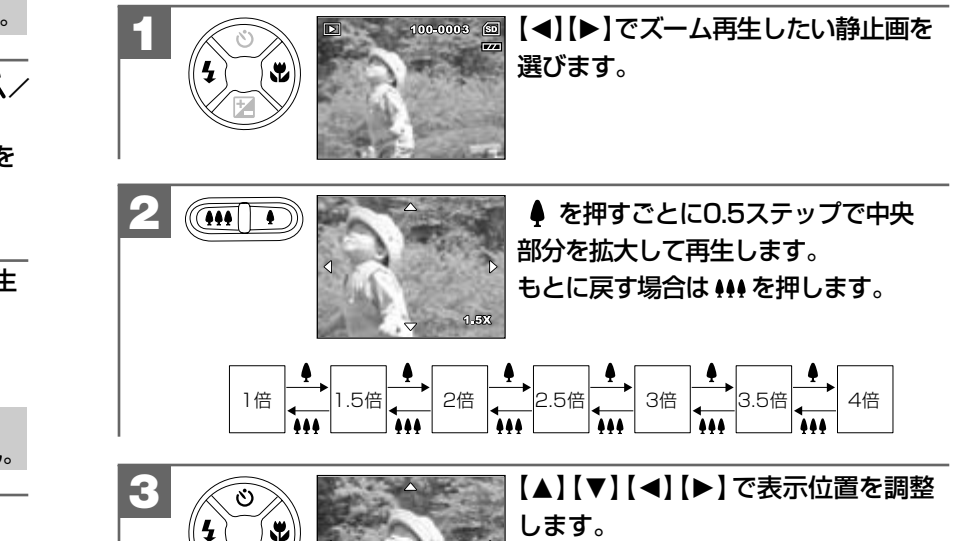

### **インデックス再生をする場合は**

液晶モニターに9分割で複数の画像を表示させることができます。たくさんの画像を 撮影した場合など、画像を選ぶのに便利です。

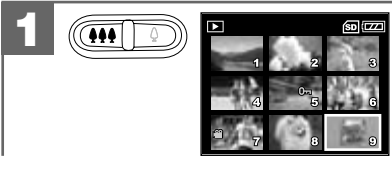

### シングル再生時に 444 を押します。 インデックス再生画面になります。

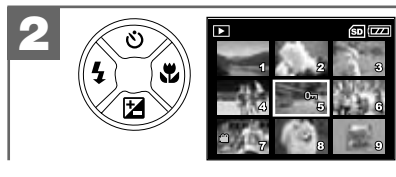

### 【▲】【▼】【◀】 【▶】で画像を選びます。 ● このとき、動画には 2 、プロテクト されている画像には **0¬ p75** > が表示され ます。

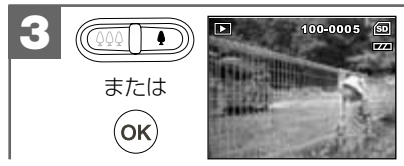

**● またはOKを押すと、選んだ画像** のシングル再生画面になります。

### **動画を再生をする場合は**

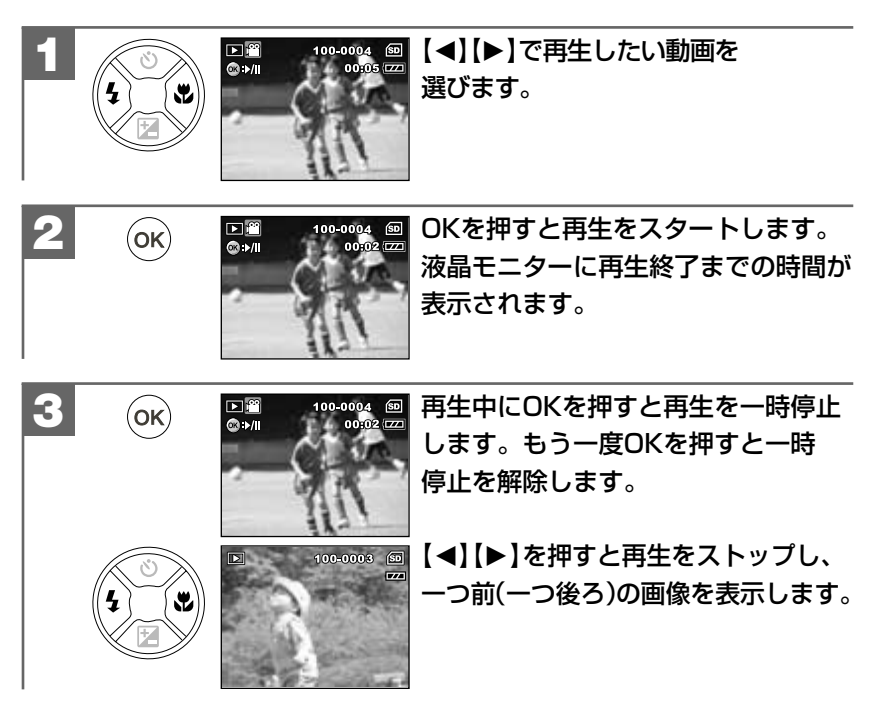

準 備 す る

静止画/動画を見る

### 画像を消去する�

### 画像を消去するには

- 1枚ずつ消去する
- すべての画像を消去する
- ●クイック消去する

の3つの方法があります。クイック消去以外は ■モードから操作します。

- **一度消去してしまった記録内容は二度と元に戻すことはできません。**消去を行うと きは、本当に不要な画像(ファイル)かどうかよく確かめてから行ってください。 特にすべての画像を消去する場合は、すべての内容を一度に消去してしまいますの で、内容をよく確かめてから操作してください。
- 消去中にカメラの電源がオフになると、正しく消去されず、SDメモリーカードが 正常に使用できなくなる場合がありますので、消去する場合は、十分に残量のある 電池を使用してください。
- ●画像プロテクト P75 〉された画像は消去できませんので、画像プロテクトを解除 してから操作してください。

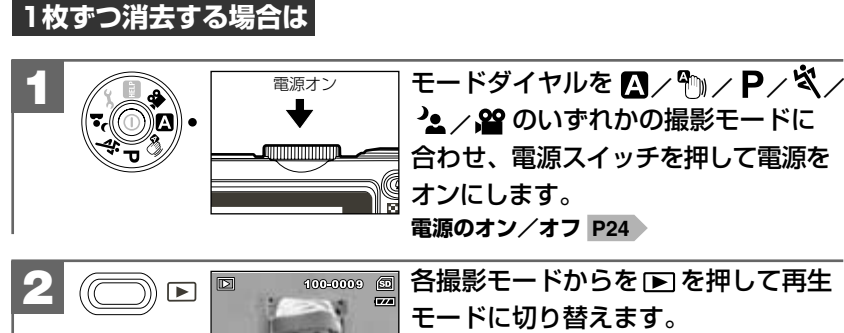

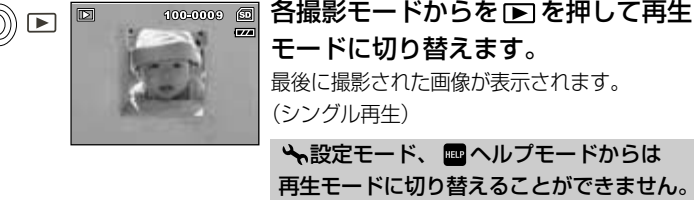

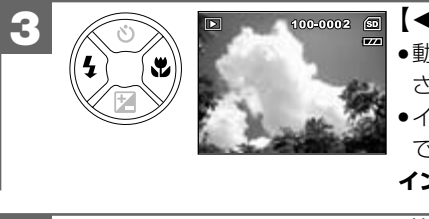

## 【◀】【▶】で消去したい画像を選びます。

- 動画像の場合は最初の1フレームが表示 されます。
- ●インデックス再生画面で画像を選ぶことも できます。

**インデックス再生をする場合は P42**

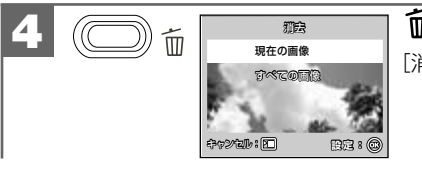

### を押します。

[消去]メニューが表示されます。

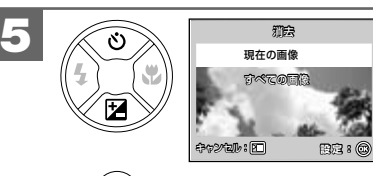

 $($ ok $)$ 

[消去]メニューから【M】【N】で [現在の画像]を選び、

OKを押します。 消去確認の画面が表示されます。

● この時点ではまだ消去されて いません。

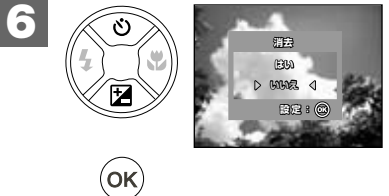

【M】【N】で[はい] /[いいえ]を選び、

### OKを押します。

●「はい]を選ぶと「処理中…」と表示され、 選んだ画像が消去されてシングル再生画面 に戻ります。インデックス再生画面で画像 を選んだ場合はインデックス再生画面に 戻ります。

●[いいえ]を選ぶと、消去を中止して、 シングル再生画面に戻ります。 続けて消去を行う場合は、 再度 而 を押して [消去]メニューから操作してください。

### **すべての画像を消去する場合は**

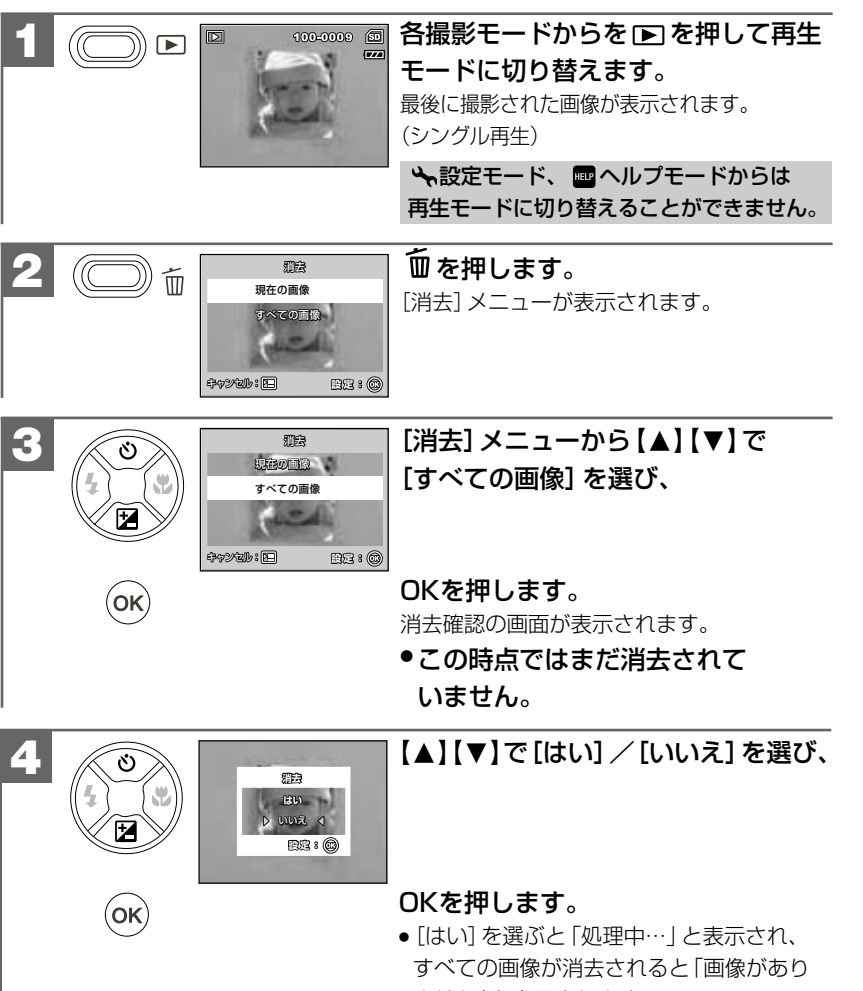

ません」と表示されます。 操作は慎重に行ってください。

●[いいえ]を選ぶと、消去を中止して、 シングル再生画面に戻ります。

### **クイック消去する場合は**

各撮影モードから、一番最後に撮影した画像を消去することができます(クイック消去)。 撮影した直後に、すぐその画像を消去したい場合などに便利です。

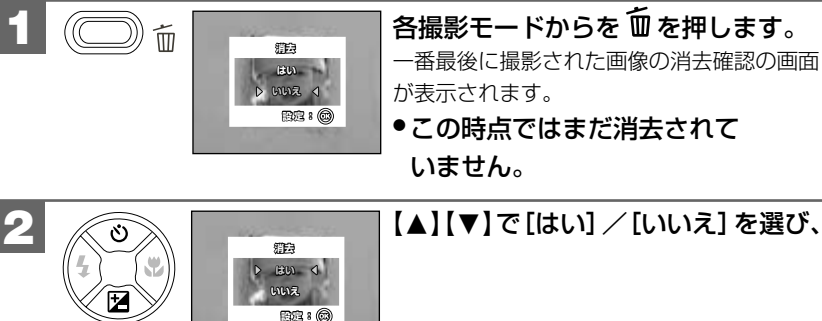

### 各撮影モードからを 血を押します。 一番最後に撮影された画像の消去確認の画面 が表示されます。 ●この時点ではまだ消去されて

いません。

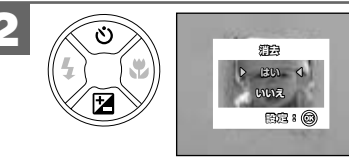

 $(\mathsf{ok})$ 

### OKを押します。

- [はい] を選ぶと「処理中…」と表示され、 選んだ画像が消去されて各撮影モードに 戻ります。
- ●[いいえ]を選ぶと、消去を中止して、 各撮影モードに戻ります。

### 同梱のビデオケーブルを使用すると、テレビに画像を表示して通常の撮影や再生が できます。 テレビと接続する前に、テレビの方式を確認します。 **NTSC**方式の主な国:**日本**、アメリカ、韓国、カナダなど PAL方式の主な国 :イギリス、イタリア、スイス、スペイン、 オーストラリア、オランダなど テレビの方式(ビデオモード)のお買い上げ時の設定は[NTSC]が設定されて いますが、設定を変更される場合は、以下の操作で変更します。 **テレビと接続する前に** テレビを使って再生/撮影する� モードダイヤルを しに合わせ、 電源スイッチを押して電源をオンに します。 **電源のオン/オフ P24** [設定1]メニューが表示されます。 **1 オフ� 日本語� 年/月/日� 設定1** 設定**2** 設定**3 フォーマット� 操作音� 日付&時刻� 入身 表示言語** 【◀】 【▶】で [設定2] メニューを選び、 【M】【N】で[ビデオモード]を選び、 **2 8定1** 設定2 設定3 **NTSC 1 分� USB モード� MTSC ビデオモード LCDの明るさ� 955 オートバワーオフ** <mark>- テレビと接続する前に P48</mark> に従って、テレビの方式を確認し、 カメラの電源をオフにします。 ビデオケーブル(付属)の ミニプラグをカメラのUSB/ AV端子に差し込みます。 **2** ビデオケーブルの黄色い プラグをテレビの画像 入力端子に、白いプラグを テレビの音声入力端子に 接続します。 **3** テレビの電源をオンにして、テレビの入力切替をビデオ入力 モードに切り替えます。 **4** モードダイヤルを用途に応じて合わせ、 **5 モードダイヤル P13** 電源スイッチを押して電源をオンにします。 **電源のオン/オフ P24** ┃再生する場合は [■] を押して再生モードに切り替えます。 **静止画・動画を見る P40 6**

**P00** にして行ってください。 ● ビデオケーブルを接続したり、取り外すときは、必ずカメラとテレビの電源をオフ ● 接続した際は、ビデオケーブルをたるませてください。過度な力が加わると端子を 破損する恐れがあります。

● テレビに接続しているときは、液晶モニターは表示されません。

ここで選んだテレビの方式は、**初期設定に戻す P28** 操作や、電源をオフにした後 も保持されます。

**パソコン接続� NTSC**

**パソコン接続�** *A* **PAL** *P* **1秒 图解:** 4 D

オートパワーオフ 1分 **图定:84 D** 

設定**1** 設定**2** 設定**3**

設定**1** 設定**2** 設定**3**

**USB モード� 型 ビデオモード エントレス** 

 $\nabla$ **USB**  $\mathbf{E} - \mathbf{K}$ **型 ビデオモード LCDの明るさ� オートパワーオフ�**

選びます。

【O】【P】で[NTSC]/[PAL]を

# 応用操作編

より細かいカメラの設定内容について説明します。ご使用の目的に応じてお読み ください。

応用操作編の各項の《モードダイヤル》の表記は、その項の設定ができるモードを 表しています。その項の設定を行う場合は、モードダイヤルをそのモードに合わせて 行ってください。

### 準備について ―― 52 52 ■ 表示言語を設定する–– 53 ■ 操作音のオン/オフを設定する––

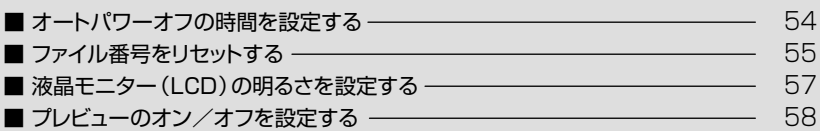

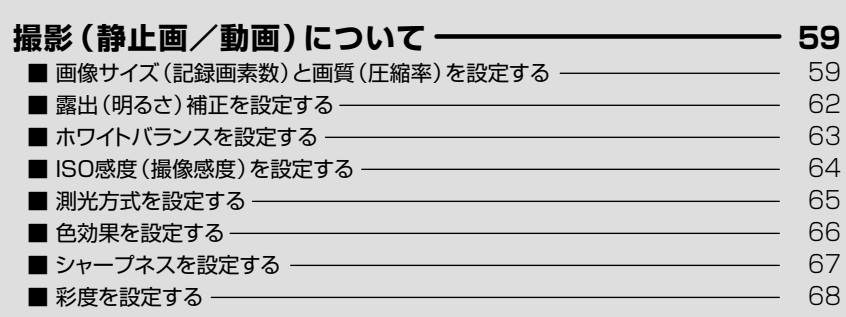

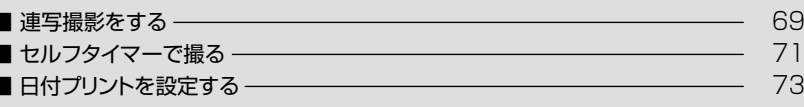

### 再生(静止画/動画)について– 74 ゠ノドミュー再生たまる  $71$

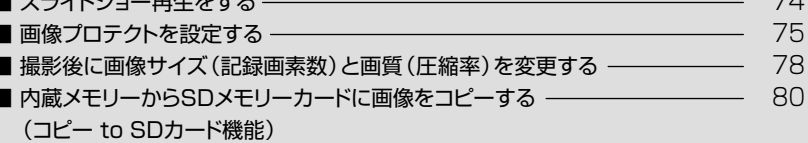

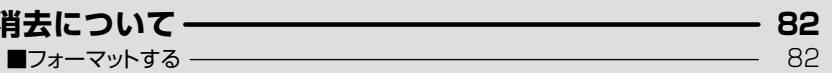

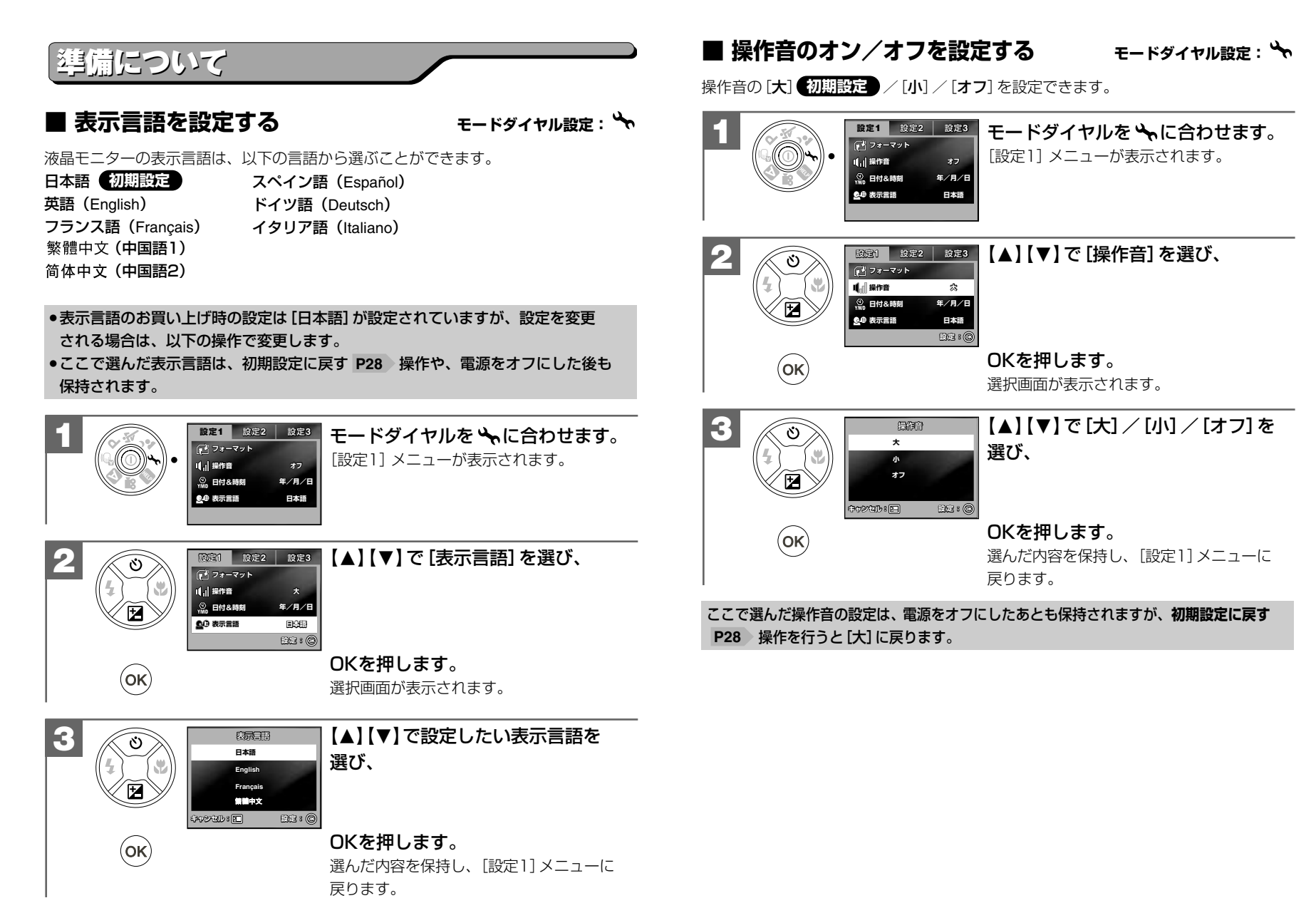

### **■ オートパワーオフの時間を設定する モードダイヤル設定:**

オートパワーオフの時間(1分 /3分/5分/オフ)を設定できます。 **初期設定 オートパワーオフ機能について P24**

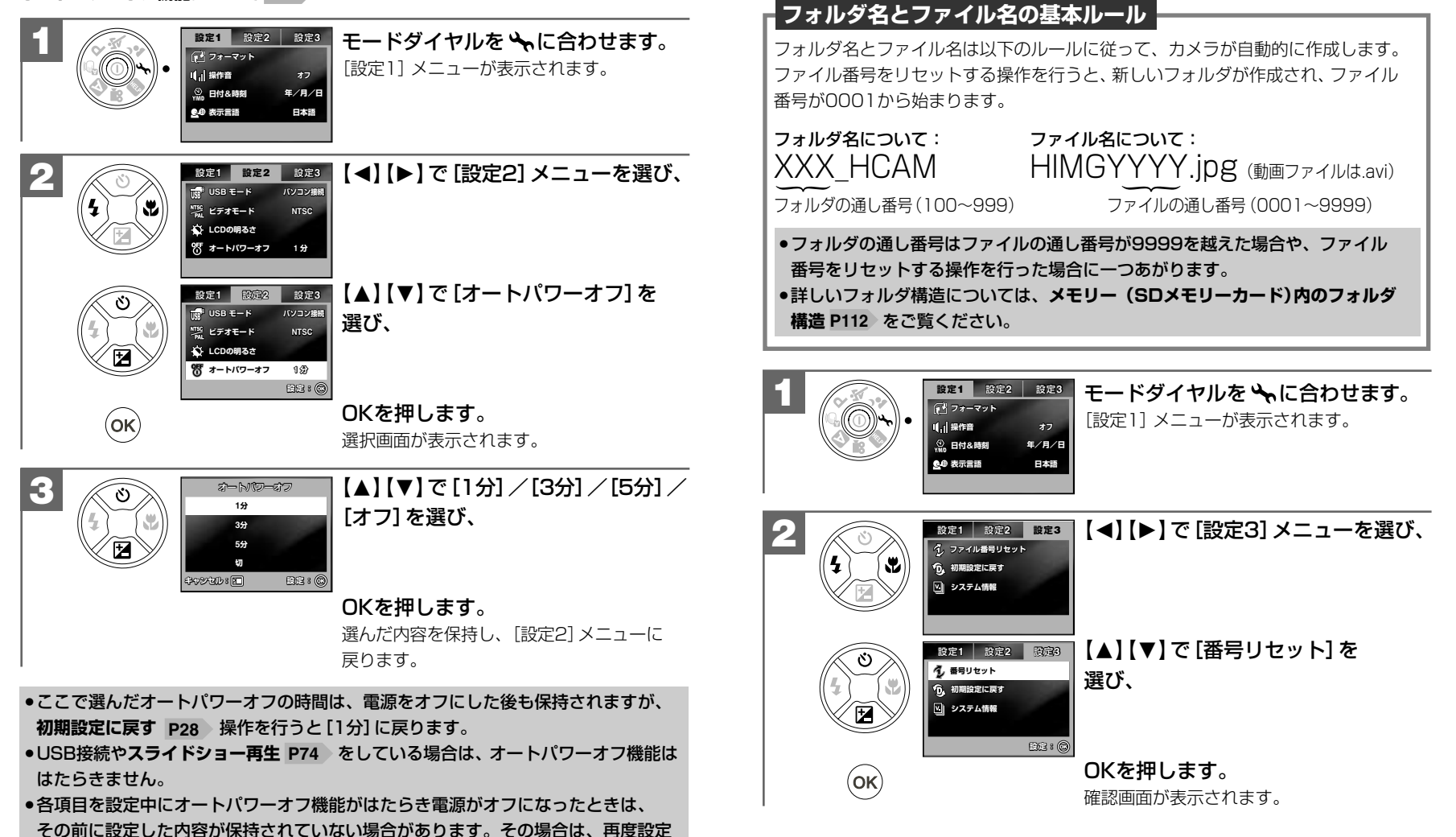

**■ ファイル番号をリセットする モードダイヤル設定:**

次に撮影される画像ファイル番号を0001から記録したい場合に使用します。

し直してください。

### 【▲】【▼】で[はい] /[いいえ]を選び、

**■ 液晶モニター(LCD)の明るさを設定する**

モードダイヤル設定 : �

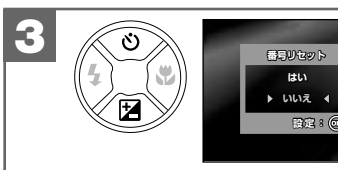

 $($ ok $)$ 

### OKを押します。

- 「はい] を選ぶと、ファイル番号をリヤットし、 [設定3]メニューに戻ります。
- ●「いいえ]を選ぶと、ファイル番号リセットを 中止し、[設定3]メニューに戻ります。

液晶モニターの明るさを11段階(-5~+5、初期設定は[0])で調整できます。

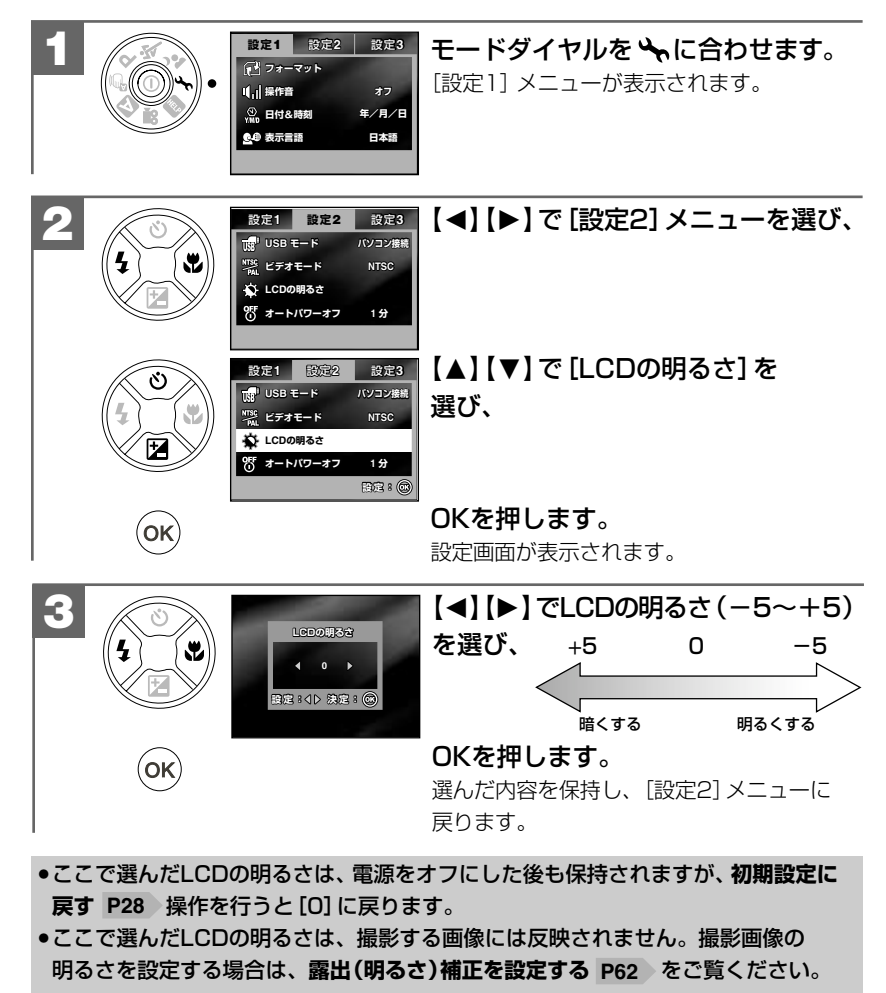

### **■ プレビューのオン/オフを設定する** モードダイヤル設定: 1/2 / P / << /><

静止画撮影後に撮影画像を表示するプレビューの設定(初期設定は[オン])ができます。

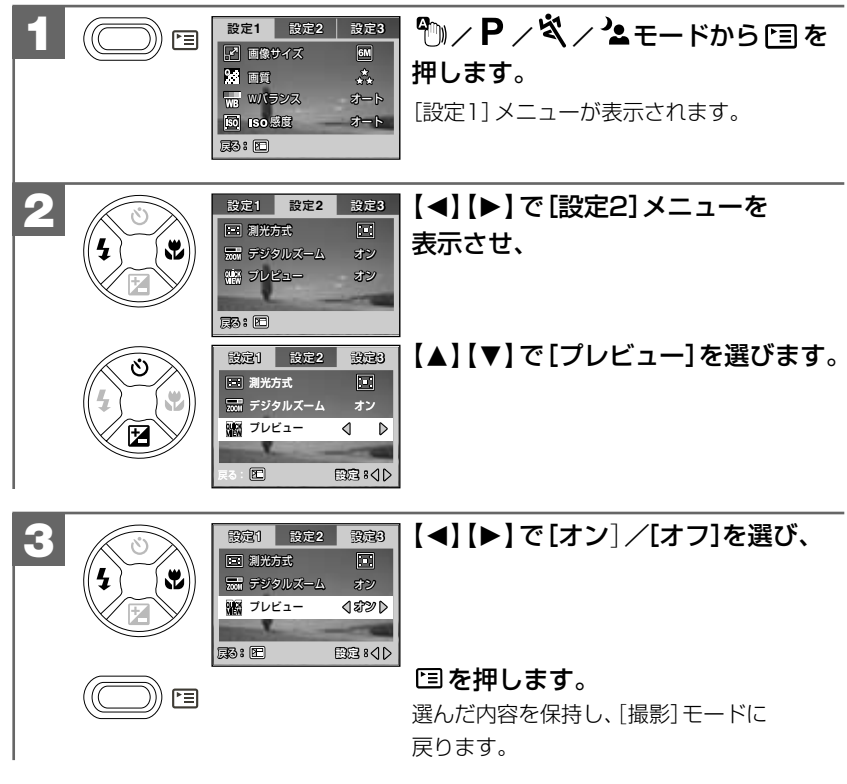

ここで選んだプレビューのオン/オフは、電源をオフにしたあとも保持されますが、 **初期設定に戻す P28** 操作を行うと[オン]に戻ります。

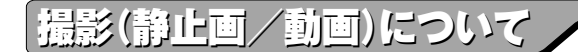

### **■ 画像サイズ(記録画素数)と画質(圧縮率)を設定する モードダイヤル設定: / / / /**

目的に応じて、画像サイズ(記録画素数)と画質(圧縮率)を設定できます。

### **画像サイズ(記録画素数)**

2816×2112(約600万画素) **初期設定** 2272×1704(約400万画素) 1600×1200(約200万画素) 640×480(約31万画素)

### **画質(圧縮率)**

ファイン(低圧縮(1/4)モード) **初期設定**

- ノーマル(標準圧縮(1/8)モード)
- ★ エコノミー (高圧縮 (1/12) モード)

● ここで選んだ画像サイズ、画質は、電源をオフにした後も保持されますが、 **初期設定に戻す P28** 》操作を行うと画像サイズは [2816×2112] に、 画質は [ファイン]に戻ります。

● 動画撮影時の画像サイズ、画質の設定は変更できません。

● 静止画の画像サイズ、画質は撮影後に変更することができます。 **撮影後に画像サイズ(記録画素数)と画質(圧縮率)を変更する P78**

### **画像サイズ(記録画素数)と画質(圧縮率)について**

画像サイズを大きくし、画質をファインにすると、画像はよりきれいになりますが、 データ容量は大きくなり、メモリーなどに記録できる画像枚数が少なくなります。 以下の内容を目安にお試しいただき、目的に応じた設定をしてください。

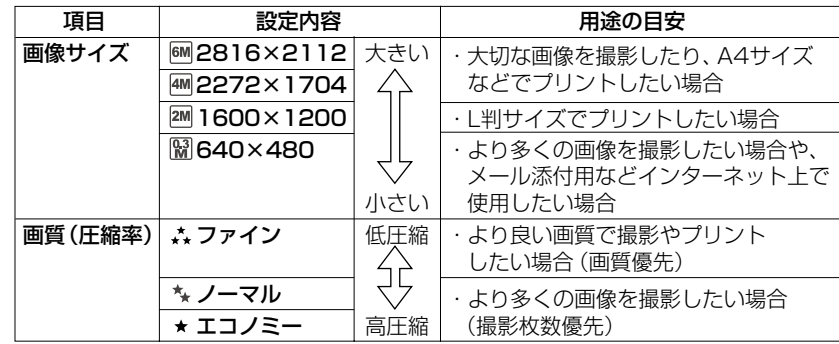

### 画像サイズを設定する場合

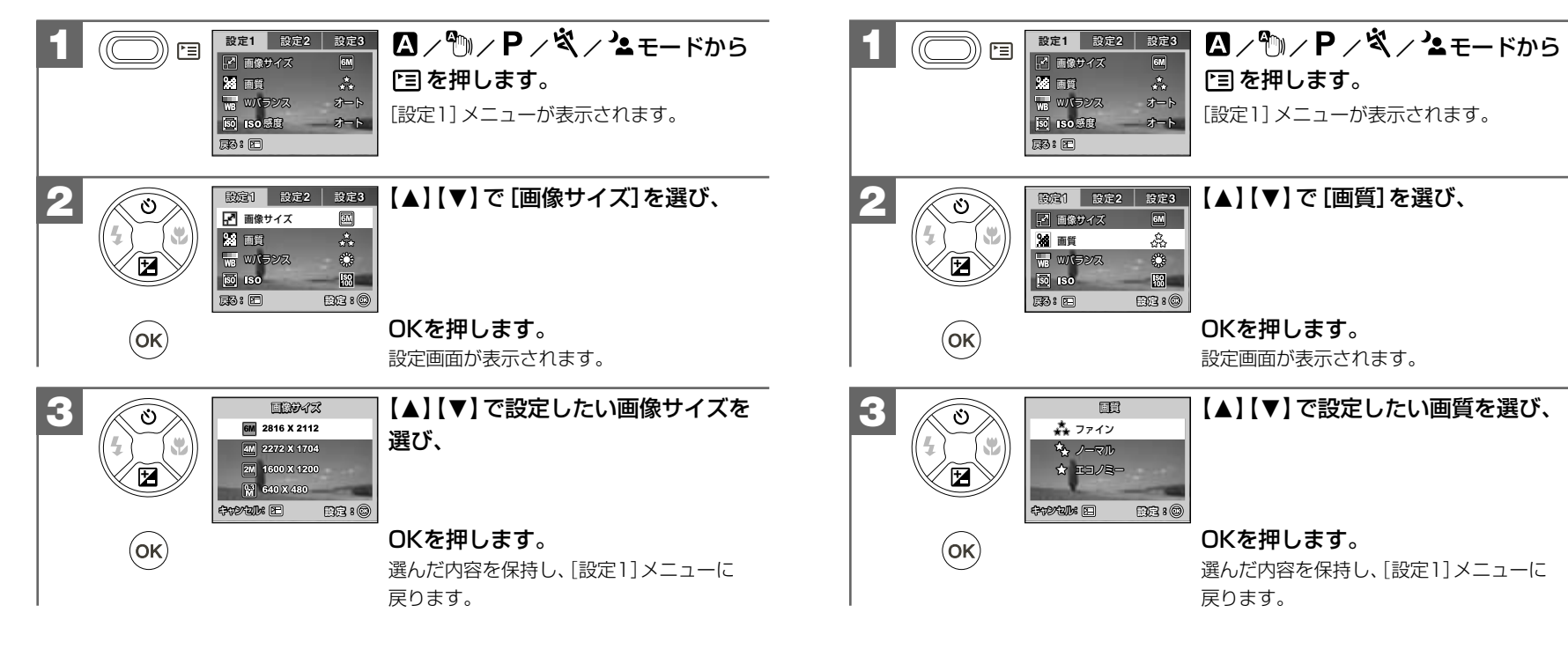

画質を設定する場合

### **■ 露出(明るさ)補正を設定する モードダイヤル設定:**

逆光時の撮影や、間接照明の室内での撮影、背景が明るい場所での撮影など被写体が 暗くなってしまった場合に露出を補正できます。

露出補正は P プログラムモード時のみ有効です。

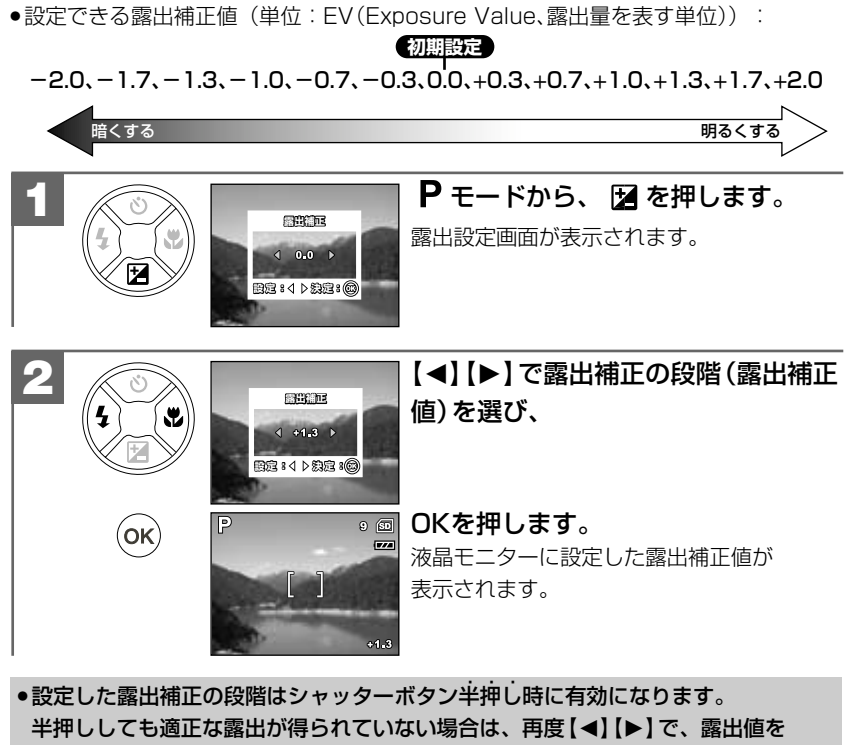

変更してください。

- ここで選んだ露出補正値は、電源をオフにした後も保持されますが、初期設定**に 戻す P28** 操作を行うと [0.0] に戻ります。
- 本機には露出補正の段階を自動的に変えながら連写撮影(3枚)するAE連写モードが 搭載されています。

詳しくは、**連写撮影をする(通常連写・AE連写) P69**)をご覧ください。

### **■ ホワイトバランスを設定する**

**モードダイヤル設定: /**

撮影時の光源に合わせて、被写体をより自然な色合いで撮影できるように白を基準に 色味を調整するホワイトバランスを設定できます。

(表示なし)オート:カメラが自動的にホワイトバランスを設定します。 **初期設定**※晴天:晴天下での撮影 曇天:曇天下での撮影 白熱灯:白熱灯下での撮影 蛍光灯:蛍光灯下での撮影

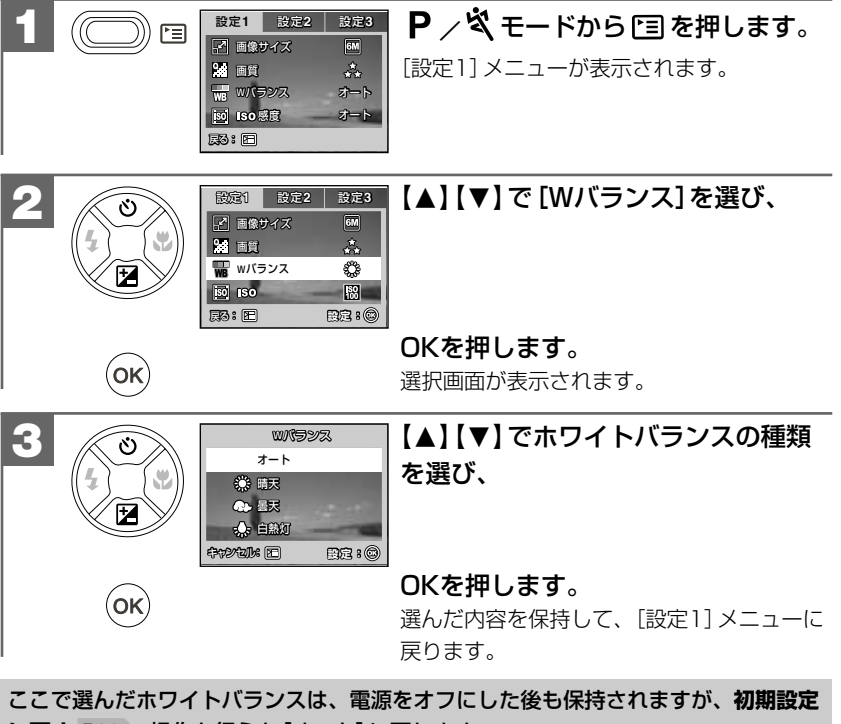

**に戻す P28** 操作を行うと[オート]に戻ります。

### **■ ISO感度(撮像感度)を設定する** モードダイヤル設定: P / <<br />

ISO感度を設定できます。

ISO感度とは、写真用フイルムの感度を表す単位で、光を感じる能力を数値化したもの です。数字の大きいものほど感度が高く、画像にノイズが増えます。 ノイズが気になる場合は、ISO感度をなるべく低く設定してください。

### オート:カメラが自動的に撮像感度を設定します。

**圖ISO64: ISO64相当 △△感度が低い 圖ISO100:ISO100相当 圖ISO200: ISO200相当 √ 感度が高い 初期設定**

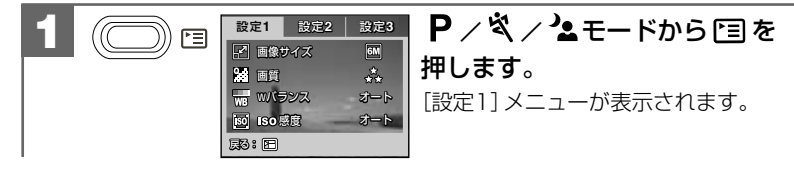

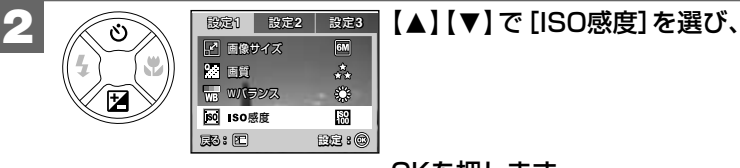

キャンセル:�

オート�

 $\begin{array}{|c|c|c|}\n\hline\n64 & 64 \\
\hline\n\end{array}$ **59** 100 图 200

感度�

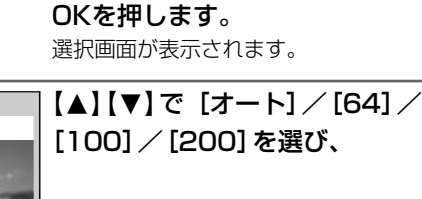

### OKを押します。

選んだ内容を保持して、[設定1]メニューに 戻ります。

ここで選んだISO感度は、電源をオフにした後も保持されますが、**初期設定に戻す P28** 操作を行うと[オート]に戻ります。

**設定:�**

### **■ 測光方式を設定する**

### **モードダイヤル設定: / / /**

測光方式を切り替えて撮影できます。

- コ中央部重点:中央部重点平均測光で、画面中央部の被写体に重点を置きながら、 画面全体を平均的に測光します。 **初期設定**
- □スポット :液晶モニター中央部のフォーカスフレーム内を測光します。画面中央 の被写体に露出を合わせたい場合に使用します。

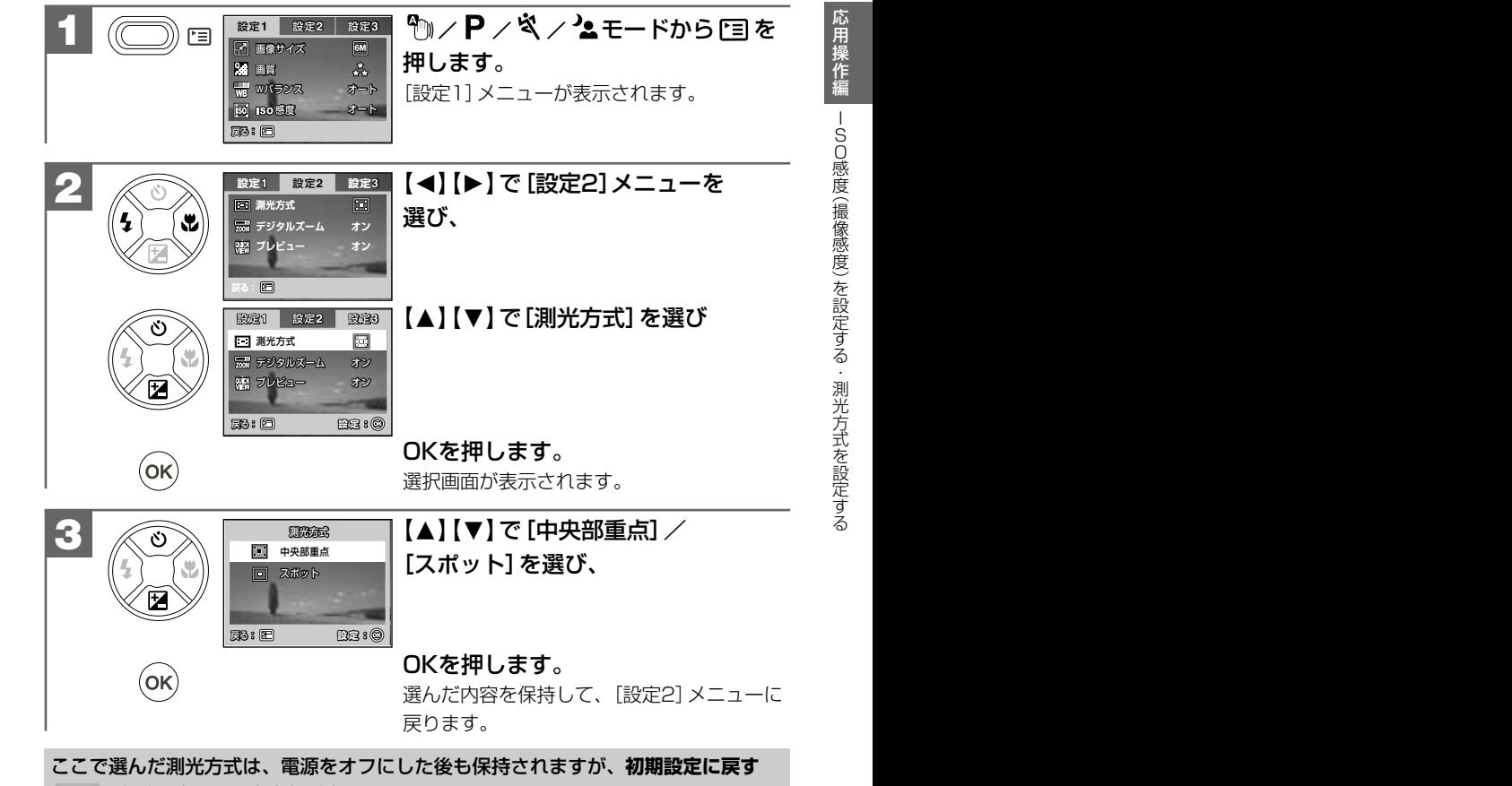

**P28** 操作を行うと[中央部重点]に戻ります。

**3**

 $($ ok $)$ 

 $($ ok $)$ 

■ 色効果を設定する

モードダイヤル設定:物ノPノミノミノ留

撮影画像の色効果を設定できます。

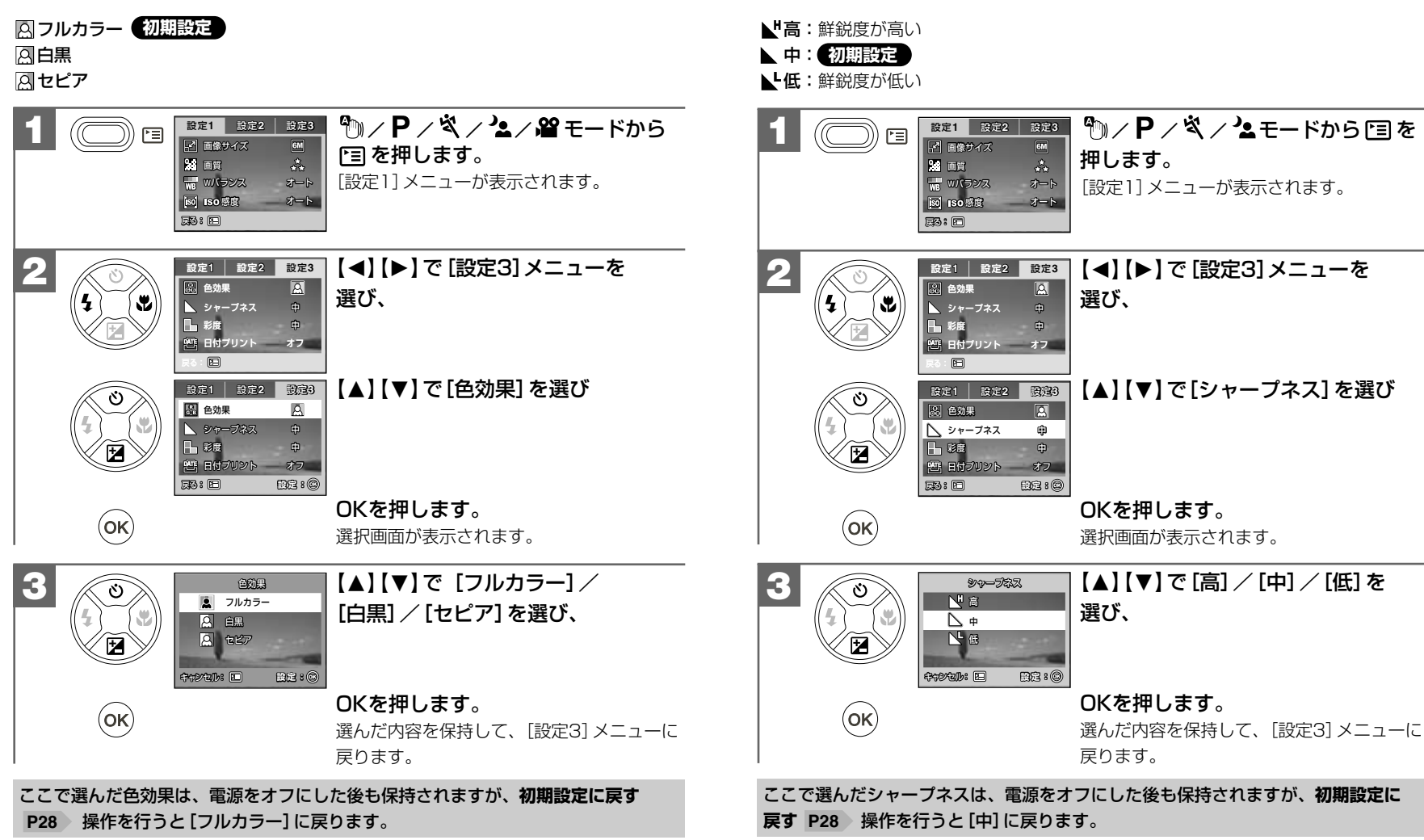

■ シャープネスを設定する

撮影画像のシャープネス (鮮鋭度) を設定できます。

モードダイヤル設定: 1/2 / P / S / 2

**■ 彩度を設定する**

### **モードダイヤル設定: / / /**

撮影画像の彩度(色の濃さ)を設定できます。

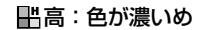

- 中: **初期設定**
- 低:色が薄め

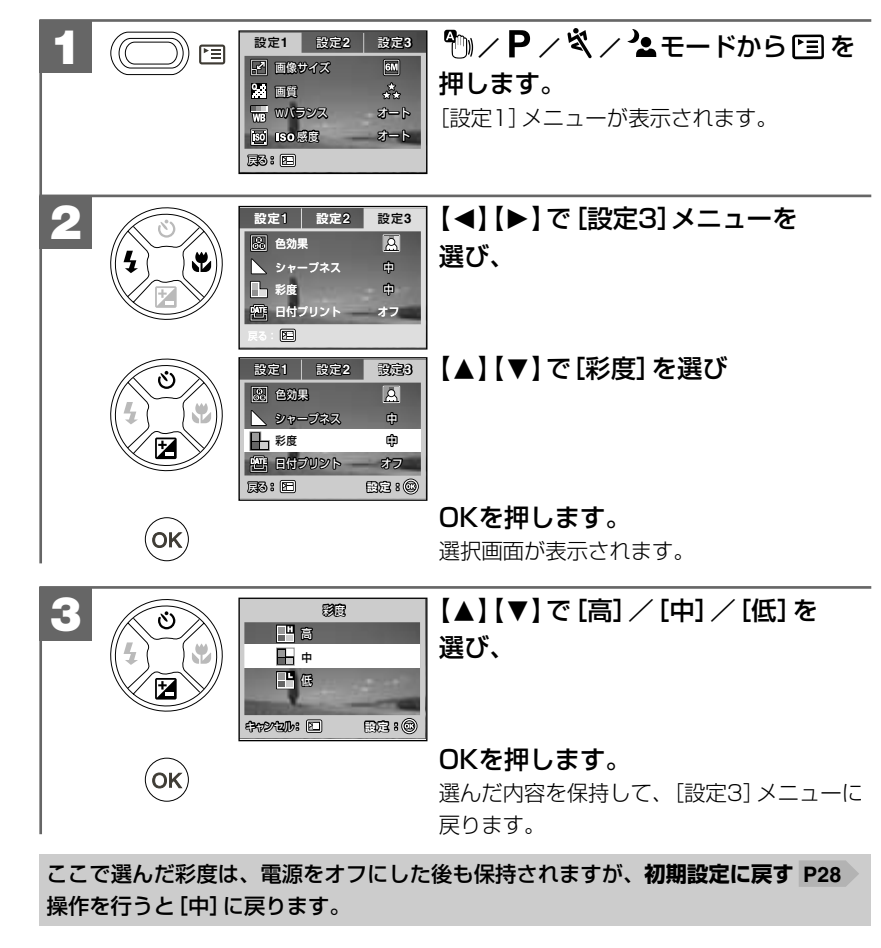

### **■ 連写撮影をする(連写・AE連写) モードダイヤル設定: / / / /**

本機は連写撮影をすることができます。 連写撮影には、

- 連 写:通常の連写撮影で、最大3枚まで (約0.6秒間隔) の連写撮影ができます。
- AE連写:露出補正の段階を自動的に変えながら3枚(-0.7、0.0、+0.7EV)の 画像を撮影します。

被写体の明るさによってうまく撮影できない場合などに、AE連写で 撮影すると、撮影したあとに最適な露出の画像を選ぶことができます。 (AE:Auto Exposureの略)

の2種類があります。目的に応じて設定してください。

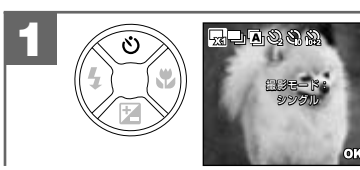

### **ロンや/ロンダ/2モードから** (\*) (【▲】)を押します。

液晶モニターに撮影モードの種類が表示され ок:⊛ ます。

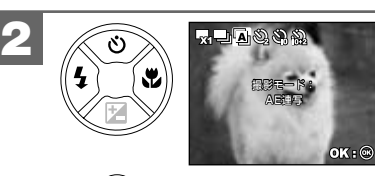

 $\mathsf{(ok)}$ 

### (【M】)を繰り返し押すか、 【◀】【▶】で「シングル】/[連写]/ [AE連写]を選び、

### OKを押します。

液晶モニターに選んだ撮影モードがアイコン 表示されます。 [シングル]は通常の1枚ずつ撮影するモード です。 ※[シングル]モードを選んだときはアイコンは表示されません。

2回 被写体をフォーカスフレームに合わせ、シャッター **ボタンを半押ししてピントを合わせます** (フォーカスロック)。 ● ピントが合うと、フォーカスフレームの表示がグリーンに なります。 **ピントについて P31 3** シャッターボタン半押し

# 応 用 操 作 編 連写撮影をする (連写・ A L<br>連写) ・セルフタイマーで撮る

### 半押しのまま ...... 、シャッターボタンをさらに押し込みます(全押し)。 **4**

1回のシャッターボタンの操作で、自動的に3枚の画像を 連写撮影します。 シャッターボタン全押し

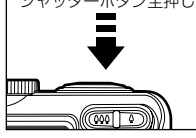

- プレビューの設定が [オン] になっている場合 (初期設定は [オン])は、撮影 された最後の1枚の画像が液晶モニターに表示されます。
- 撮影したあとに、動作確認用ランプ(グリーン・オレンジ交互)が点滅して いる場合は、内部メモリーまたはSDメモリーカードへ画像記録中のため、 次の撮影はできません。
- ●[連写]/[AE連写]撮影モードは、電源をオフにした後、[シングル]に戻ります。 再度連写撮影を行う場合は、設定し直してください。
- [連写] / [AE連写] を選んでいる場合は、ストロボは発光しません。 ② モードに なります。
- ●[連写]/[AE連写]を選んでいる場合は、セルフタイマー撮影を選ぶことは できません。

### **■ セルフタイマーで撮る モードダイヤル設定: / / / /**

本機はセルフタイマー機能を使用して撮影することができます。 セルフタイマー撮影を行う場合は、三脚を使用するなどしてカメラを固定して撮影し てください。

○ セルフタイマー2秒:2秒後に撮影されます。 **ふセルフタイマー10秒:10秒後に撮影されます。** 

セルフタイマー10+2秒:10秒後とひきつづきその2秒後の2回撮影されます。

●集合写真などを撮影する場合に、念の為に2回撮影して おきたい場合などに便利です。

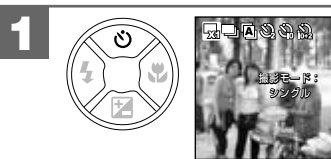

**/2/// エードから** (【M】)を押します。

液晶モニターに撮影モードの種類が表示され ます。

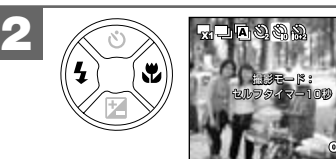

(【M】)を繰り返し押すか、 【◀】【▶】でセルフタイマーの時間を 選び、

OKを押します。 液晶モニターに選んだタイマー時間が

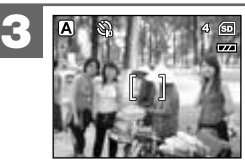

 $($ ok $)$ 

アイコン表示されます。 被写体をフォーカスフレームに合わせ、シャッター **ボタンを半押ししてピントを合わせます** 

(フォーカスロック)。 ● ピントが合うと、 フォーカスフレームの表示がグリーンに

シャッターボタン半押し │ ピントについて │P71

なります。

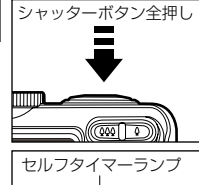

ಾ

**4**

### **半押しのまま、シャッターボタンをさらに押し込**

みます(全押し)。

● セルフタイマーランプ (ブルー) が点滅し、選んだタイマー 時間後に撮影されます。

**■ 日付プリントを設定する モードダイヤル設定: / / /**

静止画像に撮影時の日付を焼き付けることができます。

日付プリントの設定を[オン]にして撮影すると、撮影画像のJPEGファイル自体 (右下部)に日付が焼き付けられます。プリンタなどの設定でファイルの日付情報を 印刷する操作とは異なりますのでご注意ください。

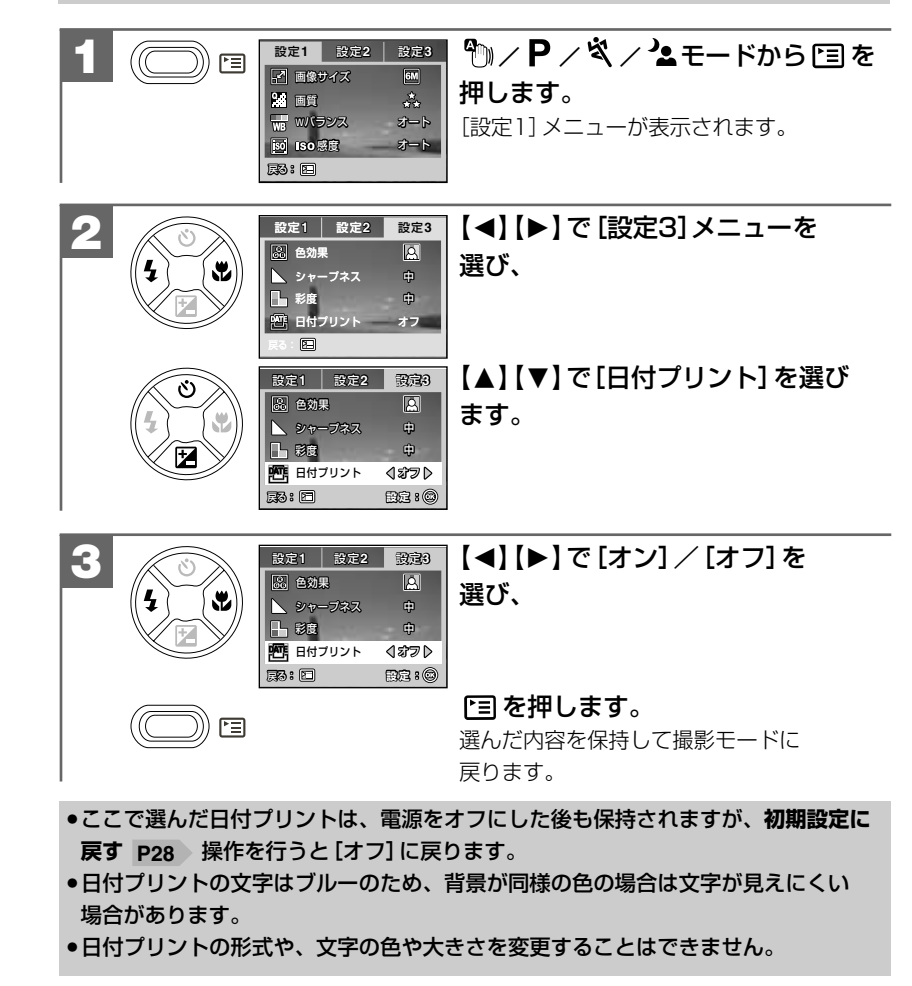

● セルフタイマー撮影を途中で解除する場合は、OKを押します。

● 撮影時の各設定(画像サイズ、画質、ズーム、ホワイトバランス、露出補正など)は セルフタイマー時も有効です。

● 一度セルフタイマー撮影を行うと、セルフタイマー機能は解除されます。続けて セルフタイマー撮影を行う場合は、再度設定し直してください。

●セルフタイマーを選んでいる場合は、[連写]/[AE連写] を選ぶことはできません。

モードダイヤル設定: 2/1 / 1 / P / S / 2 / 2 / 2

誤操作による画像の消去などを防止するために、画像ファイルにプロテクトをかける **■ スライドショー再生をする** ことができます。 **モードダイヤル設定: / / / / /** 画像プロテクトを設定する方法には、 メモリー内にあるすべての画像を設定した秒数間隔でスライドショー再生することが ● 1枚ずつプロテクトを設定する できます。 ● すべての画像のプロテクトを設定する の2つの方法があります。 ■モードから「目を押します。 **1** 再生1 再生2 恒 ■ スライドショー [再生1]メニューが表示されます。 ●プロテクトされた画像は消去できません。消去したい場合は、プロテクト設定を Om 画像プロテクト 解除してください。

【M】【N】で[スライドショー]を選び、

|藤:回

■ スライドショー

再生2

再生1

● プロテクトされた画像は、画像の消去時は有効ですが、**フォーマットする P82** 操作を行うと消去されます。

● プロテクトを設定していなくても、SDメモリーカードのライトプロテクト (書き込み禁止)スイッチ P27 を、「LOCK」側にすると画像の消去はできません。

### **1枚ずつプロテクトを設定する場合は**

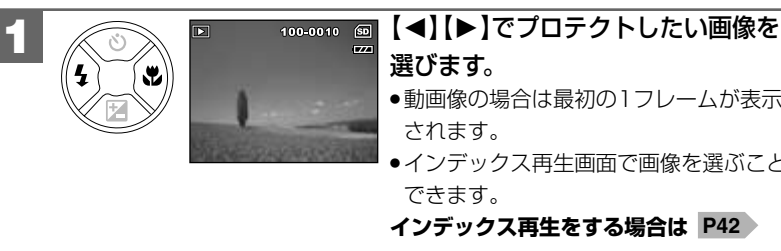

# ● 動画像の場合は最初の1フレームが表示

●インデックス再生画面で画像を選ぶことも

【▲】【▼】で「画像プロテクト】を選び、

|「目を押します。 [再生1]メニューが表示されます。

OKを押します。

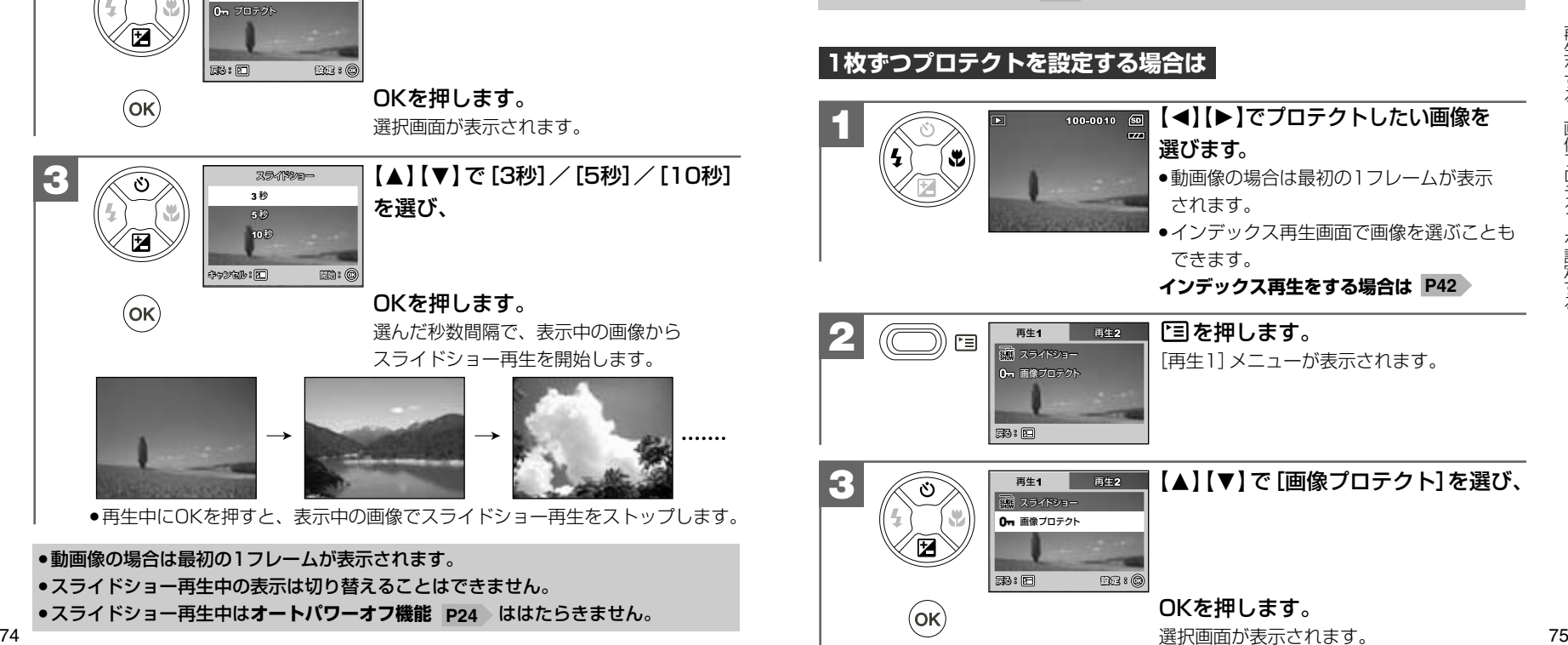

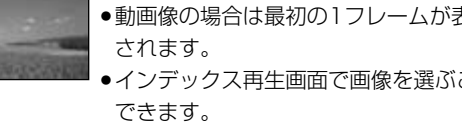

応 用 操 作 編

スライドショー再生をする・画像プロテクトを設定する

**2**

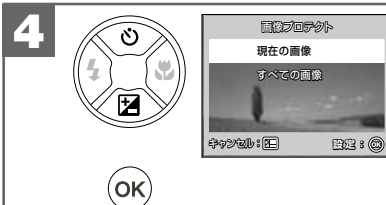

### 【▲】 【▼】で[現在の画像]を選び、

OKを押します。

プロテクト確認の画面が表示されます。

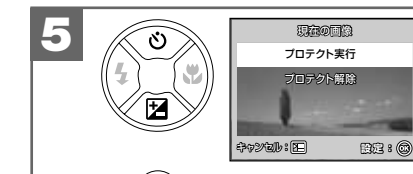

 $($ ok $)$ 

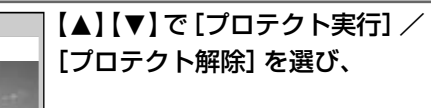

### OKを押します。

選んだ内容を実行し、[再生1]メニューに 戻ります。 続けてプロテクト設定を行う場合は、「目を 押して再生モードに戻り、画像を選んで

操作してください。

●「プロテクト実行]を選ぶと、選んだ画像が プロテクトされ、液晶モニターに 0m が 表示されます。

液晶モニターの表示が「画像のみ」に設定 されている場合は、0mは表示されません。

- ●「プロテクト解除]を選ぶと、選んだ画像の プロテクトが解除されます。
- ●キャンセルする場合は「37 を押します。

### **すべての画像のプロテクトを設定する場合は**

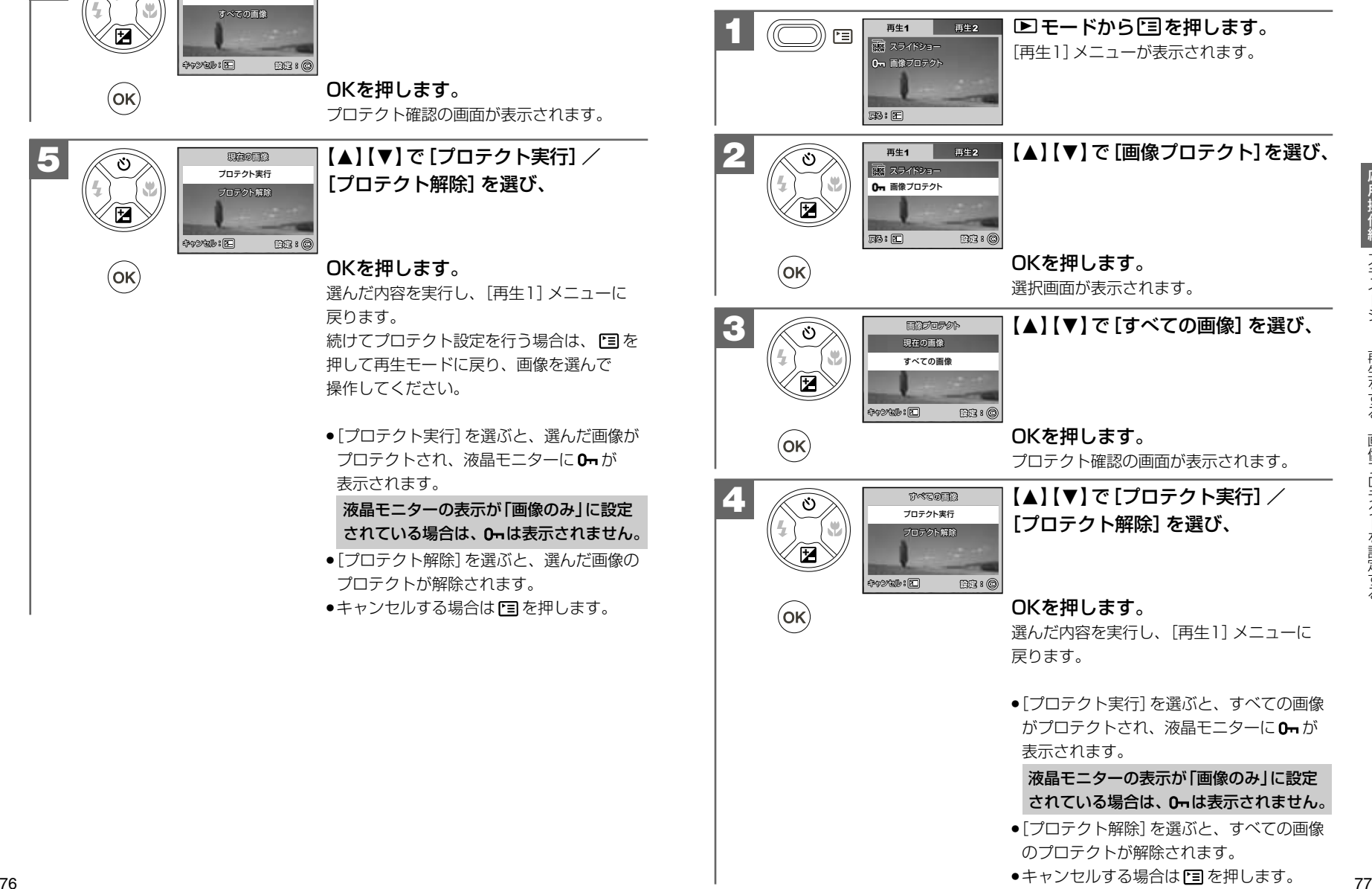

### **■ 撮影後に画像サイズ(記録画素数)と画質(圧縮率)を 変更する**

モードダイヤル設定: **A** / (1)/ P / S / 2 / 2 / 8

撮影した静止画の画像サイズと画質を変更することができます。メールで添付する 場合や内蔵メモリーやSDメモリーカードの空き容量が足りなくなった場合などに 便利です。

**● 画像サイズを大きくしたり、[エコノミー]で撮影した画像を[ノーマル]や [ファイン]に変更することはできません。** ● 動画の画像サイズと画質は変更できません。

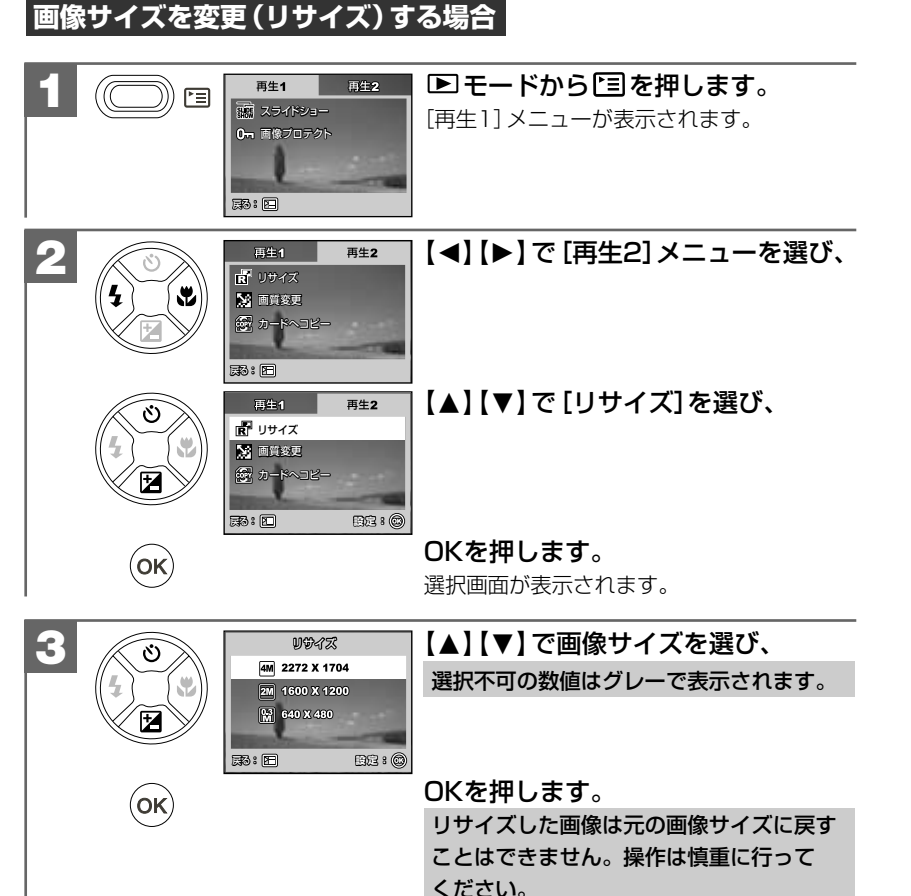

### **画質を変更する場合**

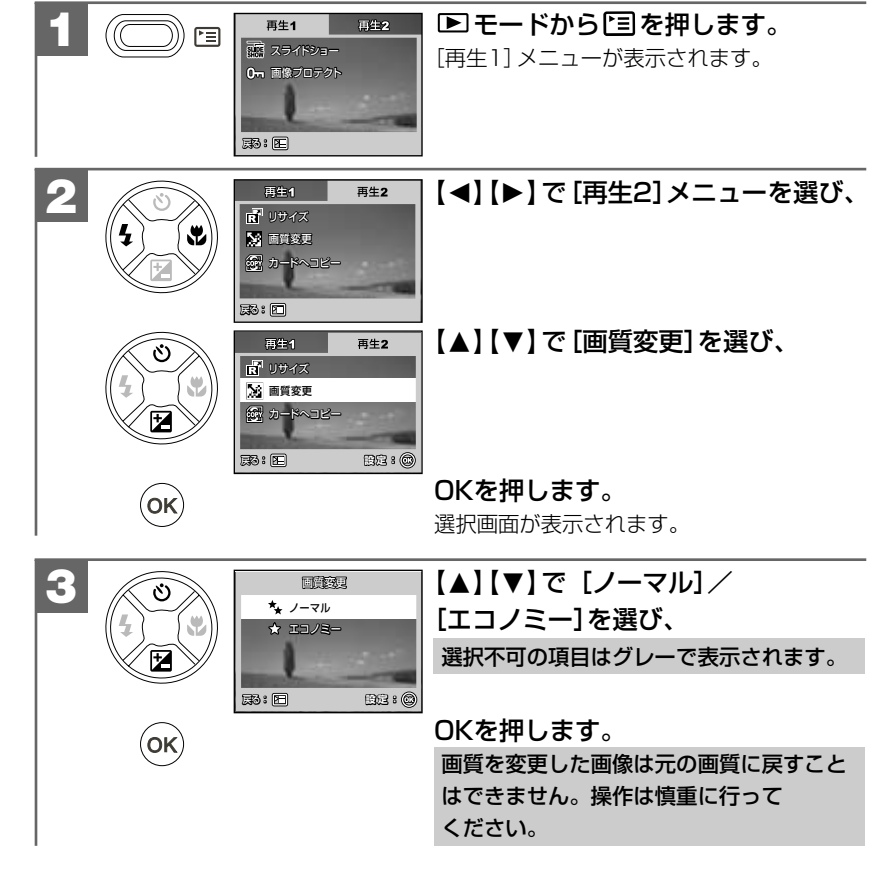

### **■ 内蔵メモリーからSDメモリーカードに画像をコピーする (コピー to SDカード機能) モードダイヤル設定: ②/ → → /** → / < /> → 2

内蔵メモリー(16MB)に入っている画像をSDメモリーカードへコピーすることができます。 SDメモリーカードの空き容量が無くなり、内蔵メモリーを使用して撮影した場合など で、後で画像をSDメモリーカードにコピーしたいときなどに便利です。

● 本機能は内蔵メモリー内に画像がある場合で、SDメモリーカードを使用(挿入)して いる場合にのみ有効です。

- 本操作を行うときは、**必ず電池残量を確認してから行ってください。** コピー中に電源がオフになると、正しくコピーされず、記録されているデータが 破損したり、SDメモリーカードが正常に使用できなくなる場合があります。
- 本操作を行うと、内蔵メモリー内にあるすべての画像をSDメモリーカードにコピー します。コピーする画像を選ぶことはできません。
- 本操作を何回も続けて行うと、SDメモリーカード内には、同じ画像が何枚もコピー されます。

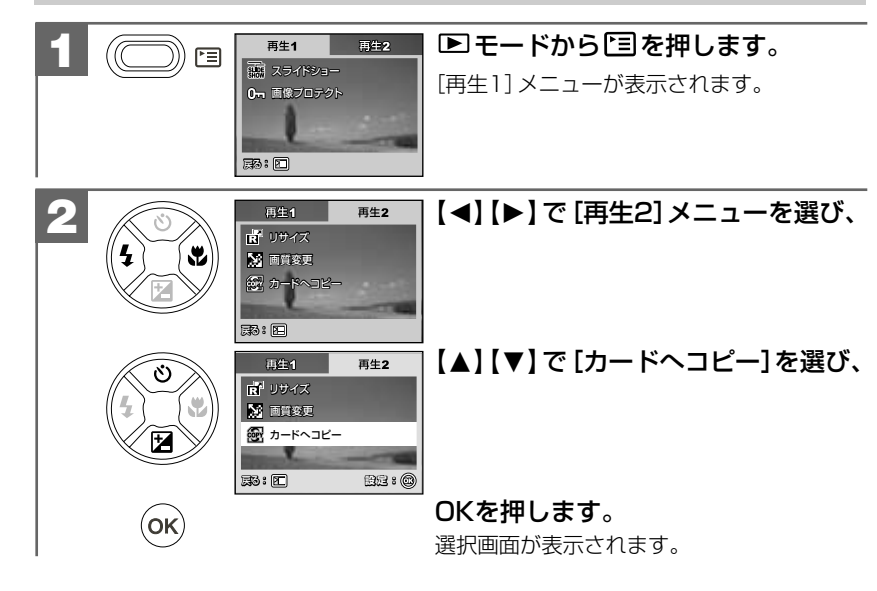

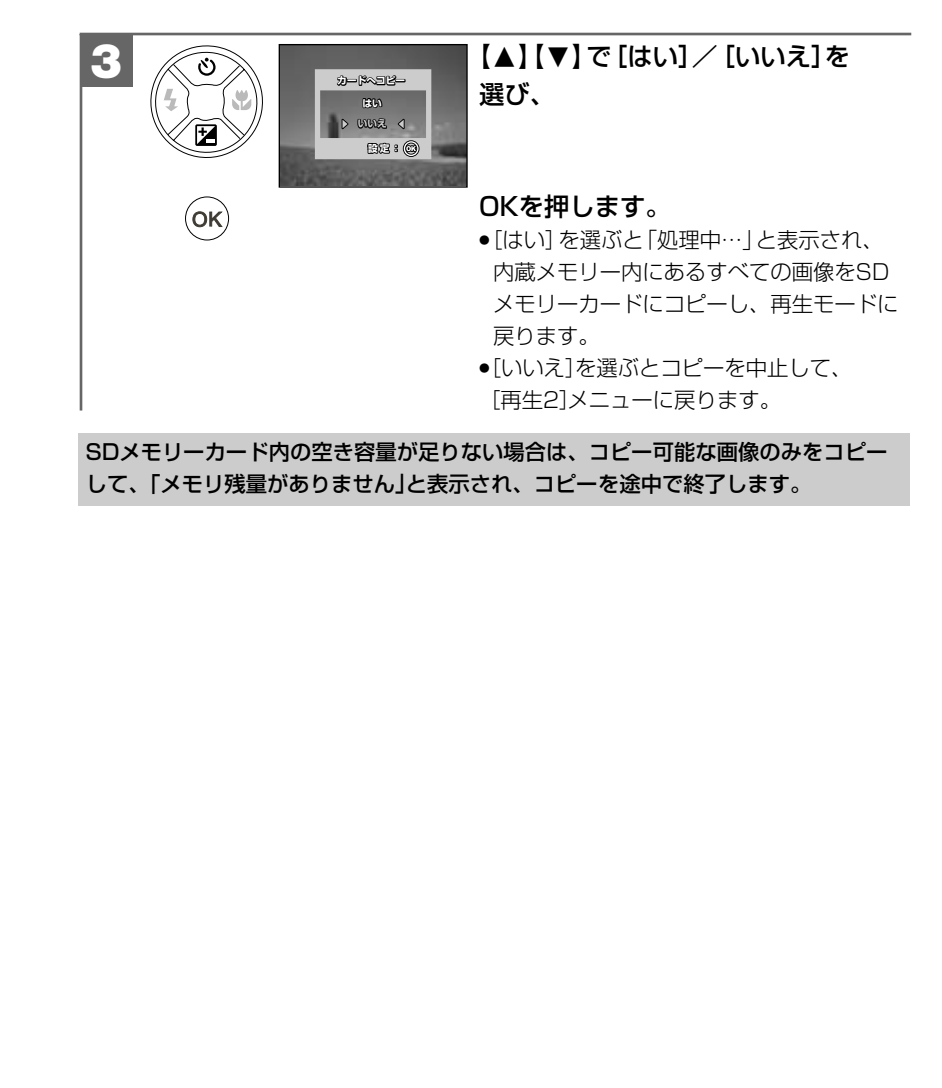

### |消去について

### **■ フォーマットする**

**モードダイヤル設定: / / / /**

フォーマット(初期化)とは内蔵メモリーまたはSDメモリーカードに画像およびデータ を記録できるようにする作業のことです。

**SDメモリーカードについて P9 》**をあわせてご覧ください。

- 新しいSDメモリーカードや、他のデジタルカメラやパソコンで使用された SDメモリーカードを使用する場合は、本機で**フォーマット**してから使用して ください。
- フォーマットすると内蔵メモリーまたはSDメモリーカード内のデータがすべて消去 されますので、**内容をよく確かめてから操作してください。一度消去してしまった データは二度と元に戻すことはできません。**

### **※プロテクトされている画像 も消去されます。 P75**

●フォーマットを行うときは、電池残量を確認してから行ってください。 フォーマット中に電源がオフになると、正しくフォーマットされず、SDメモリー カードが正常に使用できなくなる場合があります。

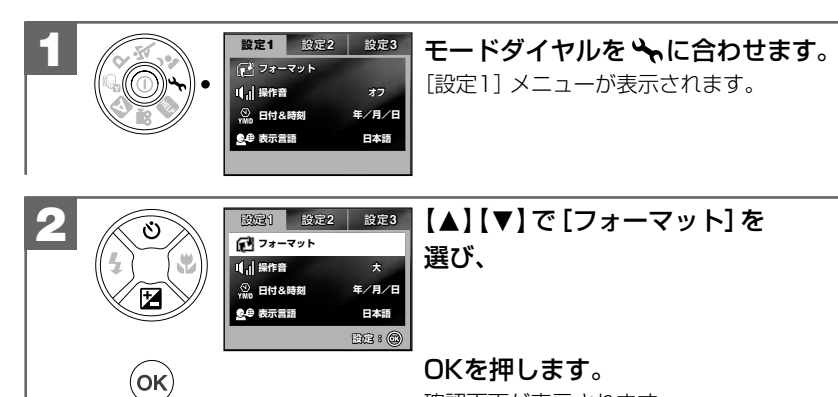

確認画面が表示されます。

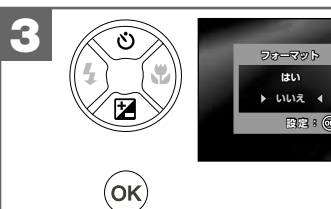

### 【▲】【▼】で[はい] /[いいえ]を選び、

### OKを押します。

●「はい1を選ぶと「処理中…」と表示され、 フォーマットが終了すると「画像がありま せん」と表示されます。

操作は慎重に行ってください。

●[いいえ]を選ぶと、フォーマットを中止し、 [設定1]メニューに戻ります。

# パソコン接続編

パソコンと接続して画像ファイルをパソコンに取り込む方法について説明します。

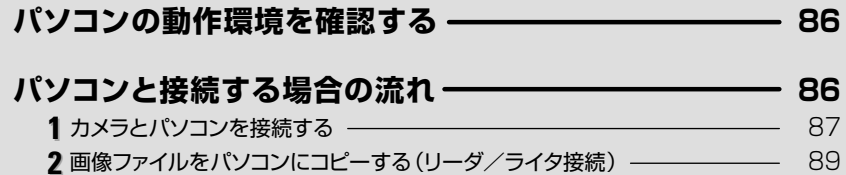

91

### **■ パソコンの動作環境を確認する**

パソコンとUSB接続(撮影画像の取り込みなど)する場合には、以下の条件が揃ってい ることが必要です。

接続する前に必ずご確認ください。

- □OS:Microsoft Windows Me/2000/XP 日本語版 □USBインターフェース(1.1仕様)を標準装備している機種 □CD-ROM読み込みドライブを標準装備している機種
- OSはプリインストールしたモデルに限ります。自作パソコンや上記のOSでもアップ グレードされた場合の動作は保証いたしません。

● USBハブや拡張USBボードに接続した場合の動作は保証いたしません。 ●機器の構成によっては正常に動作しない場合があります。

### ■ パソコンと接続する場合の流れ

以下の手順で、デジタルカメラから、撮影した画像ファイルをパソコンにコピーしたり、 デジタルカメラをリムーバブルディスク(リーダ/ライタ)として使用したりできます。 パソコンには[リムーバブルディスク]として認識されます。

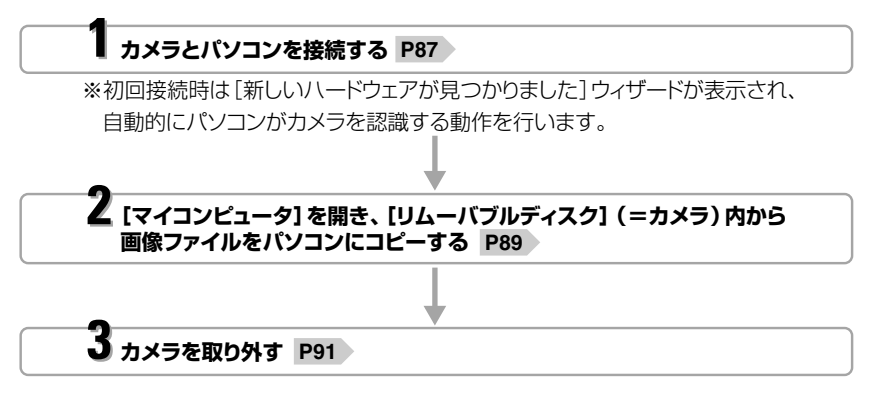

### **カメラとパソコンを接続する 1**

### **USB接続時のご注意**

● カメラとパソコンを接続する場合は、必ずカメラの電源をオフにして行って ください。 ●USB接続中は**オートパワーオフ機能 P24** ♪ ははたらきません。

● カメラとパソコンを接続する場合は、電池残量が十分にあることを必ず確認して ................... ください。

パソコンとの接続中は、オートパワーオフ機能などははたらきませんが、電池残量 がなくなると、カメラは途中で電源がオフになります。

接続中にカメラの電源がオフになると、パソコンが正常に動作しなくなったり、 記録されているデータが破損する恐れがあります。

長時間ご使用の場合は、ACアダプター(別売)でのご使用をおすすめします。

- 電源はパソコン本体から供給されません。
- コピー(通信)中はUSBケーブルを抜いたり、カメラの電源をオフにしたりなど、 カメラの操作をしないでください。記録されているデータが破損する恐れが あります。
- ●カメラを取り外すときは、必ず**カメラを取り外すときは P91** に従って操作して ください。

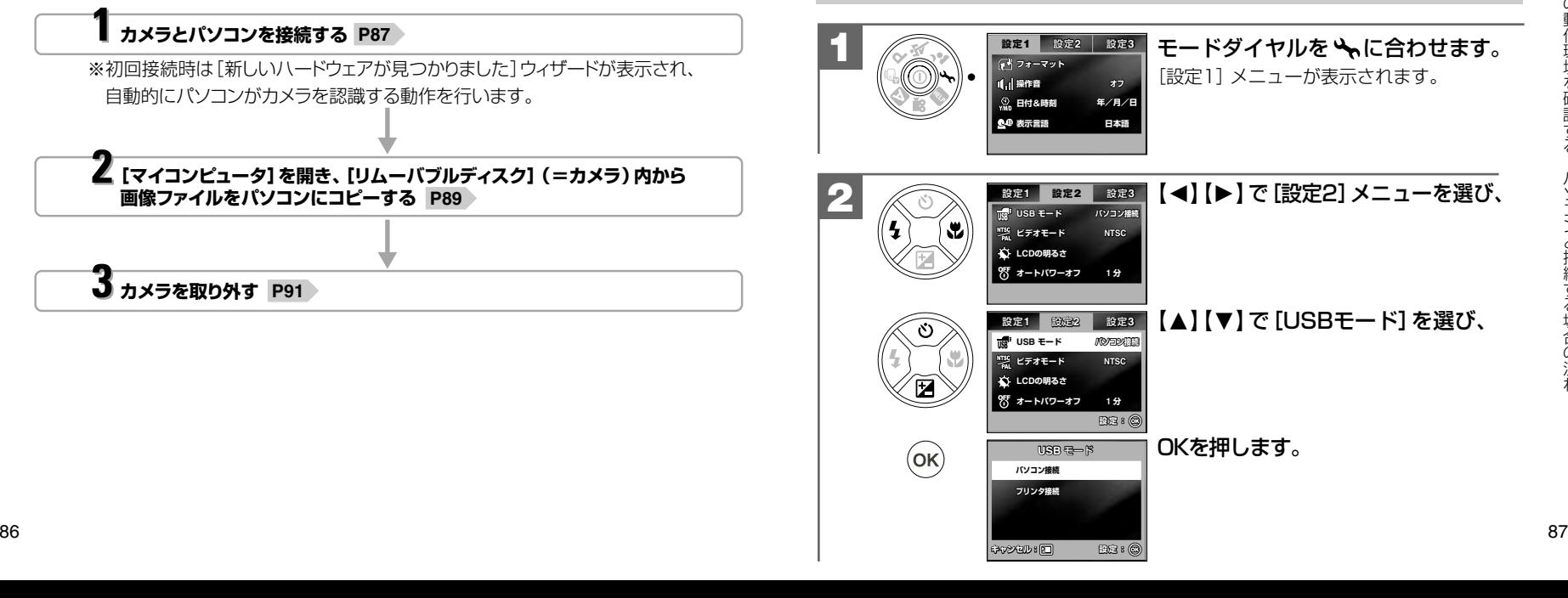

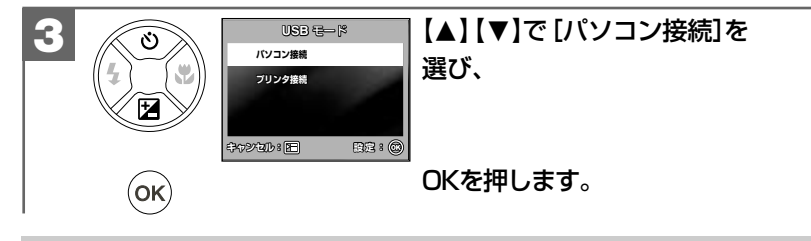

●[プリンタ接続]はPictBridgeに対応したプリンタに直接接続する場合 P94 ごに 選ぶモードです。パソコンに接続する場合は、[パソコン接続]を選んでください。 ● 初回接続時は、自動的にパソコンがカメラを認識する動作をを行うため、 [新しい ハードウェアが見つかりました]ウィザードが表示される場合があります。

設定が終わると消えますので、そのままお待ちください。

● 「新しいハードウェアの検索ウィザード」 画面が表示された場合は、[次へ] を クリックし、画面の指示に従ってください。

「検索ウィザードの完了」画面が表示されたら、[完了]をクリックします。

● Windows XPをお使いで、[パソコン接続]を選んだ 場合に、OS側の自動再生ウィザードが表示された場合は、 [何もしない] を選び、 [OK] をクリックします。

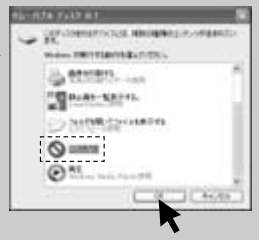

カメラの電源をオフにし、USBケーブル(付属)の大きいコネクタ をパソコン本体のUSBポートへ、小さいコネクタをカメラのUSB 端子へしっかりと接続します。 **4**

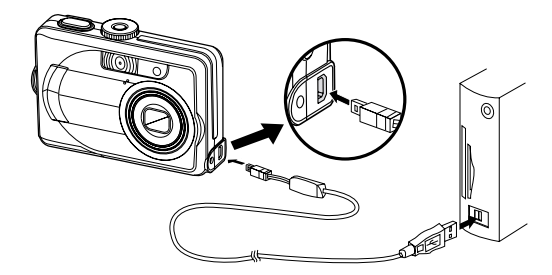

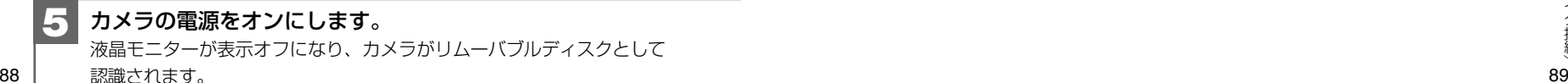

**画像ファイルをパソコンにコピーする(リーダ/ライタ接続) 2**

市販の画像編集ソフトなどを使って、画像ファイルを編集する場合は、以下の操作で 画像ファイルを任意の場所(マイドキュメント内など)へコピーしてから行うことを おすすめします。

### **1カメラとパソコンを接続する P87 に従い、カメラとパソコンを** 接続し、カメラの電源をオンにします。 **1**

液晶モニターが表示オフになり、カメラがリムーバブルディスクとして認識され ます。

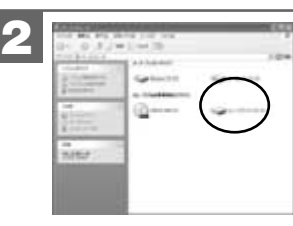

**4**

[マイコンピュータ]を開き、[リムーバブル ディスク]をダブルクリックして開きます。 ●[リムーバブルディスク] が表示されていない場合は、 **故障とお考えになる前に p<sub>104</sub> をご覧ください。** 

詳しいフォルダ構造については、**メモリー(SDメモリーカード)内のフォルダ構造 P112** をご覧ください。

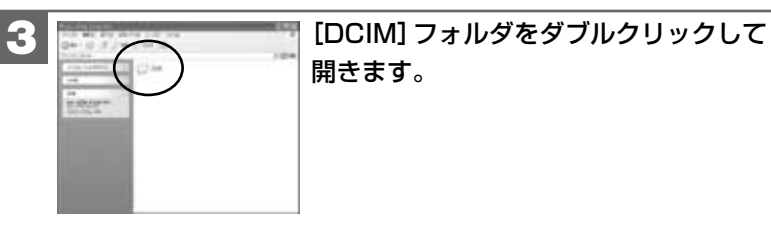

[100\_HCAM](コピーしたい画像の入って いる)フォルダをダブルクリックして開きます。

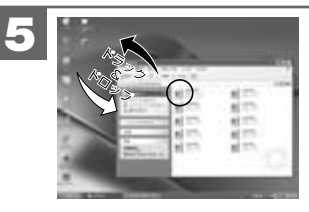

パソコンにコピーする(取り込む)画像ファイル をフォルダ内から選び、任意の場所(マイ ドキュメント内など)にドラッグ&ドロップ してコピーします。

● 同様に任意の場所 (マイコンピュータなど) から任意の データを、フォルダ(カメラ)内にドラッグ&ドロップ してコピーすることができます。

### **ドラッグ&ドロップについて**

マウスを使った操作法の一つで、マウス操作によってデータやファイルの移動を 行うことです。

画面上でマウスポインタがファイルのアイコンなどに重なった状態でマウスの ボタンを押し、そのままの状態でマウスを移動(ドラッグ)させ、別の場所で マウスのボタンを離す(ドロップ)ことです。

●コピー(通信)中はUSBケーブルを抜いたり、カメラの電源をオフにしたりなど、 カメラの操作をしないでください。記録されているデータが破損する恐れがあります。 ●フォルダ(カメラ)内にコピーしたデータは**フォーマットする P82** 操作を行うと、 すべて消去されてしまいます。操作には十分ご注意ください。

● コピー先に同じファイル名の画像がある場合は、元の画像を上書きしてもよいか 確認するメッセージが表示されます。上書きすると、元のファイルは消去されます。

# **カメラを取り外すときは 3**

カメラを取り外すときは、必ず以下の手順に従って操作してください。この操作を 行わずにカメラの電源をオフにしたり、カメラを取り外したりする(USBケーブルを 抜く)と、パソコンが正常に動作しなくなったり、記録されているデータが破損する 恐れがあります。

**1** カメラを利用しているアプリケーションをすべて終了します。

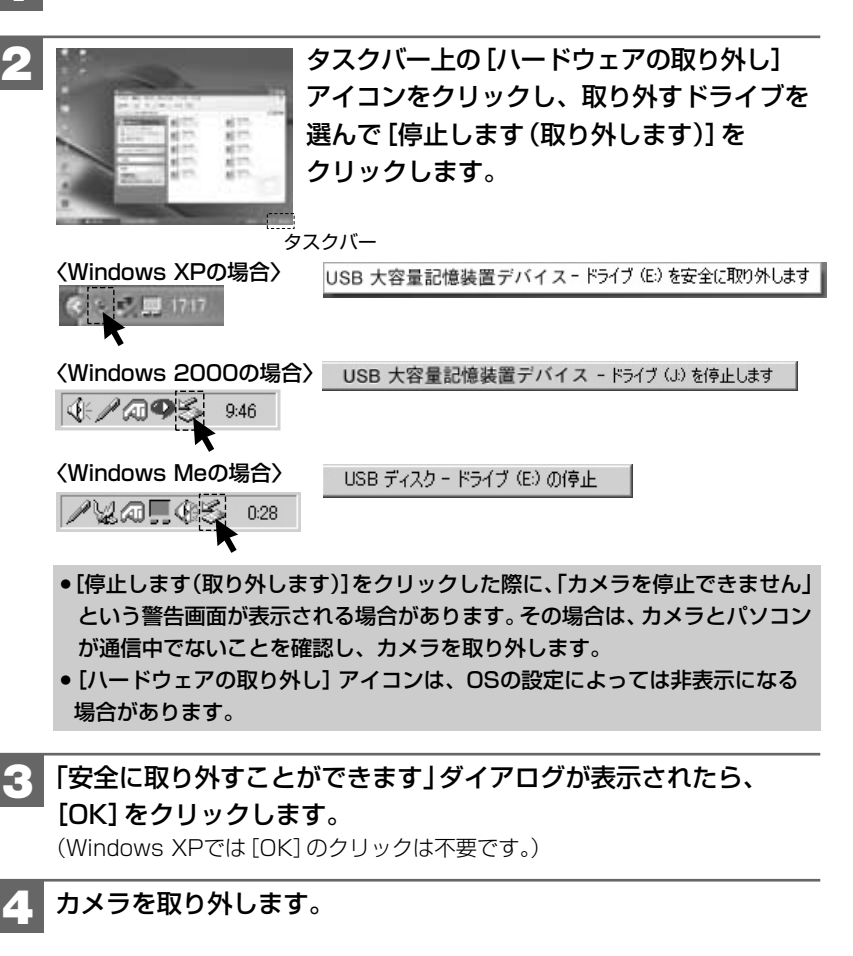

# **プリント編 � プリント編 �**

PictBridgeに対応したプリンタに直接接続して、撮影した画像をプリントする方法に� ついて説明します。�

# $\boldsymbol{\mathcal{M}}$ **PictBridge**

PictBridge(ピクトブリッジ)は カメラ映像機器工業会(CIPA) が制定した、デジタルカメラと� プリンタを直接接続して印刷� するための規格で、PictBridge 対応の機器同士はUSBケーブル で接続して直接印刷を行なう� ことができます。

プ リ ン ト 編

本製品は、USBケーブル(付属)を使って、PictBridgeに対応したプリンタに直接接続 し、本機の液晶モニター上で、プリントする画像を選んだり、プリントの開始を指示 することができます。

### **USB(PictBridge)接続時のご注意**

- プリンタがPictBridgeに対応していない場合は、本機能を使用することは できません。
- カメラとプリンタを接続する場合は、必ずカメラの電源をオフにして行って ください。また、プリンタの状態(インク残量など)を事前に確認してください。 インク残量が少なくなっている場合などは、「エラー」などの警告表示が表示され、 正しく動作しない場合があります。
- ●USB接続中は**オートパワーオフ機能 P24** ♪ははたらきません。
- カメラとプリンタを接続する場合は、電池残量が十分にあることを必ず確認して ................... ください。

プリンタとの接続中は、オートパワーオフ機能などははたらきませんが、電池残量 がなくなると、カメラは途中で電源がオフになります。

- プリント中にカメラの電源がオフになると、プリンタが正常に動作しなくなったり、 記録されているデータが破損する恐れがあります。
- プリントには時間がかかる場合がありますので、ACアダプター(別売)での ご使用をおすすめします。
- 電源はプリンタから供給されません。
- プリント中はUSBケーブルを抜いたり、カメラの電源をオフにしたりなど、カメラ の操作をしないでください。記録されているデータが破損する恐れがあります。

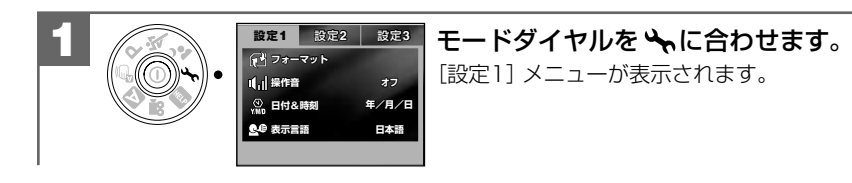

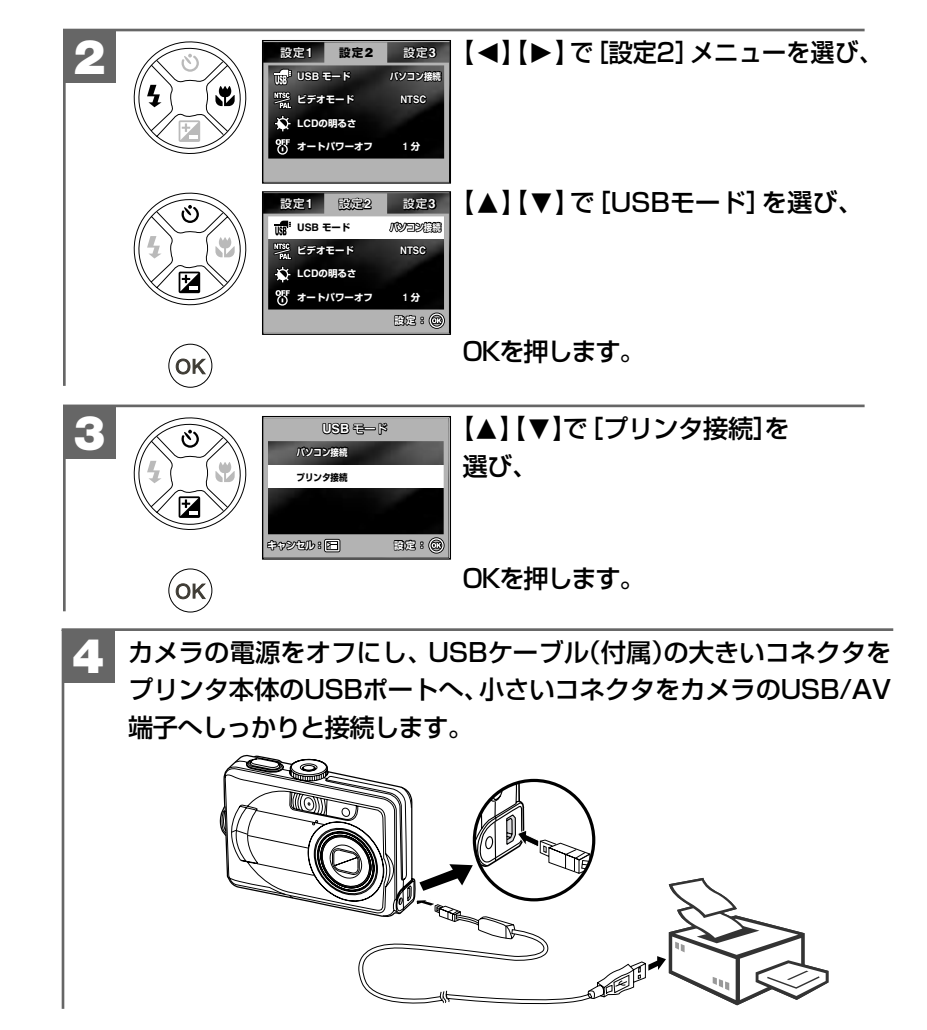

"処理中"と表示された後、液晶画面に[画像選択]メニューが表示されます。

カメラの電源をオンにします。

**5**

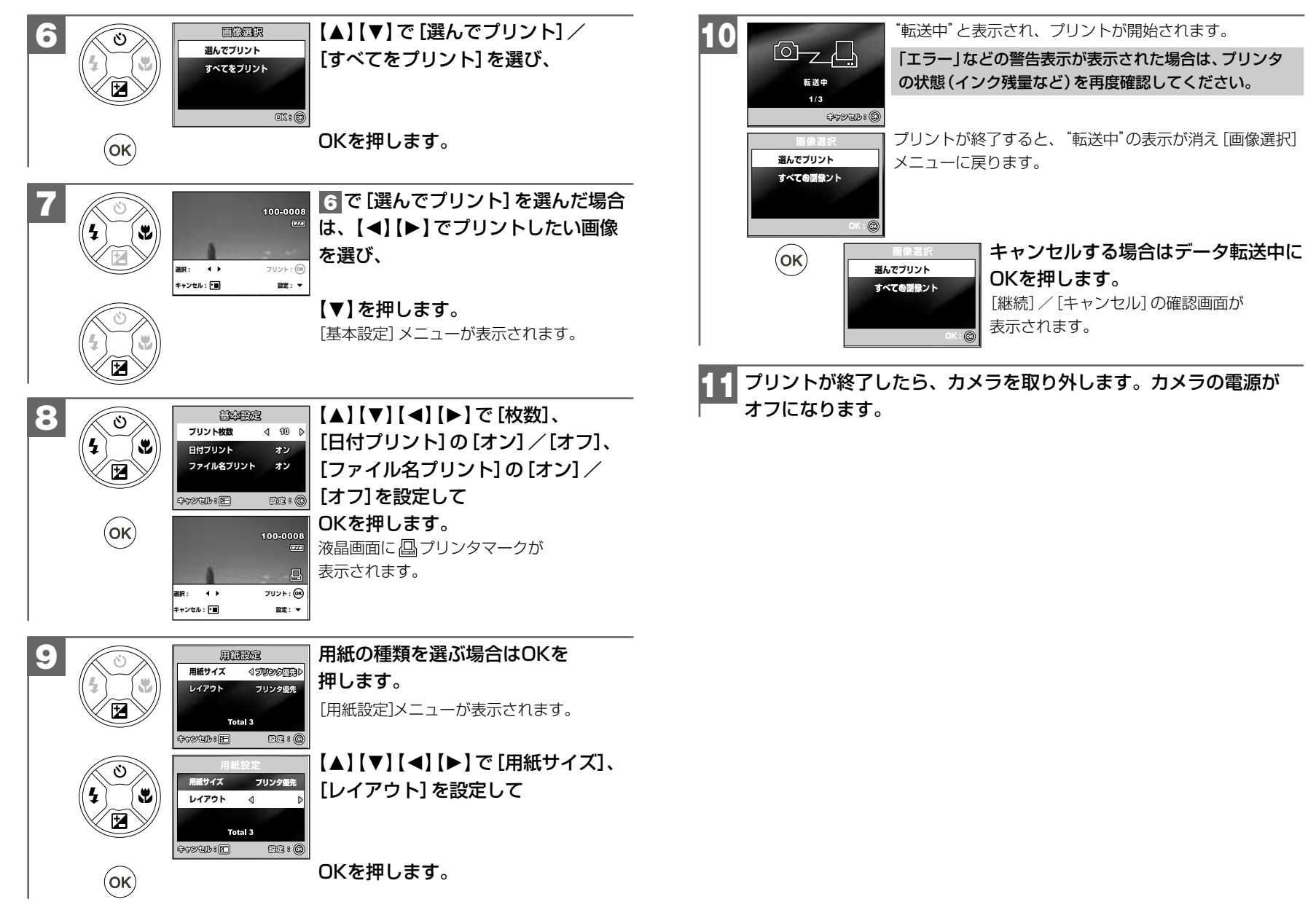

プ リ ン ト 編

### **[プリンタ接続]メニューで設定できる項目**

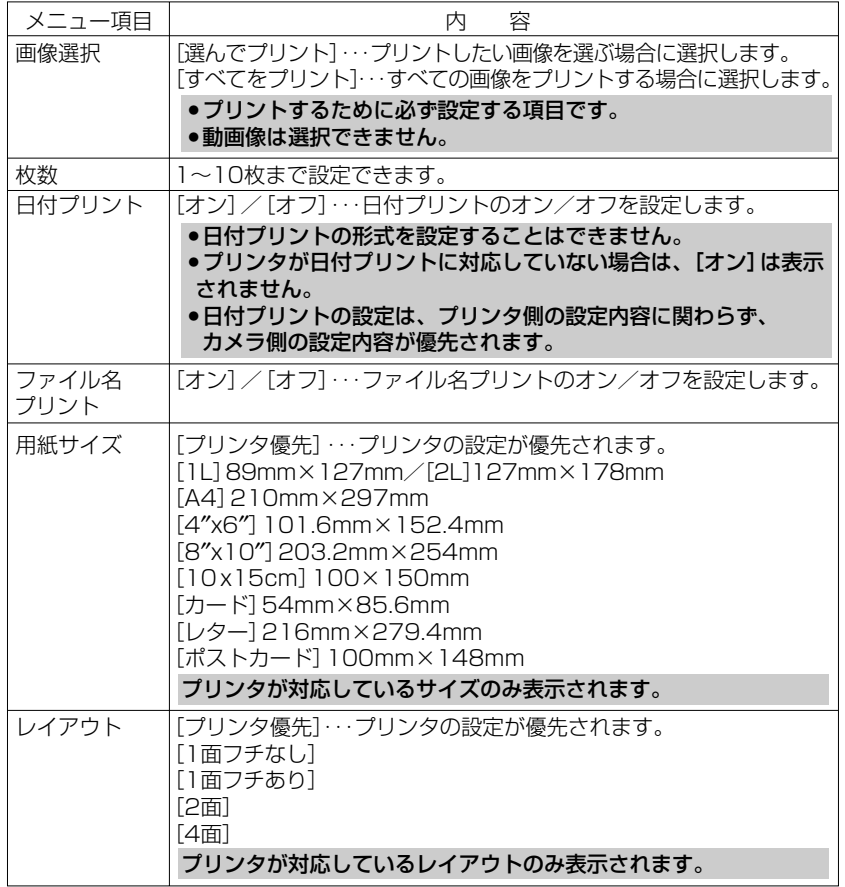

# **付録� 付録�**

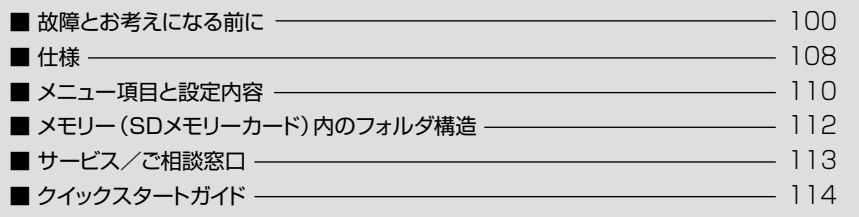

## 付録�

### **■ 故障とお考えになる前に**

### **電池・電源**

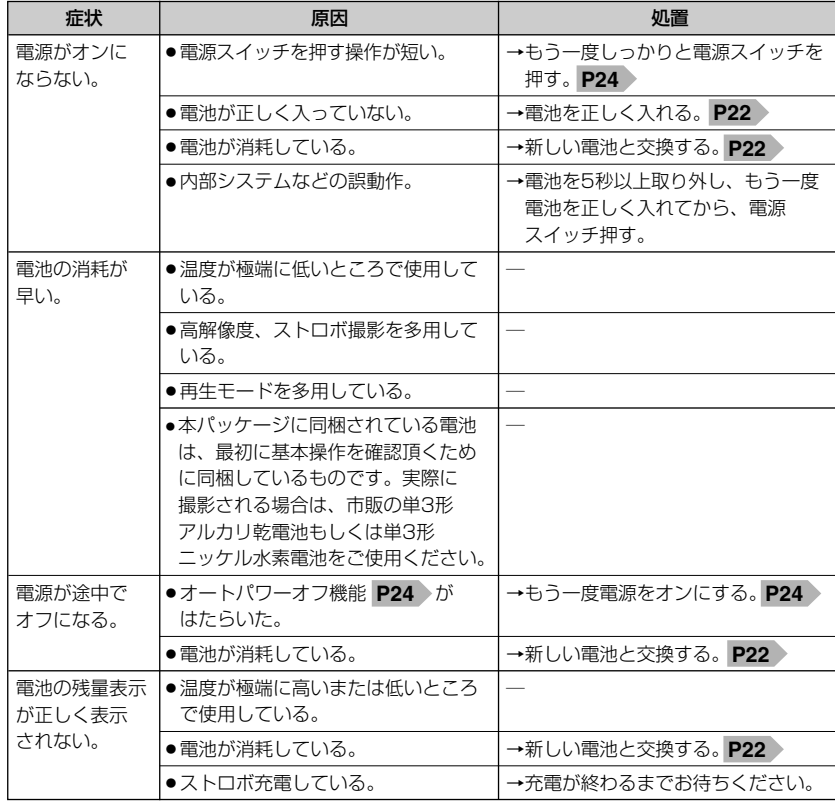

### **静止画・動画を撮る**

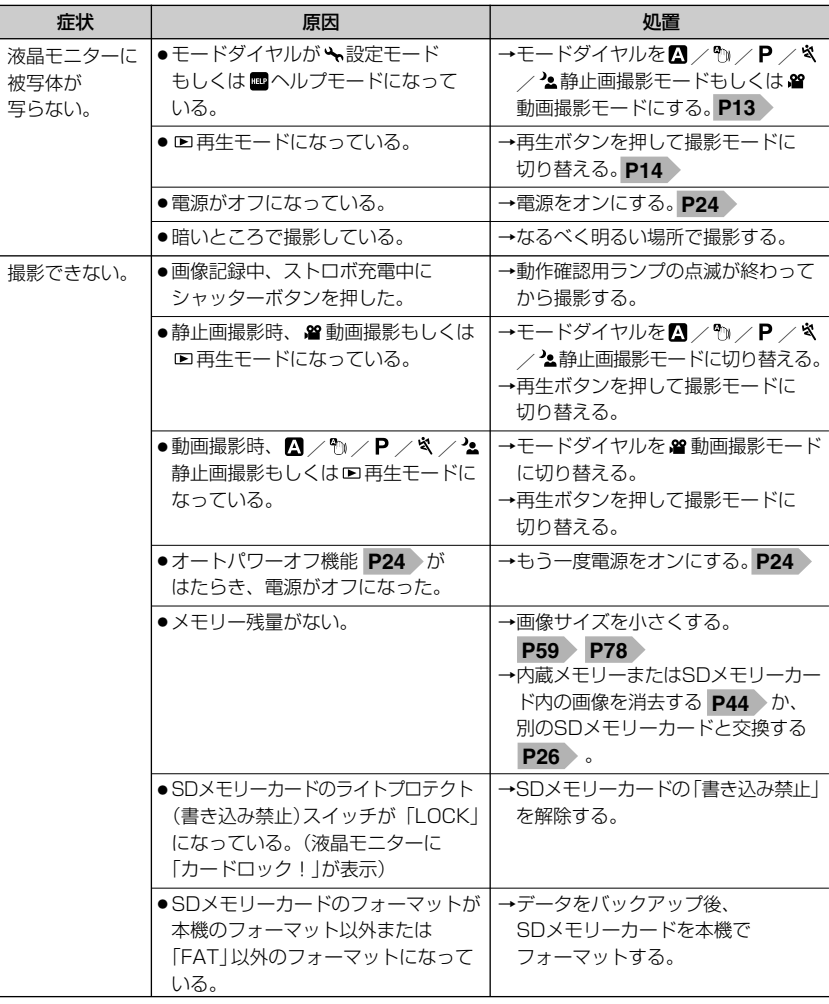

付

録

故障とお考えになる前に

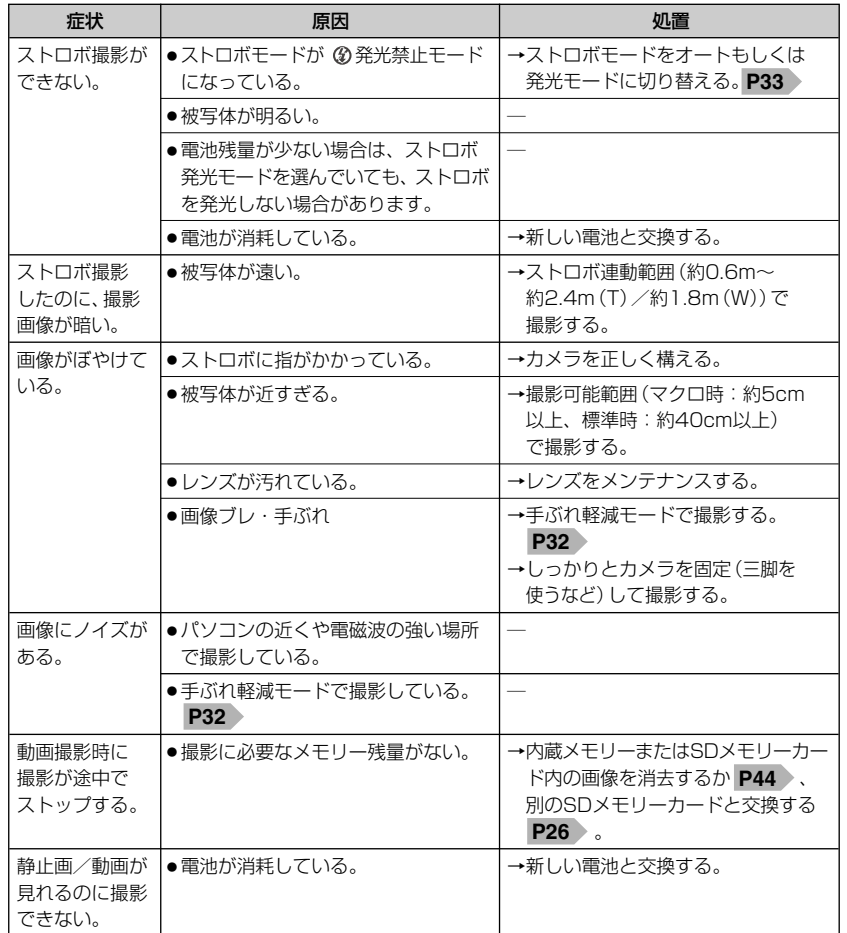

### **静止画・動画を見る**

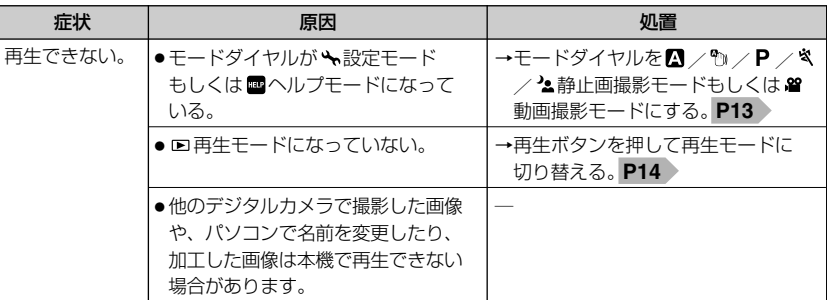

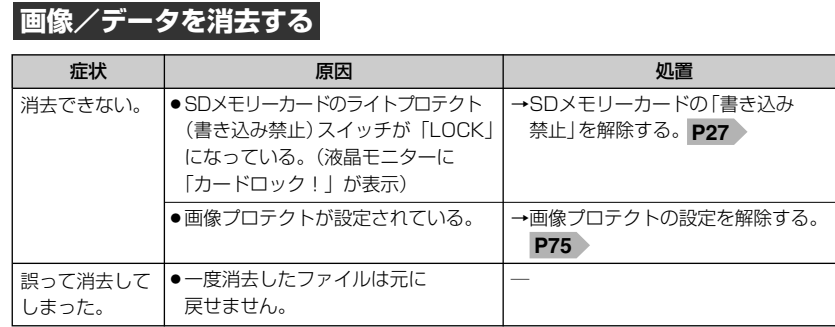

### **テレビを使って再生/撮影する**

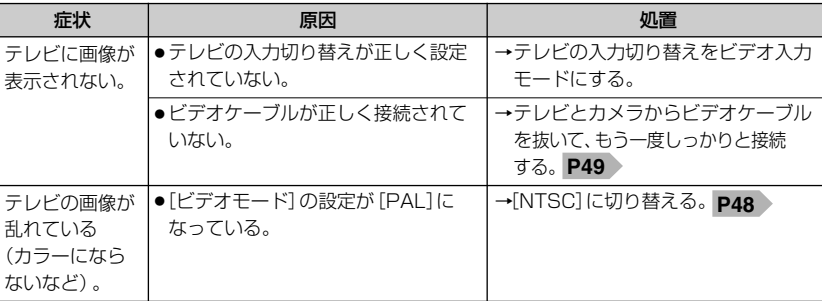

録

故障とお考えになる前に

### **画像ファイルをパソコンにコピーする**

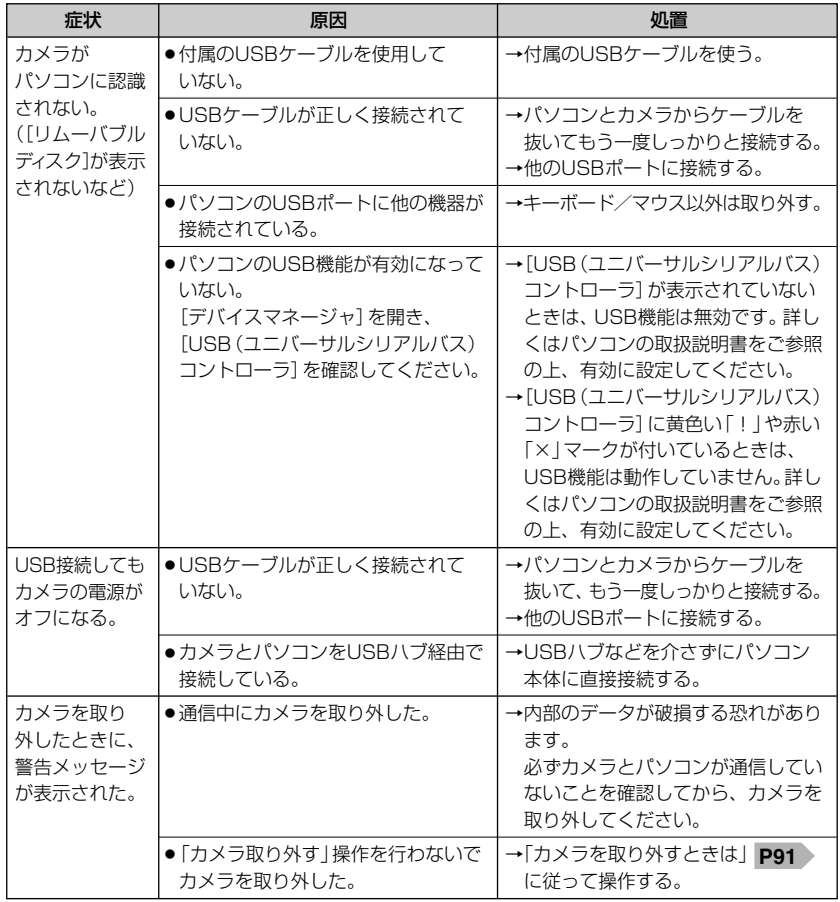

### **〈デバイスマネージャ〉**

[デバイスマネージャ]は、[マイコンピュータ]から 右クリックで[プロパティ]を選ぶか、[コントロール パネル]から[システム]をダブルクリックして、 [システムのプロパティ]から開きます。

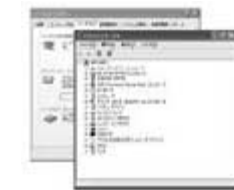

### **PictBridge対応プリンタでプリントする**

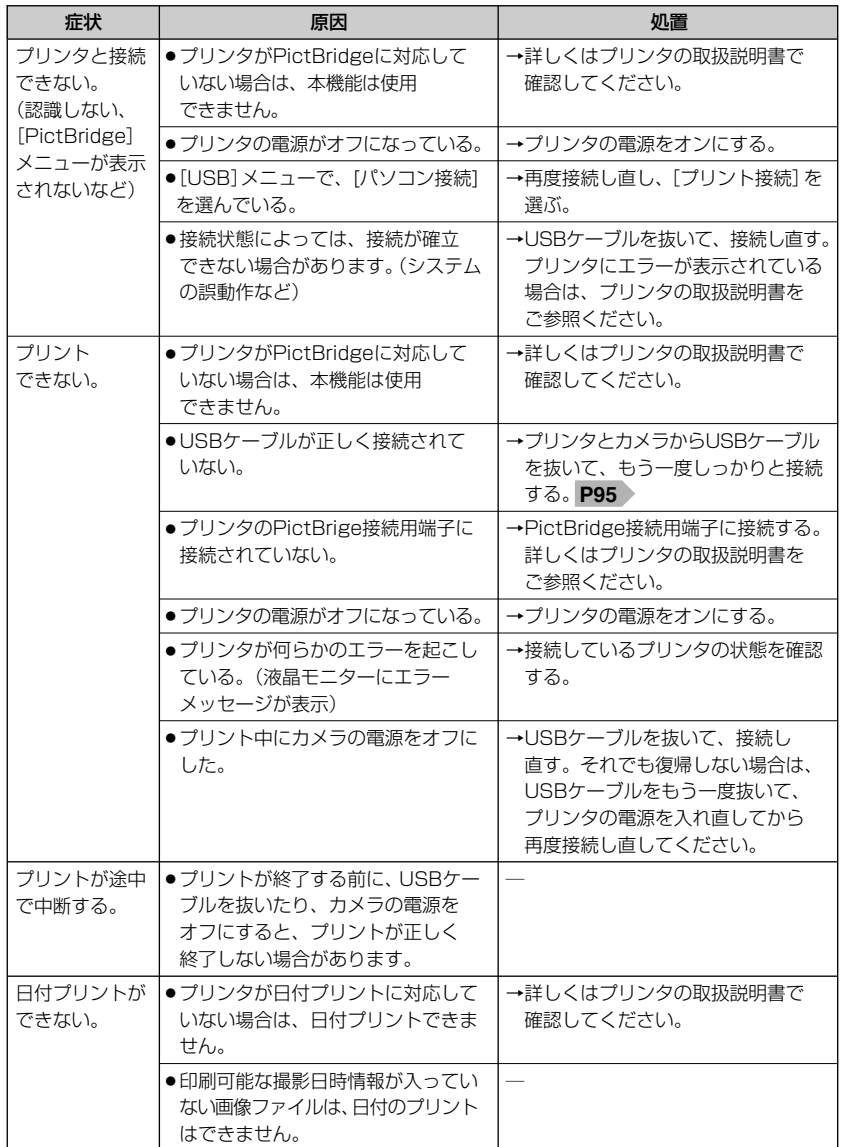

付

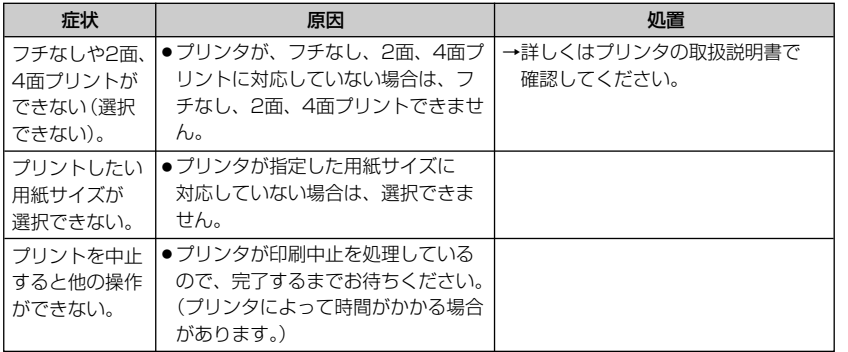

### **その他**

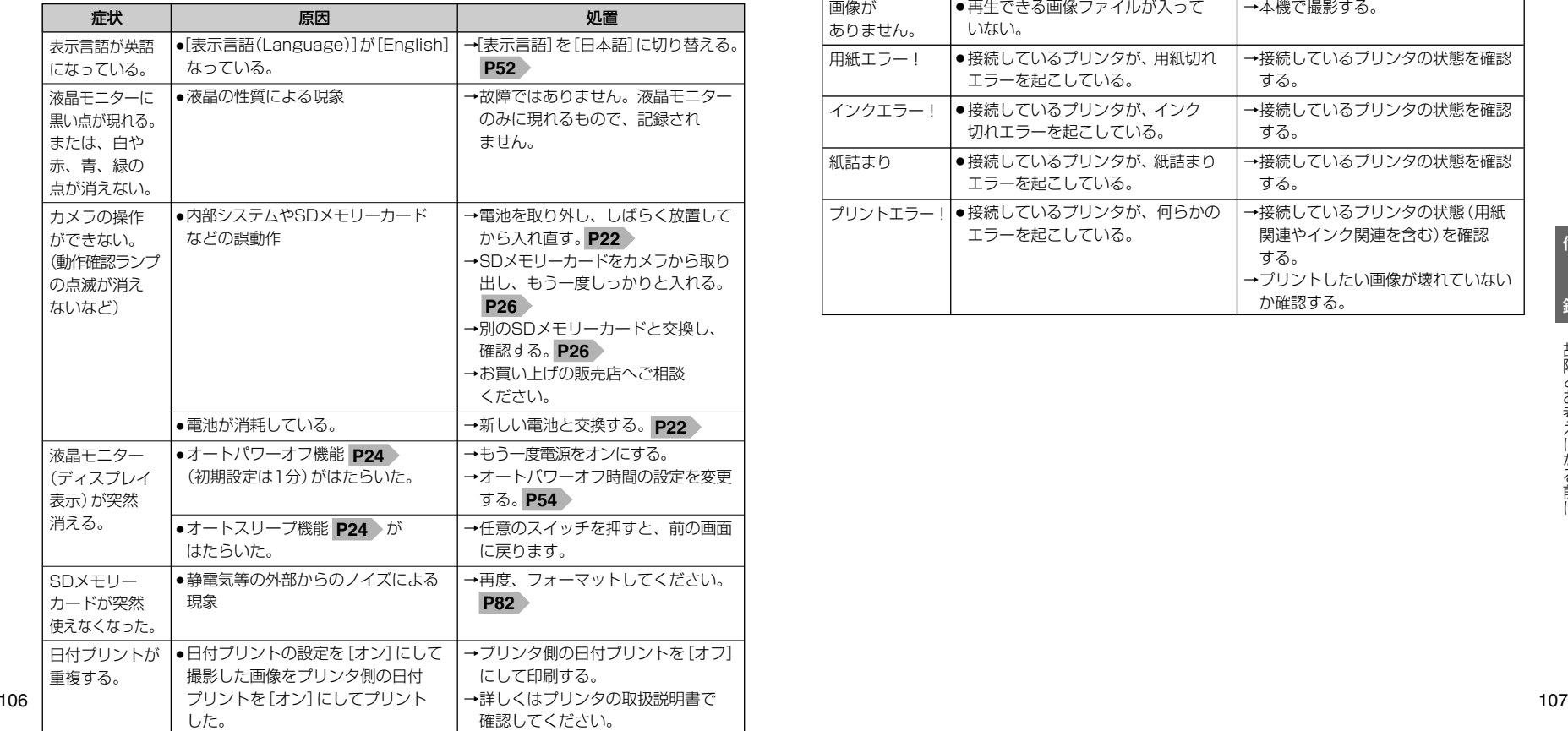

### **警告表示など**

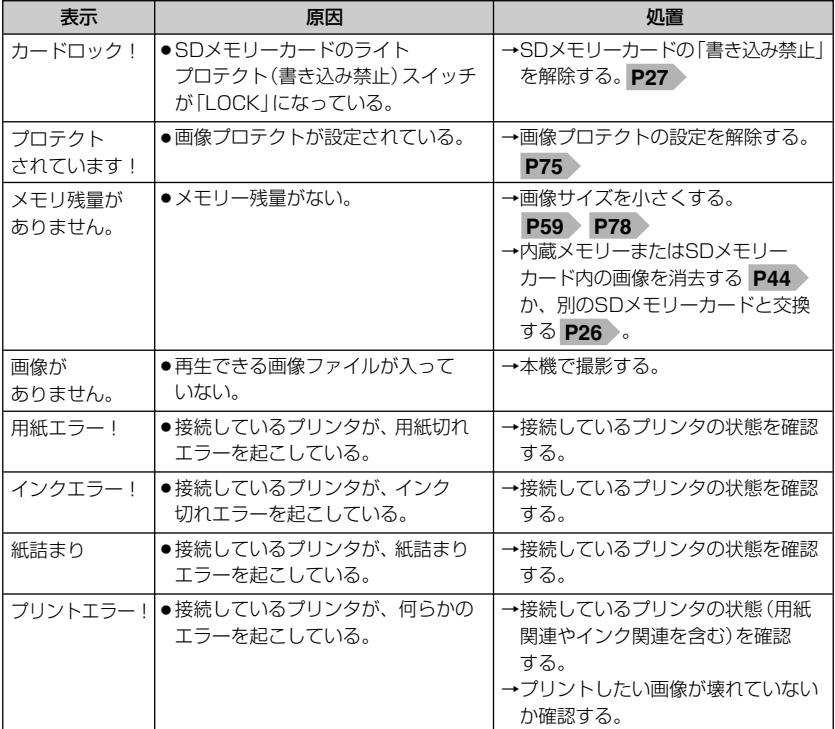

録

### **■ 仕様**

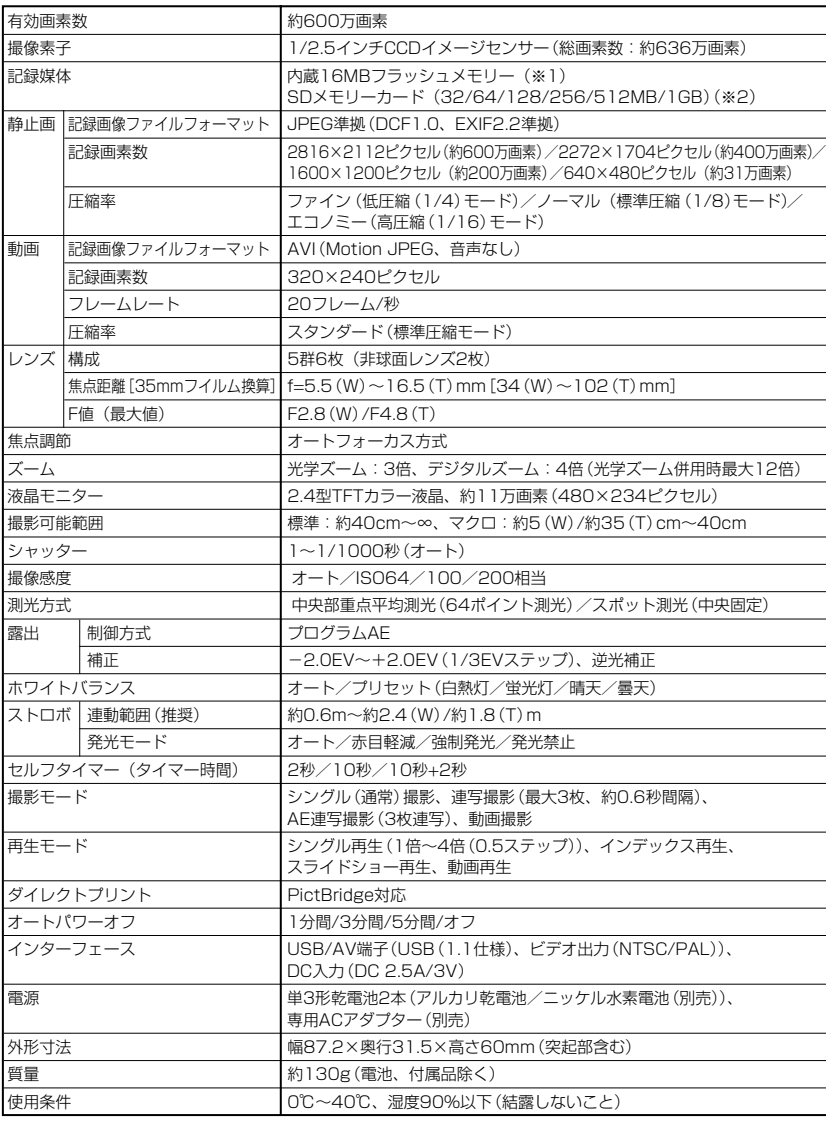

(※1)内蔵フラッシュメモリーは一部プログラムファイルが格納されているため、記憶可能領域は約11MBです。 (※2) SDメモリーカードは別売です。(株)アイ・オー・データ機器、(株)ハギワラシスコム、(株)アドテックのSD メモリーカードを推奨します。

### 画像記録枚数・時間 (※3)

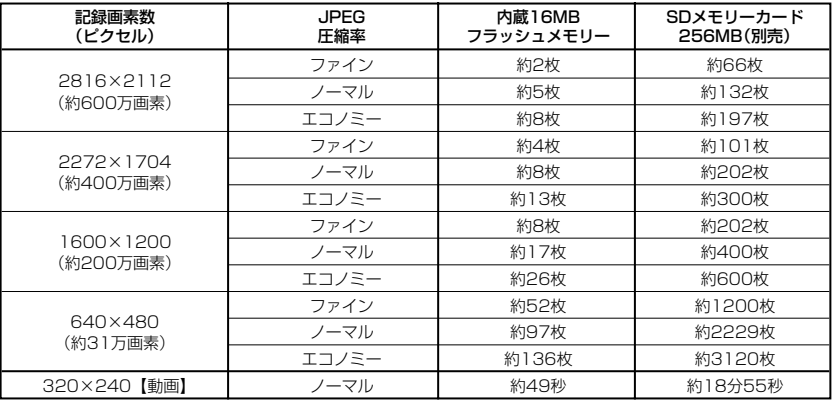

(※3)画像記録枚数・時間はあくまでも目安であり、被写体や撮影条件によって異なります。

### 電池寿命の目安(※4)

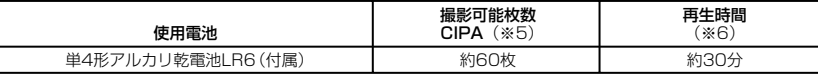

(※4)温度23℃/湿度50%、液晶モニターオン、SDメモリーカード使用、未使用電池を使用し、以下の条件で 撮影・再生した場合の電源が切れるまでの目安であり、保証撮影枚数・時間ではありません。ご使用の状況 や環境によって少ない数値になる場合があります。

(※5) CIPA (カメラ映像機器工業会)規格による撮影条件

・30秒間隔でズームのワイド端(広角側)とテレ端(望遠側)で交互に撮影

・ストロボを2回に1回発光

・10枚撮影ごとに電源をオフにし、電池をはずして10分間放置

(※6)約3秒1コマを連続で再生した場合

録

仕

様

### **■ メニュー項目と設定内容**

【 】:初期設定

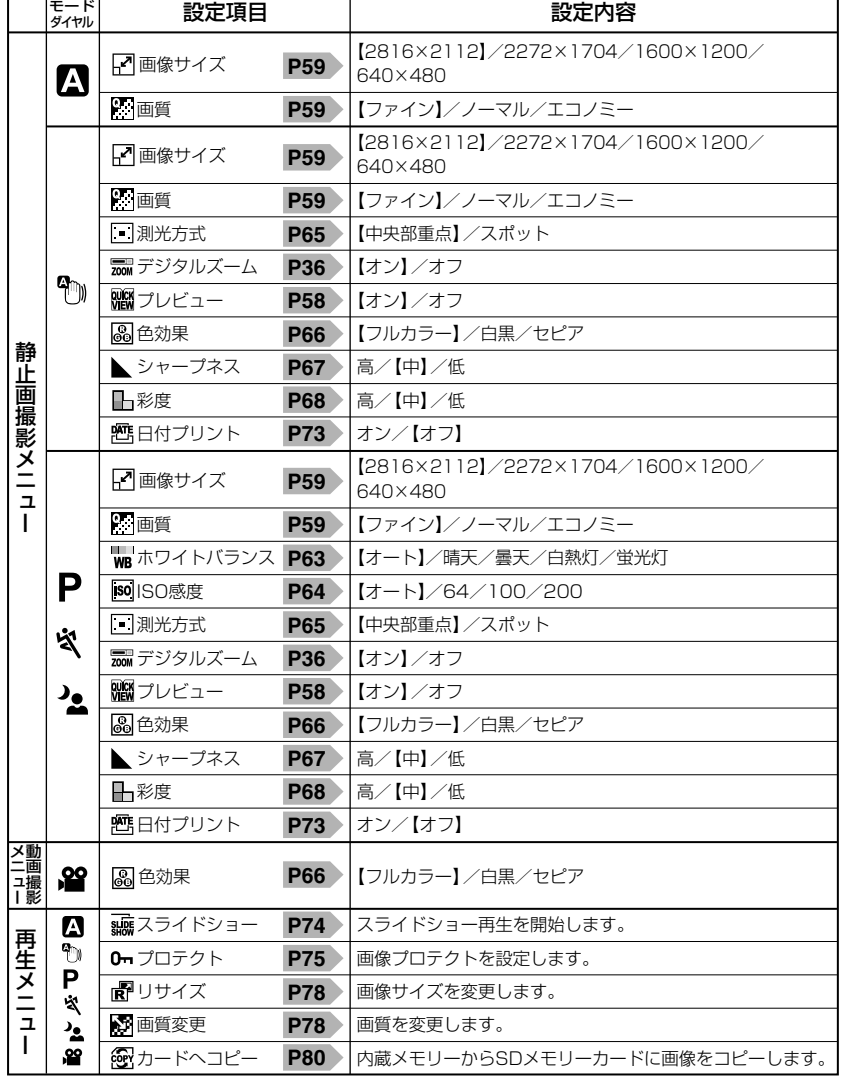

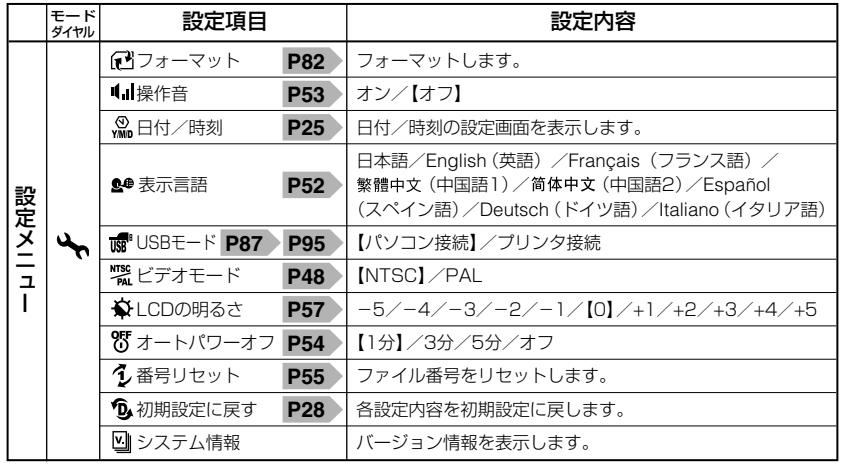

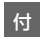

録

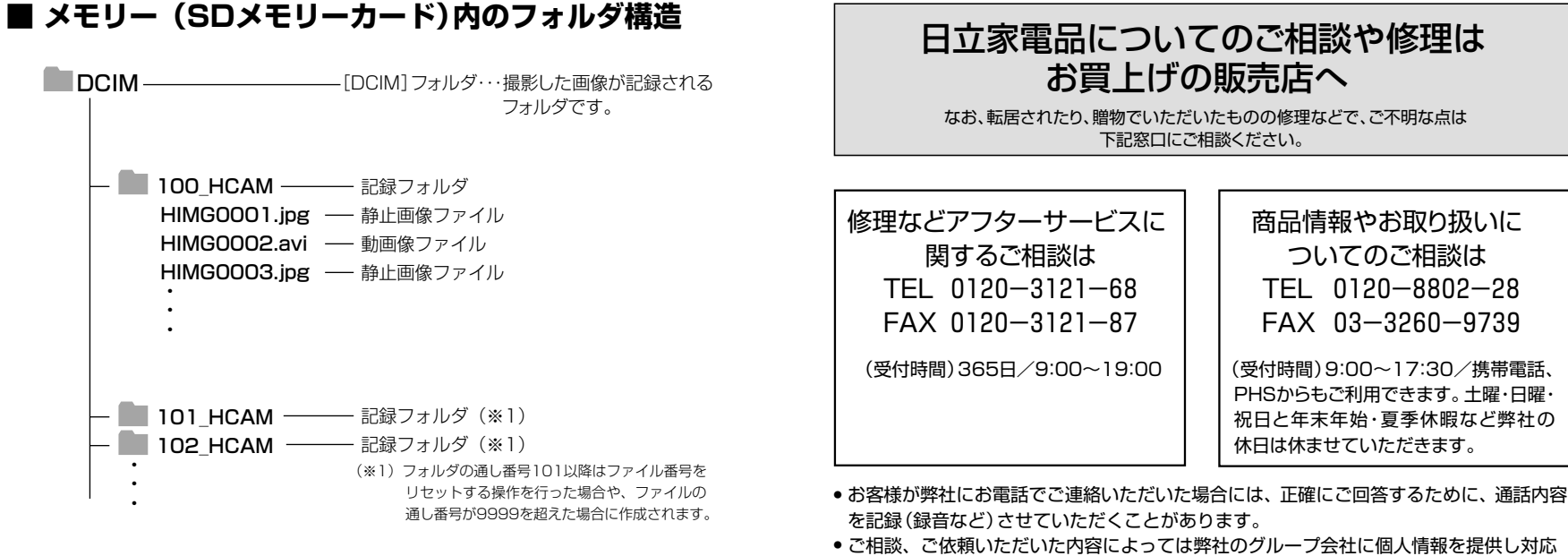

- させていただくことがあります。
- 出張修理のご依頼をいただいたお客様へ、アフターサービスに関するアンケートハガキ を送付させていただくことがあります。

### 株式会社日立リビングサプライ: ホームページアドレス

http://www.hitachi-ls.co.jp/

付

●電源をオンにする前に、**電池を入れる P**22 )に従って、電池を挿入してください。 ●SDメモリーカードを使う場合は、**SDメモリーカードを使う場合 P26** )に従って、 電源をオンにする前にSDメモリーカードを挿入してください。SDメモリーカード は別売です。

● 初めてお使いになる場合や、電池をはずして長時間保管されていた場合などは内部 時計がリセットされ、正しい日付/時刻が表示されない場合があります。 その場合や一度設定した内容を合わせ直す場合は、**日付/時刻を合わせる** の **P25** 手順で日付/時刻を設定してください。

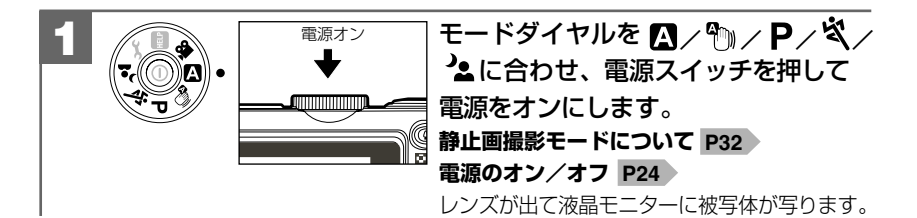

両手でカメラを構え、被写体が液晶モニターに収まるように、 構図を決めます。 **2**

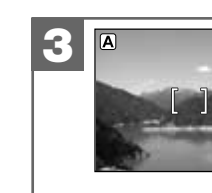

被写体をフォーカスフレームに合わせ、シャッター  $0 \n\omega$ ボタンを半抻ししてピントを合わせます (フォーカスロック)。 ● ピントが合うと、フォーカスフレームの表示がグリーンに なります。 フォーカスフレームの表示がレッドの場合は、ピントが 合っていません。その場合は撮影距離などを確認して、 ... 被写体をフォーカスフレームにあわせ、半押し し直して ... ください。半押し の操作は、シャッターを切る前なら

何回でもやり直せます。 **ピントについて P31**

**半押しのまま、シャッターボタンをさらに押し** 込みます(全押し)。 シャッターが切れます。 **4** シャッターボタン全押し

### **撮影する** 詳しくは**静止画を撮る P30** をご覧ください。 **撮影した画像を見る** 詳しくは**静止画/動画を見る P40** をご覧ください。

撮影した静止画や動画は液晶モニターで再生できます。再生方法には、シングル再生、 ズーム再生 ( 1.5倍〜4倍 (0.5ステップ) ) P41 〉、インデックス再生 (9分割) |P42 〉、 スライドショー再生 P74 >、動画再生 P43 > があります。

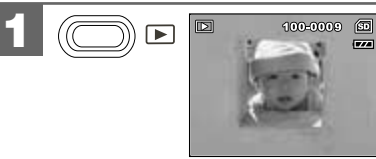

を押して再生モードに切り替え ます。 最後に撮影された画像が表示されます。 (シングル再生)

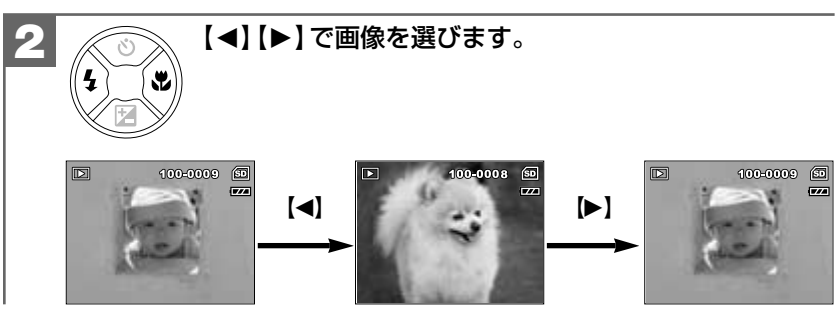

**付 録**

**ク イ ッ ク**

**ス タ ー ト**

**ガ イ ド 「 と**

**に か く 使 っ て み る**

**」**